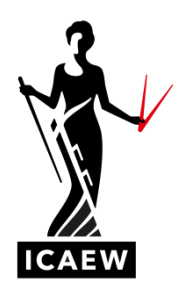

# *Data Analytics Software*

# *Audit and Assurance Explanatory Guidance Notes*

*2024*

[Back to contents](#page-1-0)

# <span id="page-1-0"></span>**TABLE OF CONTENTS**

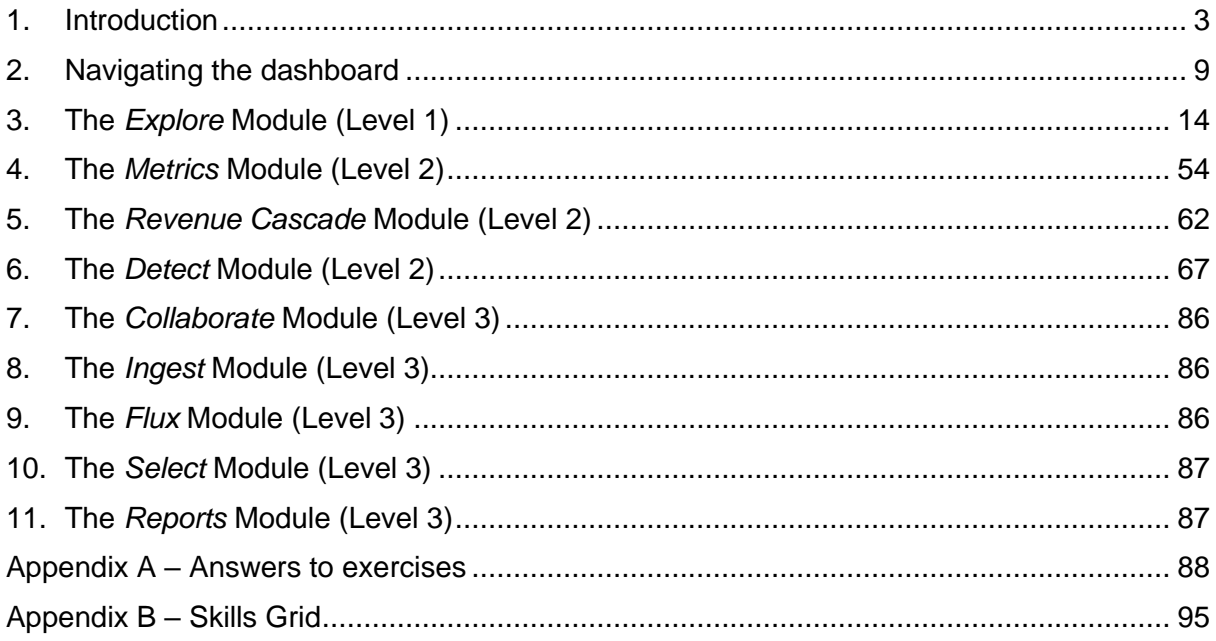

# <span id="page-2-0"></span>**1. INTRODUCTION**

# **1.1 Using the Explanatory Guidance Notes**

These Explanatory Guidance Notes explain how to use the key elements of the data analytics software (the software) that will be a part of the Audit and Assurance exam.

The software referred to in these Explanatory Guidance Notes will be the same as that used in the exam. However, in the exam, the data downloaded into the software will relate to a different company, from a different industry and with different attributes and risks. The company used for the purpose of these Explanatory Guidance Notes is *Elephant Company (Elephant).*

The data analytics software is commercial software used in practice by many audit firms. It is not educational software. The data used is also that of a real company and can contain many thousands of real transactions.

These Explanatory Guidance Notes only cover a limited number of possible applications of the data analytics software tools, functions and modules. They primarily consider the functions necessary for use in the Audit and Assurance exam, rather than all those that might be used in practice. However, it is important for you to have a general awareness of all the modules in the data analytics software to gain an understanding of the context of the data and functions. Understanding the source and nature of the data and appreciating how the software functions would apply in professional practice is essential to this context.

#### **1.2 Skills and professional scepticism**

The application of the software tools to the data may require using key skills including data assimilation, structuring of data, exercising judgement, and also applying professional scepticism.

These skills may be needed, for example, to identify and investigate unusual patterns and trends from visualisations produced by the software. Alternatively, they might be needed to identify and investigate a notable, and potentially high risk, transaction.

Once an unusual trend or notable transaction has been identified, the nature of the investigations could be to drill down to an individual transaction, or series of transactions, to identify the underlying causes and any audit risks. For example, having found an issue with one transaction, it may be appropriate to use judgement to widen the search for other similar transactions which may exhibit the same issue.

It might not always be possible to clearly identify the nature and rationale of the notable transaction or trend. However, the data may enable you to devise questions for

management, as audit procedures, to obtain information and explanations which would help you to identify key audit risks.

In using real company data and real-world commercial software, these skills are intended to replicate and test the knowledge and understanding used in auditing in the workplace.

Applying professional scepticism to the software and to the data is important. For example, where the software has analysed data and concluded that an account is low risk, it is appropriate to apply professional scepticism to question whether that conclusion is appropriate, perhaps based on other information provided in the Audit and Assurance exam.

# **1.3 Exercises and Practice Activities**

To practise skills, these Explanatory Guidance Notes contain a series of **Exercises** and **Practice Activities** which you can use to familiarise yourself with how the software operates. This will give you experience of how the software may be used by you in the Audit and Assurance exam to identify risks, perform analysis, exercise judgement, and evaluate the data.

# **1.4 Exam technique – using the software**

These Explanatory Guidance Notes contain help on how to use the software in answering Audit and Assurance exam questions which involve interrogating and interpreting the data. They cannot set out every possible approach to answering exam questions – you need to use your own knowledge, understanding and skills to do this. However, they do provide guidance.

For each of the main software modules, there are **How to Use** tables. These give indicative guidance of how the software modules can be used in the Audit and Assurance exam from a 'Big Picture' perspective (eg, for review and risk identification) and from a 'Small Picture' perspective (eg, for looking at details and investigating by drilling down to individual transactions). These tables are examples rather than comprehensive lists, but they should provide ideas of how you can use the software to analyse the data.

There are also **Exam Approach** sections which give advice on ways to use the data analytics software to search and investigate the data in the context of the Audit and Assurance exam.

Familiarity with the software is essential, but these software skills are intended to enhance and extend, rather than replace, the knowledge and skills gained in all other aspects of the Audit and Assurance learning outcomes and learning materials - https://www.icaew.com/forcurrent-aca-students/exam-resources/professional-level/audit-and-assurance-module-studyresources.

# **1.5 Audit management tool**

The software is an audit management tool as well as a data analytics tool. You should be aware these audit management features exist, but they will not be used in the Audit and Assurance exam.

# **1.6 Terminology used in the software**

The software may not always use IFRS terminology. For example, 'income' may be used rather than 'revenue'. Other non-IFRS terms may also be used.

# **1.7 Practice Questions**

Once you have worked through these Explanatory Guidance Notes, you should attempt the practice questions. These are found in the Audit and Assurance Question Bank.

The data analytics software Practice Questions use the same Elephant data set as these Explanatory Guidance Notes.

# **1.8 Background to the data analytics software**

In practice, the client company's nominal ledger is uploaded into the software which can then provide analysis and run analytics tests, producing visual and analytical results. This enables the auditor to identify and evaluate risks, including outliers.

The raw data uploaded is essentially management accounting information and may be before final adjustments for financial reporting purposes. Whilst the Audit and Assurance exam does not test detailed financial reporting requirements, it is important to be aware that the data provided may not have applied appropriate adjustments. For example:

- Depreciation for the year
- Accruals and prepayments
- Deferred or accrued revenue
- Provisions
- Adjustments to inventory values.

It is therefore important to understand double entry from your earlier studies.

## **1.9 Using the software in the exam**

The software and data could relate to any **one** (but only one) of the long-form questions in each Audit and Assurance exam. Typically, there will be a total of approx. 15-20 marks in a 2024 Audit and Assurance exam for the direct use of the software that cannot be obtained without using the software.

The software contains a series of visualisations which you may be required to interrogate, analyse and interpret. However, **you will not be able to copy visualisations (or any other information) from the software into your script.** It is therefore important that you demonstrate communication skills in your exam answer to convey your understanding and analysis of the visualisations and data.

## **1.10 Accessing the software**

When you register as an ACA student, you will automatically be able to access the data analytics software.

You can find the link to the dataset used for these Explanatory Guidance Notes and the practice questions at [www.icaew.com/auditandassurancedas](http://www.icaew.com/auditandassurancedas) and in the Audit and Assurance exam resources page on the ICAEW website.

You can access the data set used in these Notes and all the Practice Questions here:

# [Access data analytics software](http://icaew22.inflosoftware.com/redirect/Exam?code=PLAAMOCK22EX)

Having arrived at the dataset dashboard, the initial screen will show the dashboard for the company *Elephant Company*.

When you register for an Audit and Assurance exam your student number will be passed to the software provider. When you click on the link to the dataset within an exam, your student number will be recognised, and you will be taken to the correct dataset. Once logged into the exam environment you will not have to log in again to access the data analytics software; you will just click on the link to arrive at the dataset dashboard.

#### **Notes:**

The software works on most browsers. However, it is strongly recommended that you do **not** use Safari. If you use a laptop, some visualisations may appear slightly more compressed than shown in these Explanatory Guidance Notes, or may not show the full screen. It is recommended that you do not use an iPad or other tablet or phone to access the software.

Page 6 of 96

# **1.11 Using the Explanatory Guidance Notes**

These Explanatory Guidance Notes and the data analytics software Practice Questions will use the same Elephant data.

## **IMPORTANT**

When using these Explanatory Guidance Notes, it is important that you have the software open and have access to the Elephant data. Use the software as you go through these Explanatory Guidance Notes to replicate, repeat and practise each of the tasks or steps being described.

It is only by using the software yourself that you will become familiar with it and learn how to apply the tools and modules to answer the requirements in the Audit and Assurance exam. Practice with the software is therefore essential.

## **1.12 The data – Elephant**

Elephant provides marketing services, mainly to digital businesses based in the UK (domestic) and the rest of Europe (overseas). Customers sign a contract with Elephant for the provision of a specific project. Each project is short term.

Customers are invoiced, and revenue is recognised, when the customer signs to confirm acceptance of a completed project. Overseas customers are sometimes invoiced in their local currency.

A typical marketing contract will comprise a price for concept, design, artwork and brand development. In addition, the contract will specify the selling price for promotional products such as banners, posters and marketing gifts (eg, pens, key rings etc). The price for promotional products is calculated based on the quantity ordered by the customer.

Costs are incurred by Elephant for each contract, including payroll and cost of sales for promotional products. Also, a large element of cost of sales is in respect of travel, accommodation, motor vehicle costs and consumables. Travel and accommodation mainly relate to expense claims from Elephant staff arising from visiting clients.

Elephant's accounting year end in the software is 31 December 2018.

In the Audit and Assurance exam, relevant background details of the company in the scenario sufficient to answer the question will be provided in a similar manner as they are above for Elephant.

# **1.13 Practice Questions**

The same Elephant data set is used for the Audit and Assurance data analytics software Practice Questions. You should attempt the data analytics software Practice Questions only after working through these Explanatory Guidance Notes.

# <span id="page-8-0"></span>**2. NAVIGATING THE DASHBOARD**

## **2.1 The Dashboard**

Having clicked on your link, the initial screen will show the software's main overview dashboard for *Elephant*.

The software will open up in the overview dashboard for the engagement, as below:

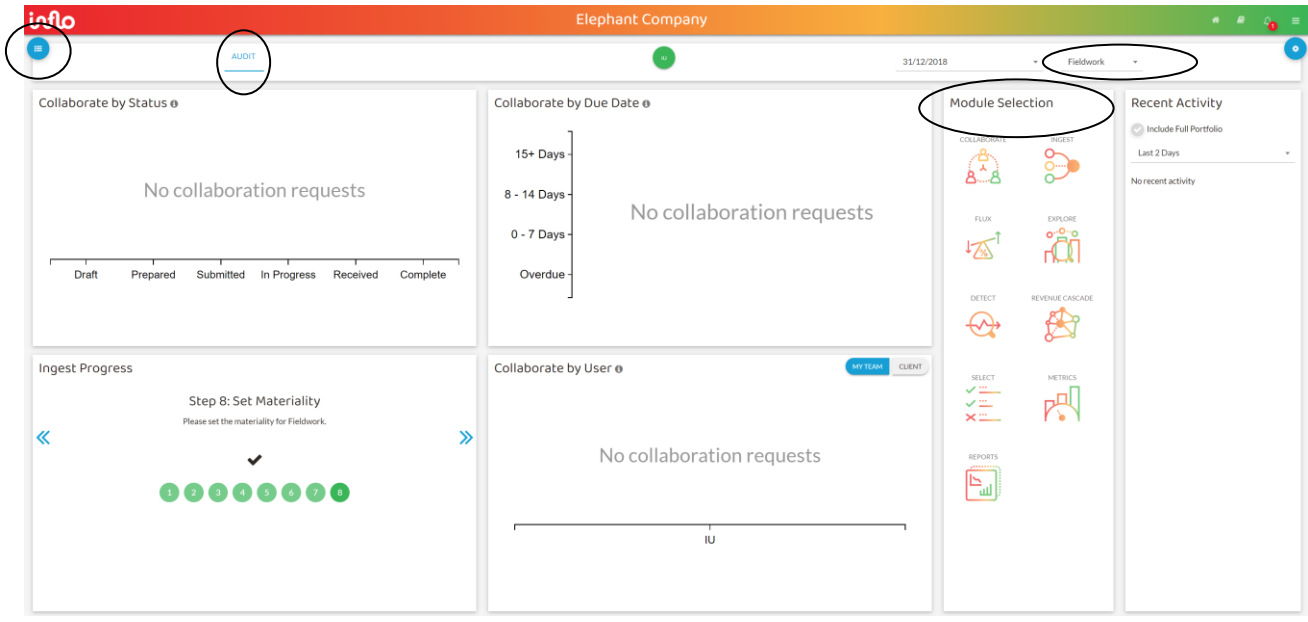

There are two functions circled in the top left-hand corner.

The blue highlighting in the top left-hand corner shows that '**AUDIT'** (circled) is currently selected. No other options will be visible to you.

Also circled in the top left-hand corner is the  $\blacksquare$  icon. Clicking on this icon shows the organisations to which you will have access. This will be Elephant for the purposes of the Audit and Assurance exam practice. There will be a different company for the Audit and Assurance exam. As you will only ever have access to one company at a time, this organisation icon can be ignored.

On the right-hand side you can see drop-down menus with the company's year end (only 31/12/2018 is available in the case) and audit stage where different versions of the datasets have been imported into the software (Planning/Fieldwork/Completion). The Audit and Assurance exam will use the **Fieldwork** stage (circled) only so always check that this is the stage selected in the drop-down menu.

At the top of the dashboard, towards the right-hand side, is the *Module Selection* section (circled), showing symbols below for the nine modules. Each module is a specific process in an audit engagement.

# **2.2 The nine modules – an overview**

To navigate into other modules from the dashboard, click on the required module symbol in the *Module Selection* section (circled above) and it will open a dashboard for the selected module.

The following sections of these Explanatory Guidance Notes explore each module in the level of detail appropriate for Audit and Assurance exams.

The following is an overview of the modules, showing their relative importance for the Audit and Assurance exam:

The levels of knowledge required of each module in the Audit and Assurance exam are:

- *Level 1* Detailed knowledge required likely to appear in most papers
- *Level 2* Good working knowledge required
- *Level 3* General awareness only (background context)

To gain an initial overview, a brief summary of the modules is set out in the table below. The modules appear in the order in which they would be used chronologically in a real audit.

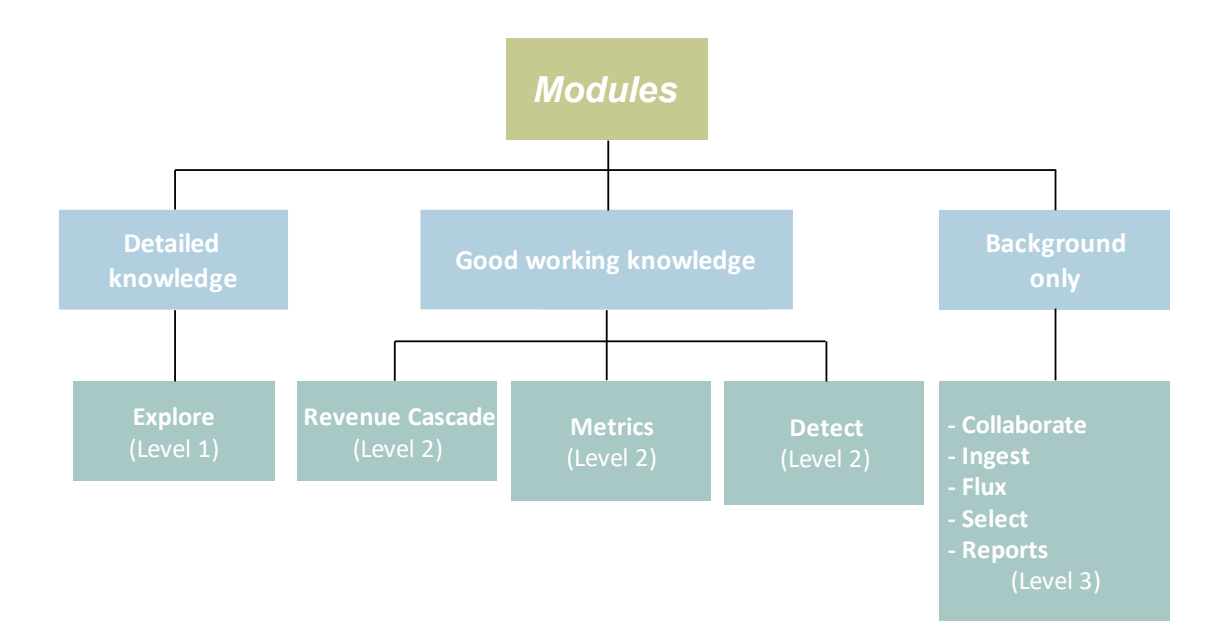

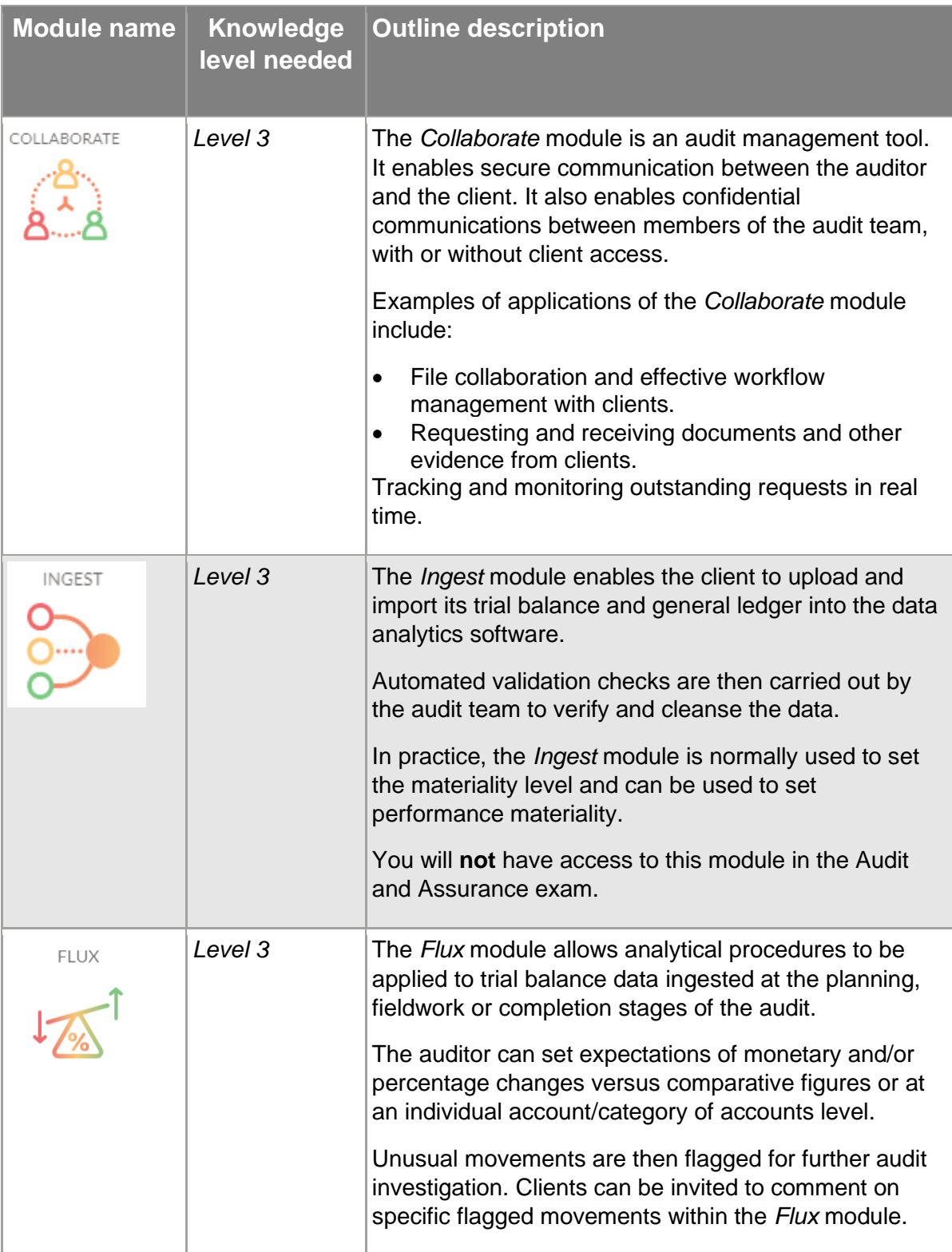

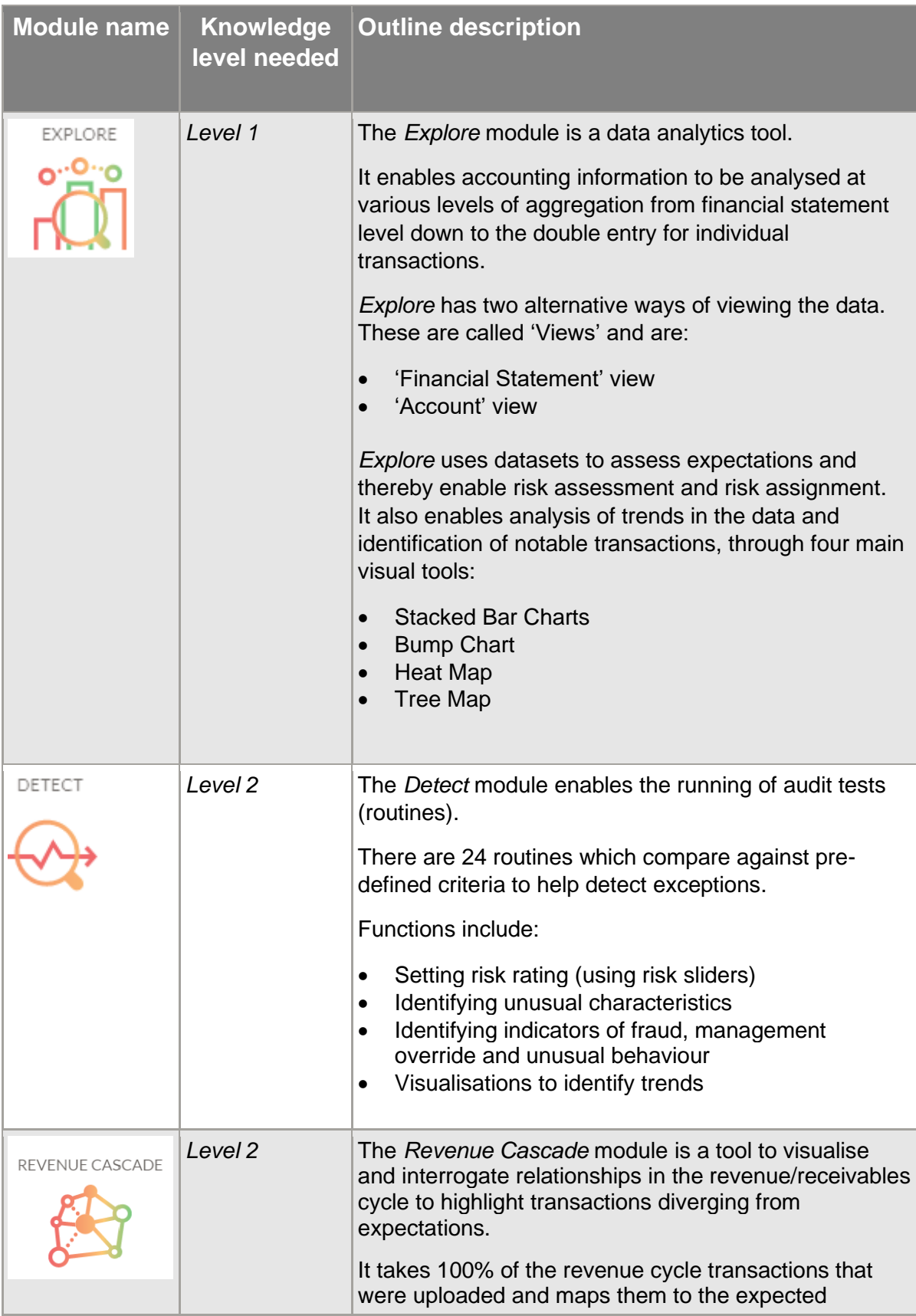

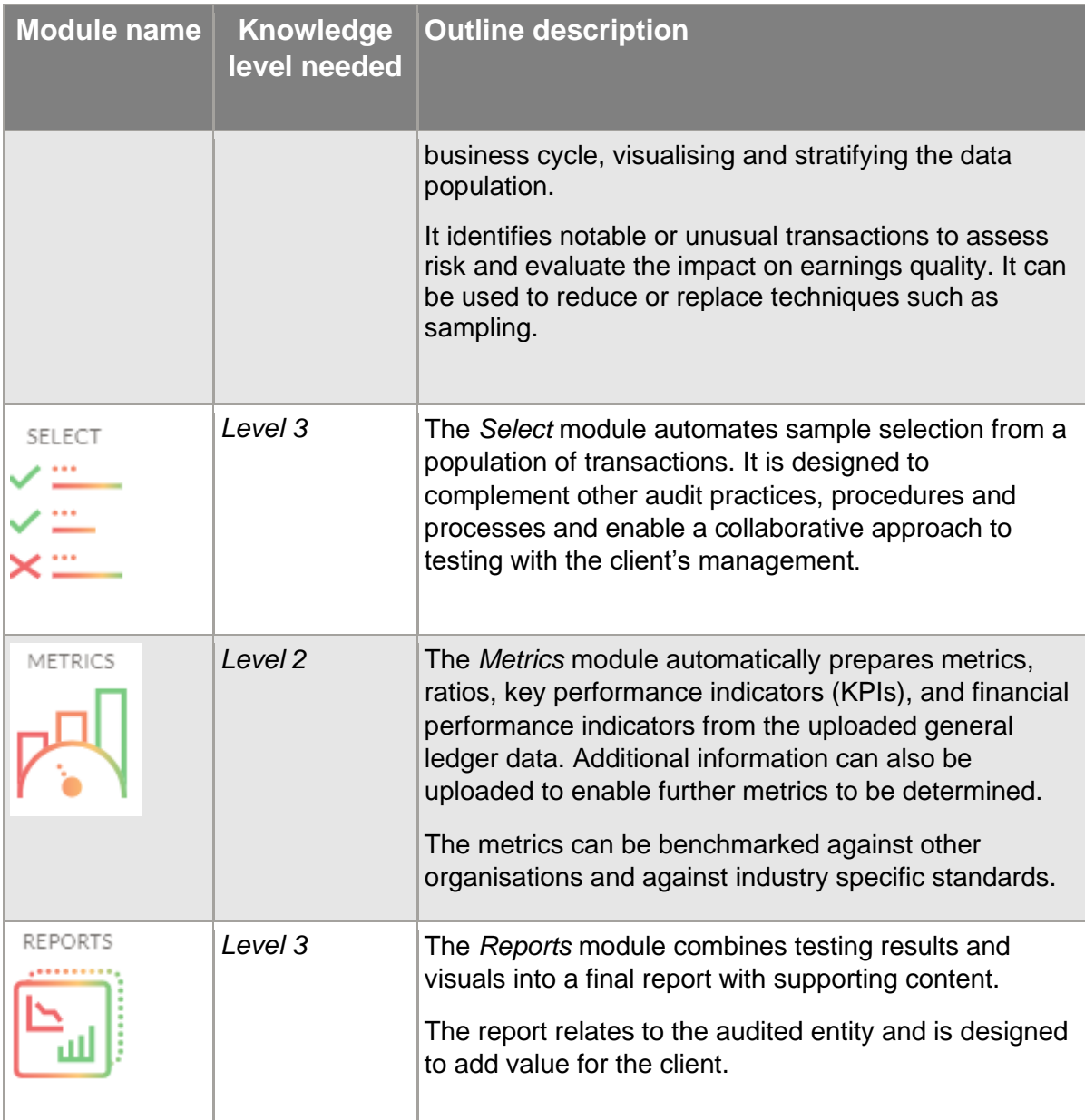

# <span id="page-13-0"></span>**3. THE EXPLORE MODULE (LEVEL 1)**

### **3.1 Introduction**

The *Explore* module is a data analytics tool. It can be used for a variety of audit procedures including risk assessment; analytical procedures; and detailed testing.

The *Explore* module also enables an analysis of trends in the data and identification of notable transactions, through four main visualisation tools.

For the Audit and Assurance exam, the *Explore* module is by far the most important of the eight modules available.

This following is an overview diagram of the *Explore* module:

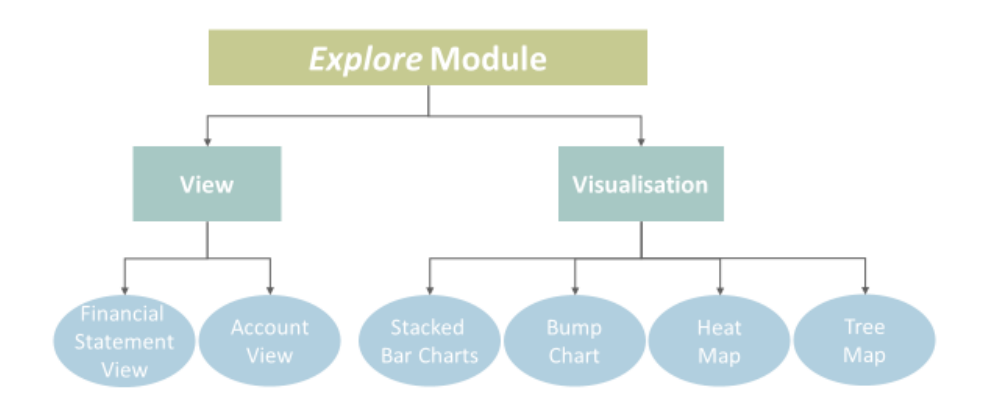

This section examines the various tools and functions available in the *Explore* module and shows how to navigate through its main dashboard.

This section will show you how to:

- Navigate through the functions of the *Explore* module, using the available icons (section 3.2).
- Search and investigate the accounting records (section 3.3). This section will illustrate how to access accounts and drill down to individual transactions using either the:
	- o 'Financial Statement View'; or
	- o 'Account View'.
- Use the four main visualisation analysis tools (section 3.4):
	- o Stacked Bar Charts
	- o Bump Chart
	- o Heat Map
	- o Tree Map

# **3.2 Navigating** *Explore* **functions**

**3.2.1 The Explore Dashboard**

The *Explore* dashboard is shown below.

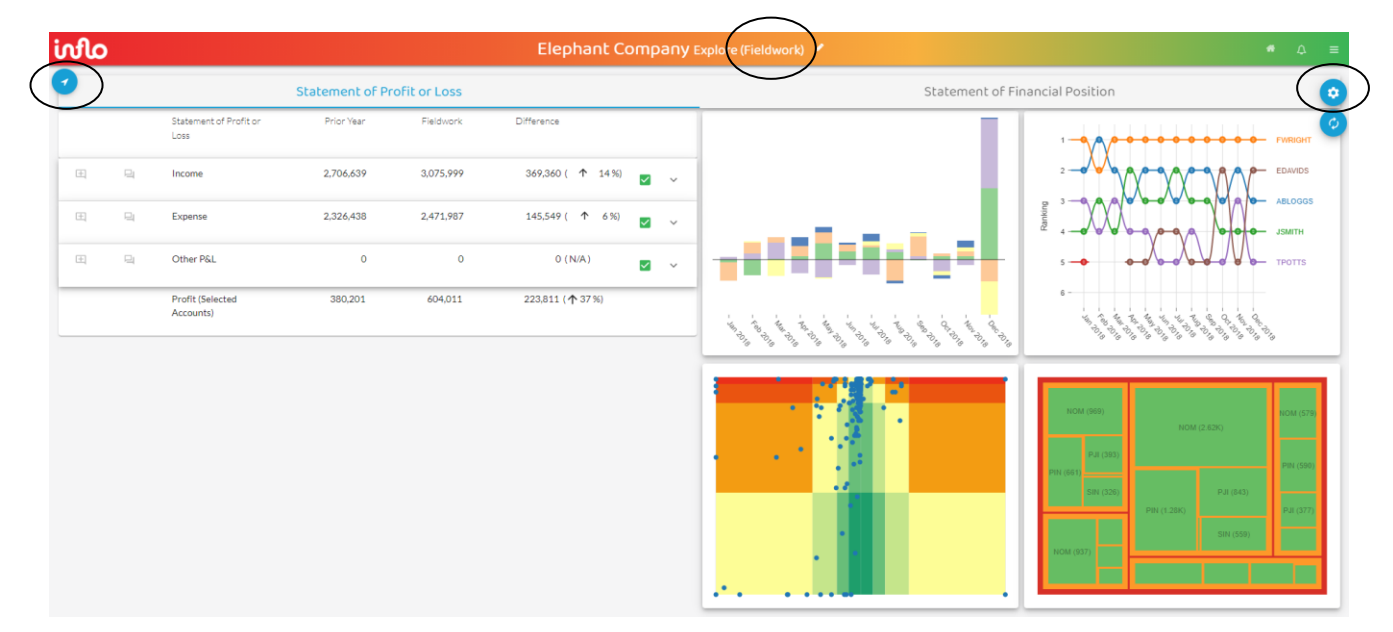

# **NOTE**

*The Explore module (and all other modules) should open in the Fieldwork stage (circled centre top above). It should always remain in this stage. See below for how to correct this if not the case.*

The following sections (3.2.2 to 3.2.4) look at the icons which are in the top left-hand and top right-hand corners of the above screen. This will help you navigate around the dashboard.

**3.2.2 The Navigation icon**

The Navigation icon **in** in the top left-hand corner of the *Explore* dashboard is important in switching between: (i) stages of the audit; and (ii) modules.

Clicking on the Navigation icon reveals a drop-down box, in the top left-hand corner of the screen as follows:

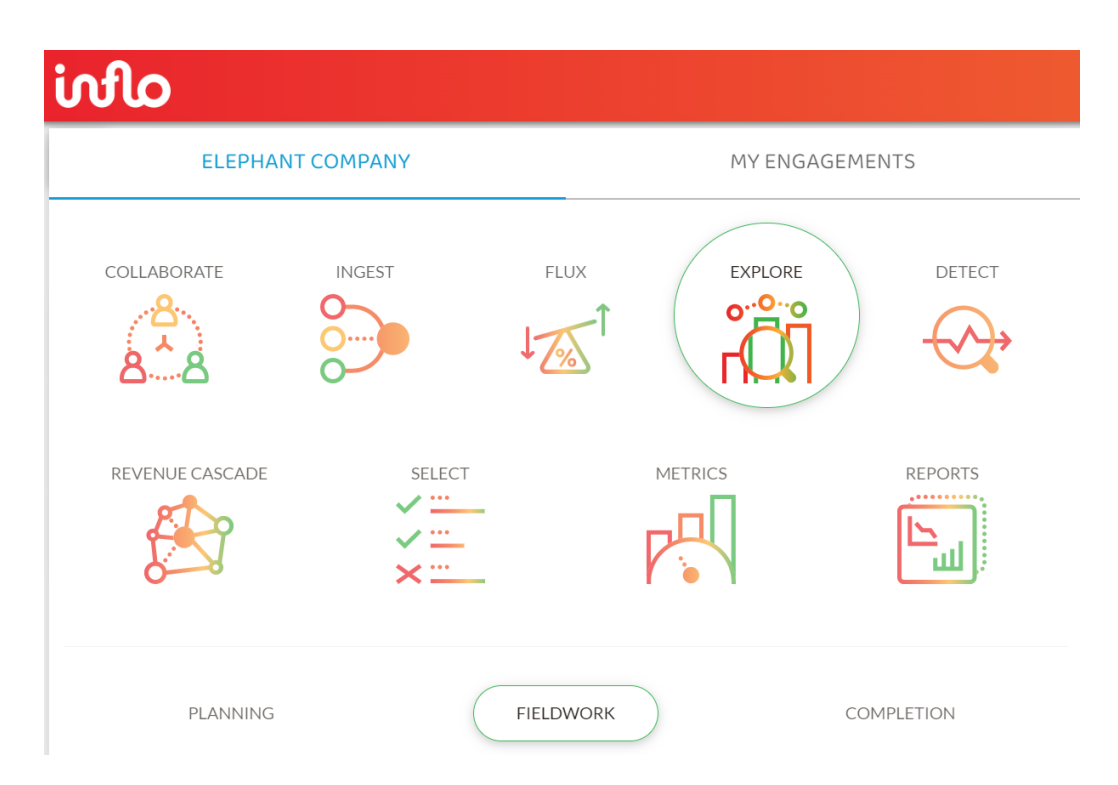

On the left-hand side of the above drop-down box, the green circling of the *Explore* module symbol indicates that you are currently operating in the *Explore* module. To switch modules, just click on one of the other module symbols and this will take you to the main initial dashboard of that module.

At the bottom of the above screen, the three stages of the audit available in the software are shown as:

- Planning
- Fieldwork
- Completion

The green circling of the *Fieldwork* stage indicates that the module is currently operating within this stage. Click on the *Fieldwork* button if the software default is not already in Fieldwork.

**IMPORTANT** The *Fieldwork* stage is the only one that will be used for the Audit and Assurance exam.

The *Planning* stage will be accessible in the Audit and Assurance exam, but you will not need to use it. For background information, the modules and functions in the *Planning* stage are almost identical to the *Fieldwork* stage.

The *Completion* stage will not be populated with data for the Audit and Assurance exam, so you should **not** use this facility.

#### **WARNING: Always check that you are working in the** *Fieldwork* **stage.**

# **3.2.3 The Cog icon**

The *cog icon* **i** is shown in the top right-hand corner of the screen. If you click on the cog icon, a drop-down menu will appear in the top right-hand corner of the screen, as follows:

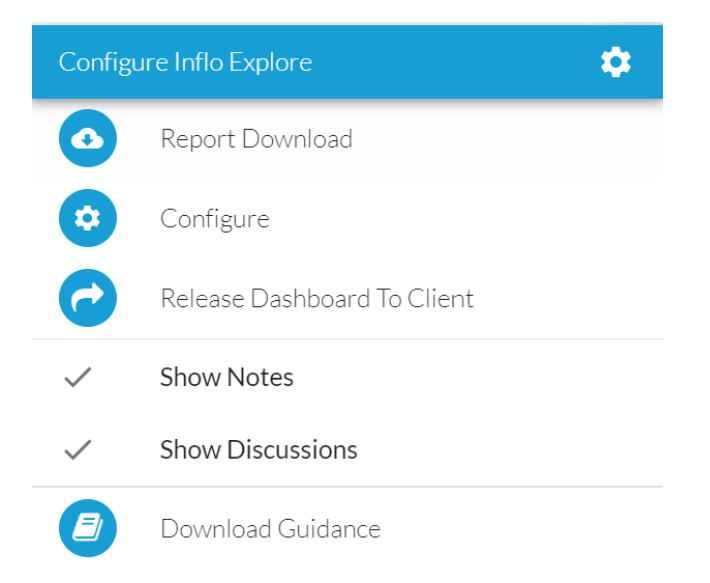

For the Audit and Assurance exam, you will **not** need the first item on the list, the **Report Download** function.

You also do **not** need the **Configure** or **Release Dashboard to Client** functions (nor subheadings: Show Notes or Show Discussions).

The bottom item in the above list, **Download Guidance**, may be useful in helping you. It provides additional guidance notes on each module which may help you understand, in more detail how the functions work and how they might be useful. The 'Download Guidance' is available as a PDF file which you can save.

*Each module also has its own Download Guidance (except the Report module) to help understand the functions of that module. These can be found in each module as described above.* 

*A word of warning*. The 'Download Guidance' within the software was written for commercial usage in practice. It was not written for the purposes of the Audit and Assurance exam. You are not therefore expected to use all the functions in the 'Download Guidance' or to read the Download Guidance in detail. However, it contains explanations that may be a useful reference source of additional explanation for a particular function that you may be struggling to understand.

**Exam approach**

During the exam you will not have time to consult the 'Download Guidance' function in the software. It is therefore important to practise using the software so you are familiar with using it.

# **3.2.4 The notes icon**

The **notes icon**  $\Box$  is located to the left of each category (in *'Financial Statement View'*) and each account (in *'Account View'*) on the left-hand side of the screen.

As part of its audit management function, the software has the notes icon to include an internal note to another member of the audit team. It is used by clicking on the icon and

adding a note. The icon will then show as filled  $\blacksquare$ .

#### **Exam approach – recording your answer**

In the Audit and Assurance exam any notes you input into the software is not part of your script and will not be marked, so this icon should not be used by you to enter your answer or store text. You should **not** therefore use these icons (see also the Discussion icon below).

#### **3.2.5 The discussion icon**

The **discussion icon**  $\Box$  is located to the right of the notes icon.

As part of its audit management function, the software has the discussion icon to include notes to client staff. It is used by clicking on the icon and adding text. The icon will then

change colour to red, ie.  $\blacksquare$ 

Again, in the Audit and Assurance exam, anything you input into the discussion box is not part of your script and will not be marked, so this icon also should not be used by you to enter or store text. You should **not** therefore use this icon.

#### **3.3 Searching and interrogating accounting records**

There are two alternative presentations of the *Explore* dashboard:

- The 'Financial Statement View'
- The 'Account View'

The *Explore* dashboard will initially appear as follows:

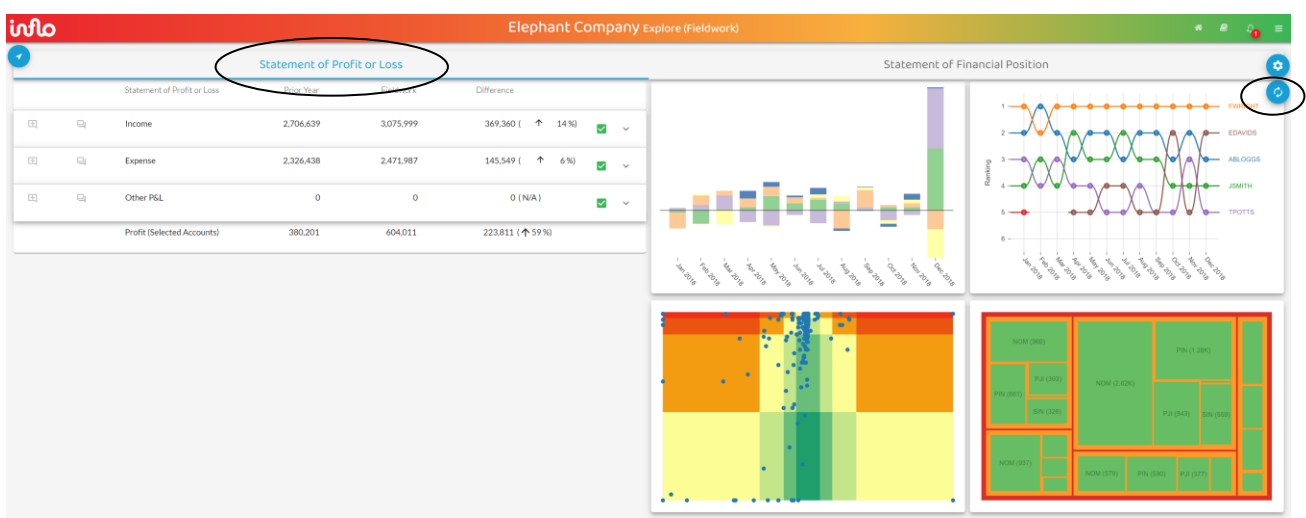

The above dashboard shows the *'Financial Statement View'*.

The above *Explore* dashboard in '*Financial Statement View'* alternates between: (i) the Statement of Profit or Loss and (ii) the Statement of Financial Position. At the top of the above screen there is the choice of selecting either: (i) Statement of Profit or Loss; or (ii) Statement of Financial Position. The blue highlighting shows that the **Statement of Profit or Loss** (circled) has currently been selected.

Income, Expense and Other P&L are shown as overall totals on the left-hand side of the above dashboard, which are the basic aggregated totals from the Statement of Profit or Loss. The four quadrant diagrams (more about them later) on the right-hand side of the screen show different visualisations of the data relating to the Statement of Profit or Loss.

The down arrow  $\vee$  indicates that further detail is available. Clicking anywhere on that line (except on the notes, discussion or tick box icons) expands each category further. Here is an example for Expenses:

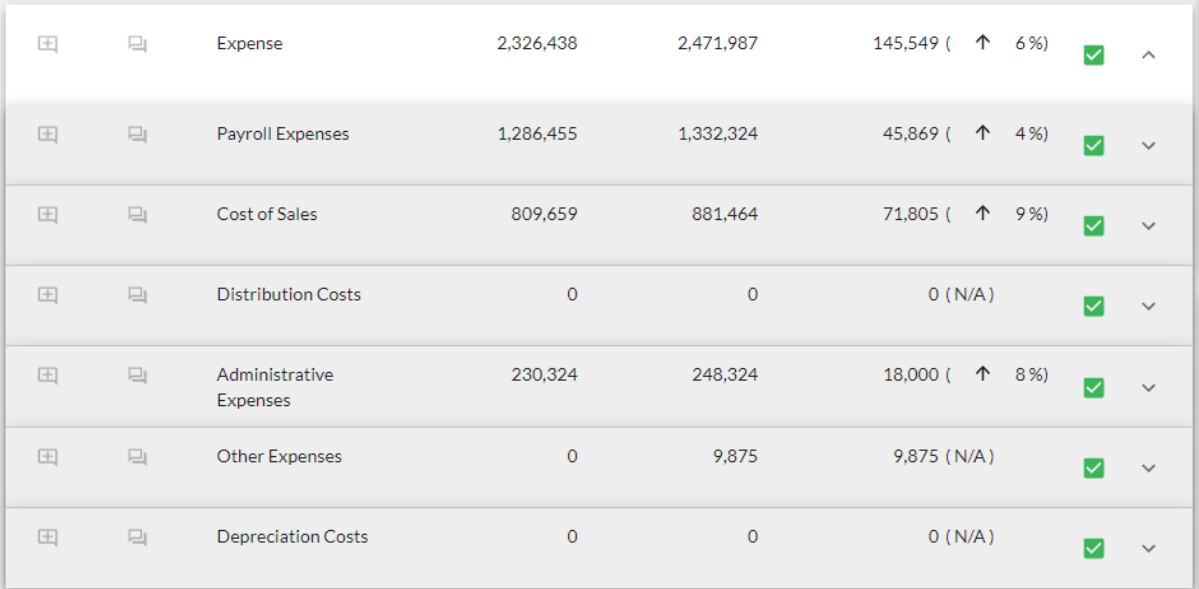

*Alternative presentation of the Explore dashboard – the 'Account View'*

Each of the alternative presentations of the *Explore* dashboard can be selected by clicking on the switching icon  $\bullet$  in the top right-hand corner (circled). Clicking on the  $\bullet$  icon switches in and out of the *'Financial Statement View'* to show the following alternative dashboard – the *'Account View'*:

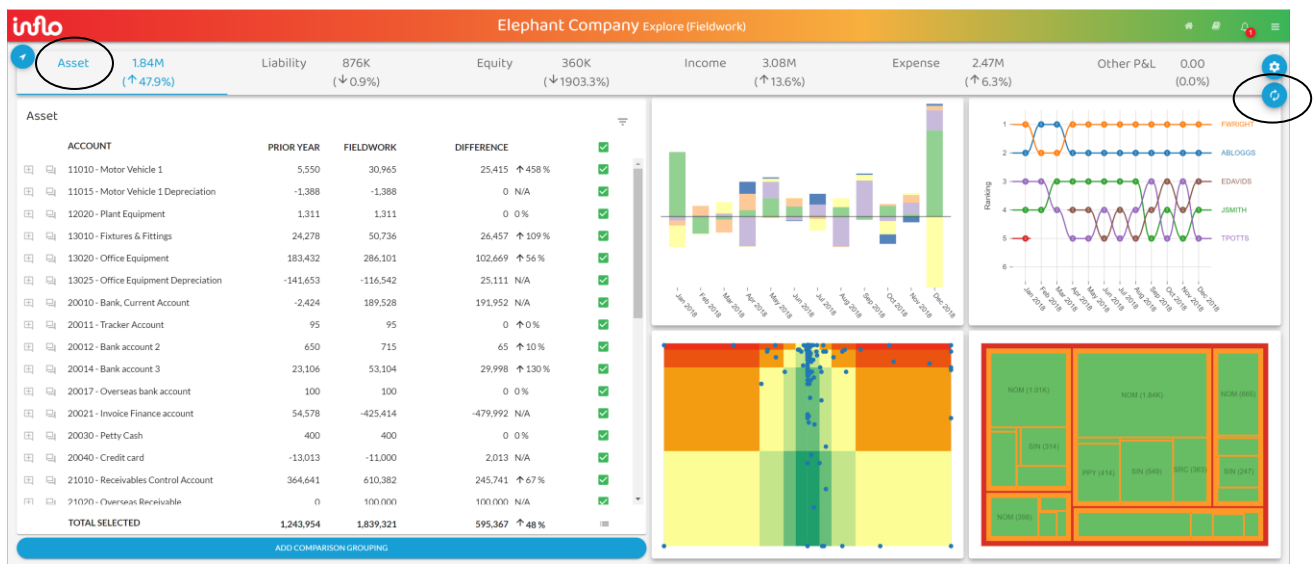

Instead of all accounts being divided into the two financial statements (Statement of Profit or Loss; and Statement of Financial Position) there are now six account groupings across the top: Asset, Liability, Equity, Income, Expense, Other P&L.

The '*Account View'* currently shows **Asset** (circled in the top left-hand corner above). The four quadrants on the right visualise these asset accounts.

#### **Exam approach – Which 'View' to use**

The choice of which '*View'* to use is a question of judgement and is dependent on the nature of the question. For example, the *'Financial Statement View'* enables you to scan account totals and comparatives at the financial statement line item level (eg PPE or trade payables) before drilling down further. So, if the question identifies trade payables as a key risk area, it would be appropriate to start with this trade payables total in the *'Financial Statement View'*.

The *'Account View'* gives a more detailed list (for example, all the sub-accounts making up assets eg, office equipment, fixtures & fittings, receivables control account etc). This will make it easier to drill down to an individual transaction, particularly if you know the sub-account where it is recorded.

#### *'Financial Statement View'*

Clicking on the switching icon  $\bullet$  again will return you to the first of the above two presentations, the '*Financial Statement View'* (Statement of Profit or Loss and Statement of Financial Position). If you now click on the **Statement of Financial Position** at the top of the screen it will switch to blue and show Statement of Financial Position items. The four quadrant diagrams will also change to reflect visualisations relating to Statement of Financial Position amounts.

The left-hand side of the screen now shows the totals headed: Asset, Liability and Equity. These are aggregated totals of many Statement of Financial Position accounts and, on their own, show little.

However, if you click on **Asset**, the drop-down on the left-hand side of the screen will now show the total of each of the main asset accounts (starting with intangible assets) as follows:

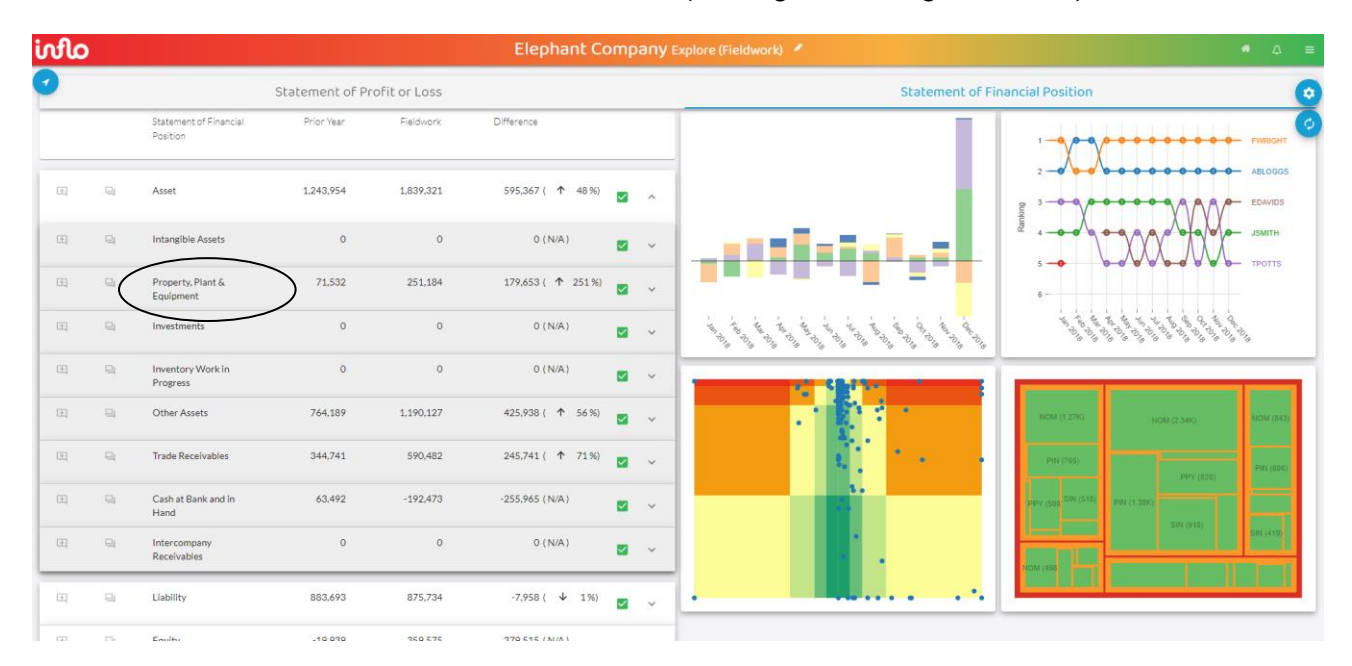

Having clicked on **Asset,** the drop-down box now shows the analysis of assets according to each class of account (ie, grouping of accounts). **Property, Plant & Equipment** (circled) has

[Back to contents](#page-1-0)

been selected as one example of a group of accounts that forms part of the total for assets. This would normally correspond to one financial statement line item (ie, PPE).

For each group of accounts, such as PPE, the left-hand table shows: (i) the prior year figure (*Opening*) (ii) the current year figure (*Fieldwork* – because we are in the Fieldwork rather than Planning or Completion stages); and (iii) the absolute change and % change (*Difference*). This is a useful tool for identifying risks arising from changes and seeking information and explanations from management to gain an understanding of the reasons behind unexpected changes.

**Exam approach - professional scepticism**

It is important to look at changes from the prior year figure in the context of the information provided in the Audit and Assurance exam scenario. This may reveal unexpected changes which have occurred; or conversely expected changes that have not occurred. In this context, professional scepticism should be applied to both the data in the software and to management explanations of changes given in the scenario.

For PPE, the data in the above table shows a significant change from £71,532 to £251,184, which is an overall increase of £179,653 or 251% (subject to rounding). Given that the increase is significantly above the materiality level of £30,000, this is an area of potentially high audit risk that requires further investigation. As a first step in such an investigation, an analysis of the accounts making up the PPE total needs to be identified to establish the underlying cause of the increase.

Clicking on PPE generates a further drop-down box showing the PPE total (£251,184 on the top line) and, below that, all the separate types of PPE comprising that total**.** The analysis of PPE according to each account, is therefore shown as follows:

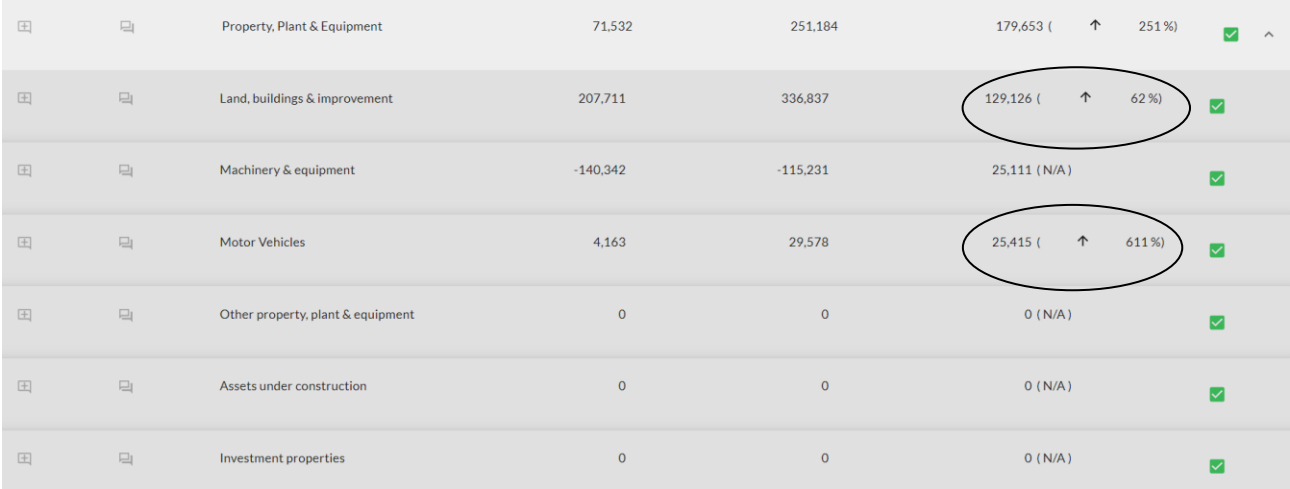

This analysis shows that the largest absolute increase is **Land, buildings and improvement** which has risen by £129,126 (or 62%).

However, the largest percentage increase is **Motor Vehicles**, which has risen by 611%. Whilst the absolute increase for motor vehicles of £25,415 is below the materiality level, it is sufficiently close to the materiality threshold of £30,000 to warrant further investigation.

To investigate further, it is necessary to drill down to the individual transactions which have given rise to these changes. To do this, click on the switching icon  $\mathcal{O}$  in the top right-hand corner of the screen to obtain the *'Account View'*. Then make sure that **Asset** is selected in the top left-hand corner.

This produces the following, in the left half of the screen. This shows all asset accounts at a more detailed level. So, for instance, there is a separate account for each bank account.

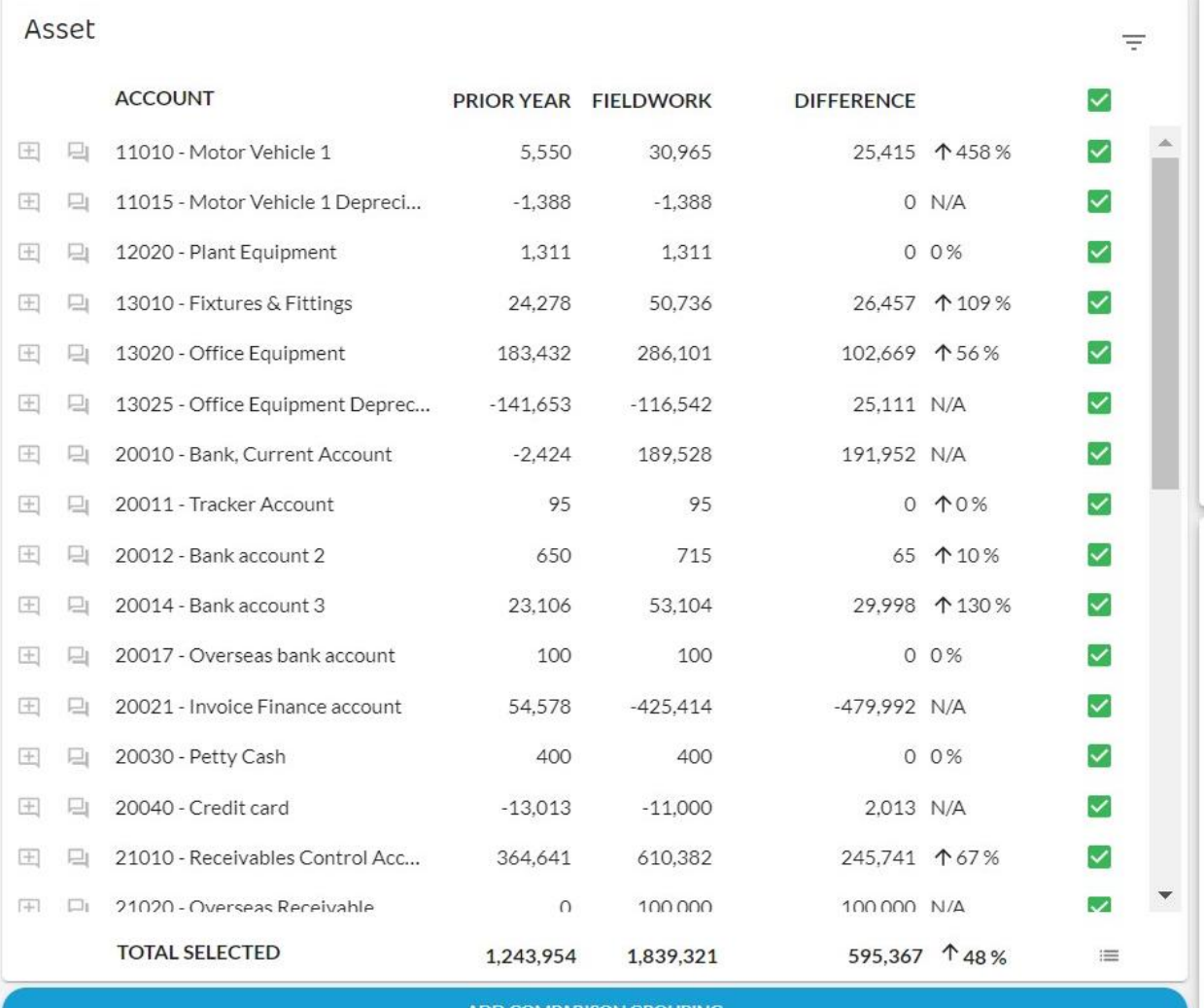

The screenshot above only shows some asset account balances, but if you scroll down you can see the remainder and the total for assets is shown at the bottom.

# *Drilling down to individual transactions*

There are two methods to identify the individual transactions in the account selected for investigation:

### *Method 1*

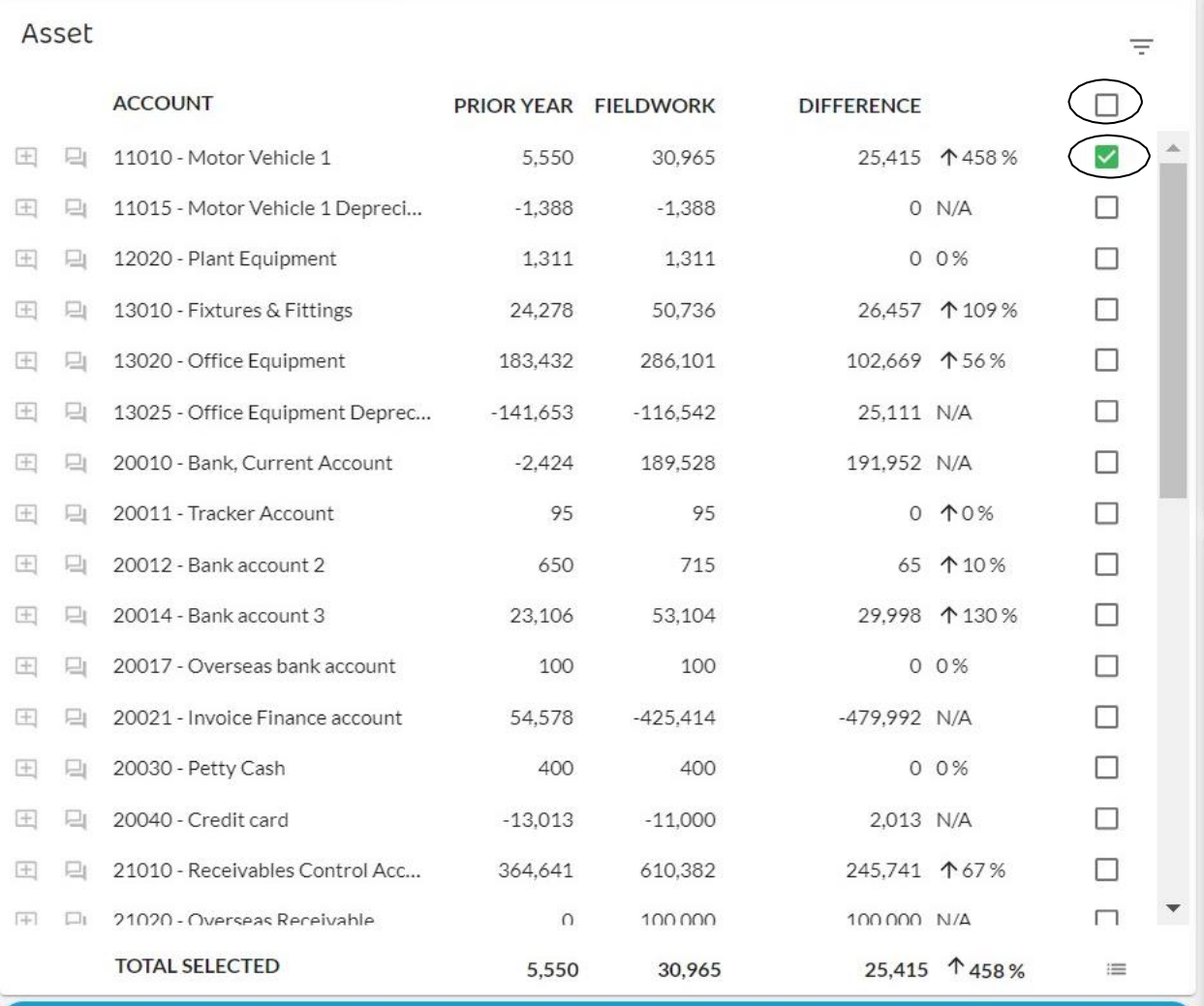

To select the Motor Vehicle 1 account

- 1. Click the top box (circled) to deselect all ticks (ie *unselect all*). This makes all the ticks disappear.
- 2. Tick the account 11010 for Motor Vehicle 1 box (circled above) to produce the green tick showing just this one account has been selected.

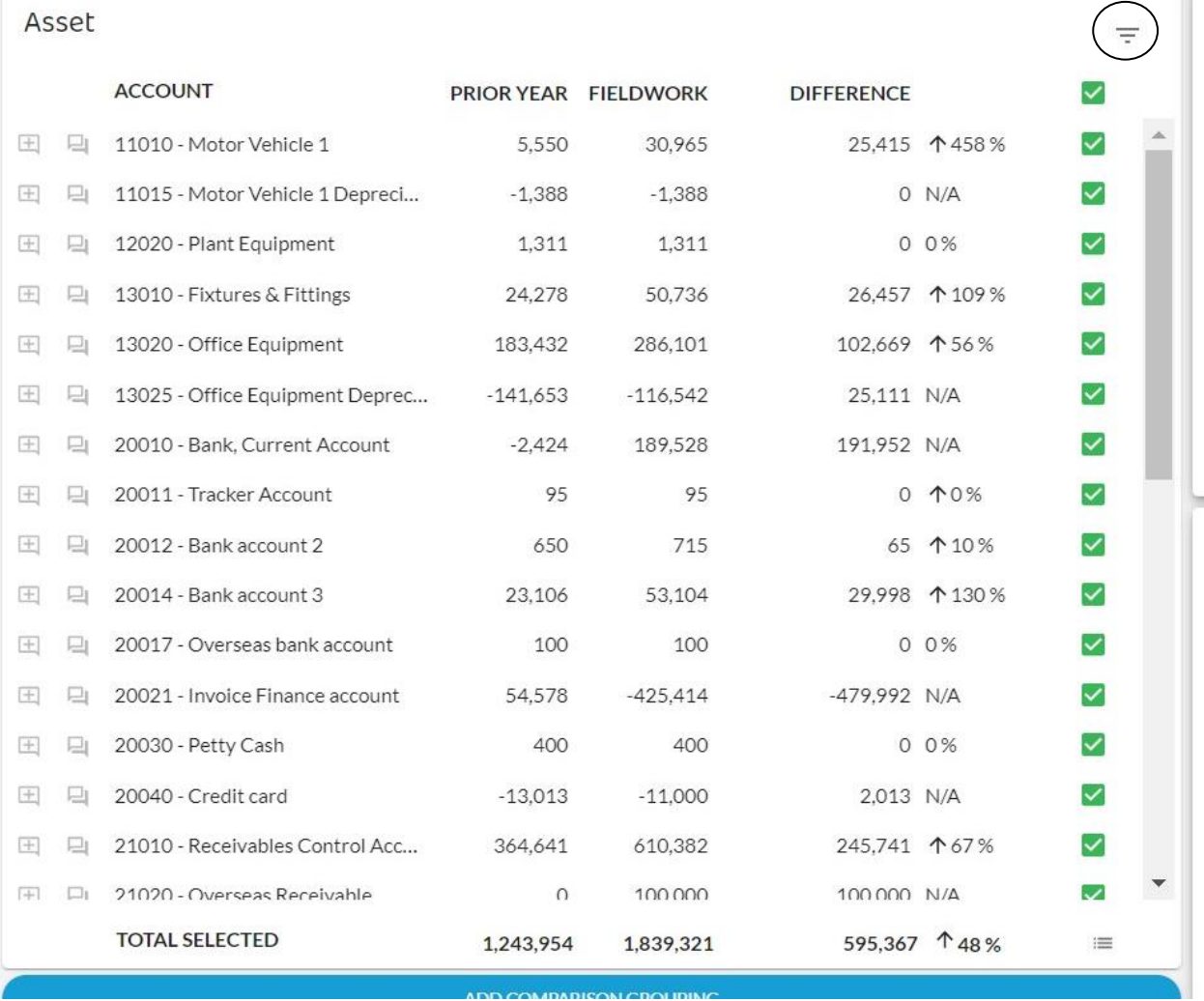

#### *Method 2*

In the above screen, click on the  $\overline{z}$  icon (circled above) in the top right-hand corner of the dashboard. Clicking on this icon shows the following screen:

 $\mathbb{R}^2$ 

#### Select Categories (Asset)

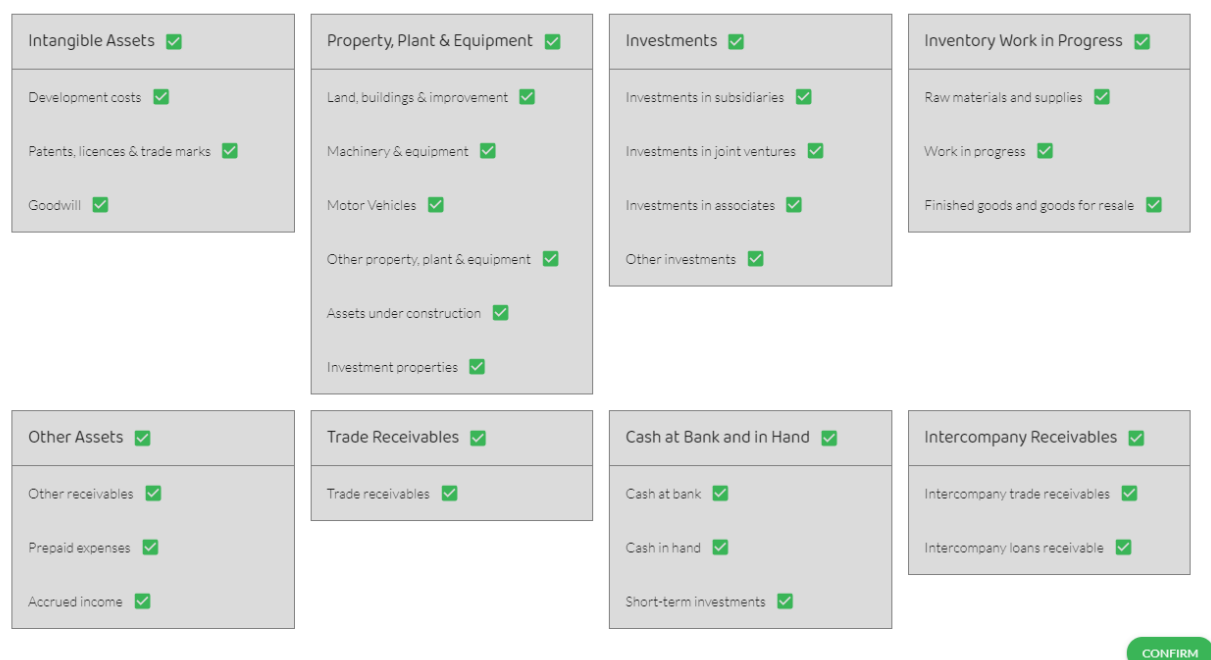

Initially all the boxes will be live with green ticks as above. Clicking on the green ticks of all the accounts that you do **not** want to investigate deselects them, leaving the remaining accounts with green ticks that we are interested in. Clicking the top line in a box, removes all ticks in that box.

This leaves green tick(s) next to the account(s) we are interested in, which will be only Motor Vehicles in our example as follows:

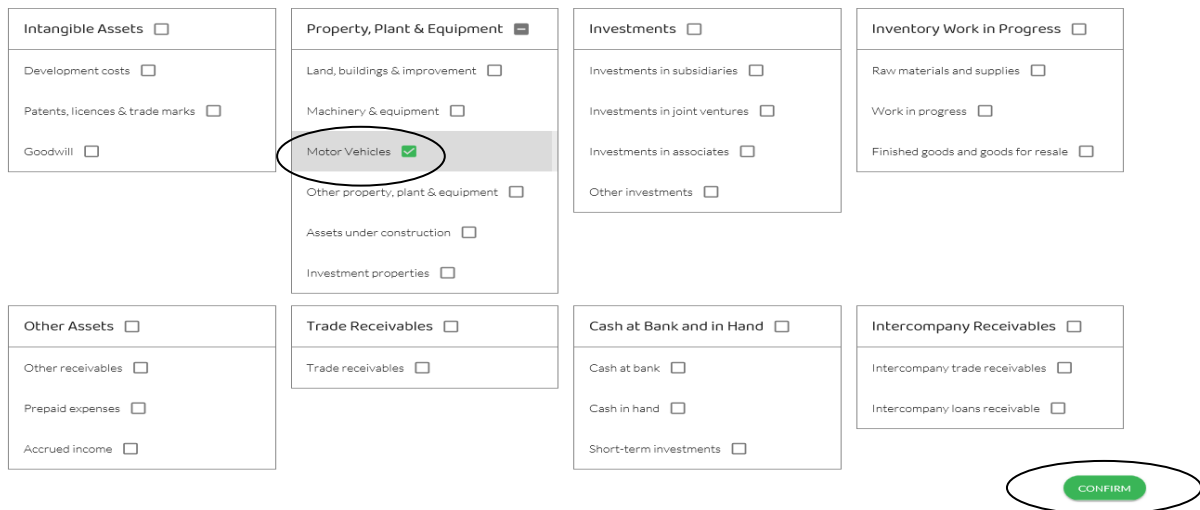

Select Categories (Asset)

Then click on Confirm (circled) in the bottom right-hand corner.

This will then show as below (in the left half of the screen) only the accounts relating to **Motor Vehicles** as follows:

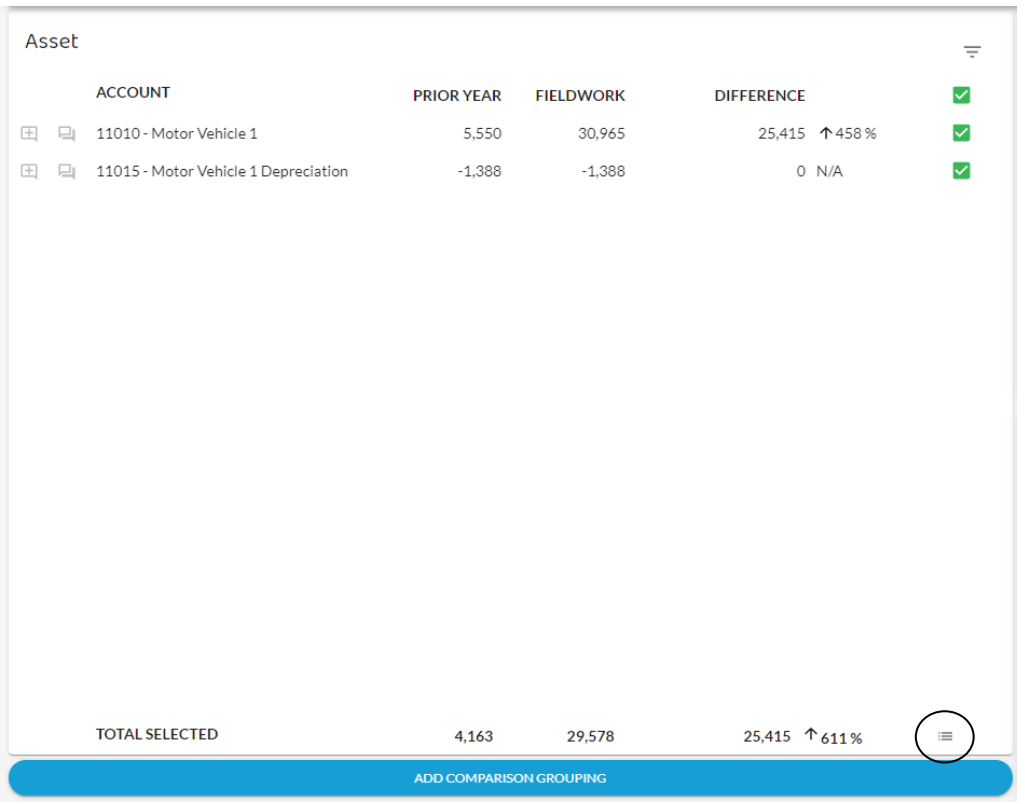

This shows the Motor Vehicle 1, cost account (11010) and the Motor Vehicle 1 depreciation account (11015).

A clear concern is that no depreciation charge for motor vehicles has been made for the year. This may be because final adjustments have not been made and these need to be considered during audit completion.

However, let us just focus on the Motor Vehicle 1, cost account, rather than depreciation. To do this we click on the green tick next to 'Motor Vehicle 1 Depreciation', which deselects this account, leaving the Motor Vehicle 1 account as the only account selected with a green tick.

With either Method 1 or Method 2, to identify the individual transactions in the selected account (Motor Vehicles 1 in this case) click on the transactions icon  $\equiv$  (circled) in the bottom right-hand corner of the above screen.

# This then shows the following:

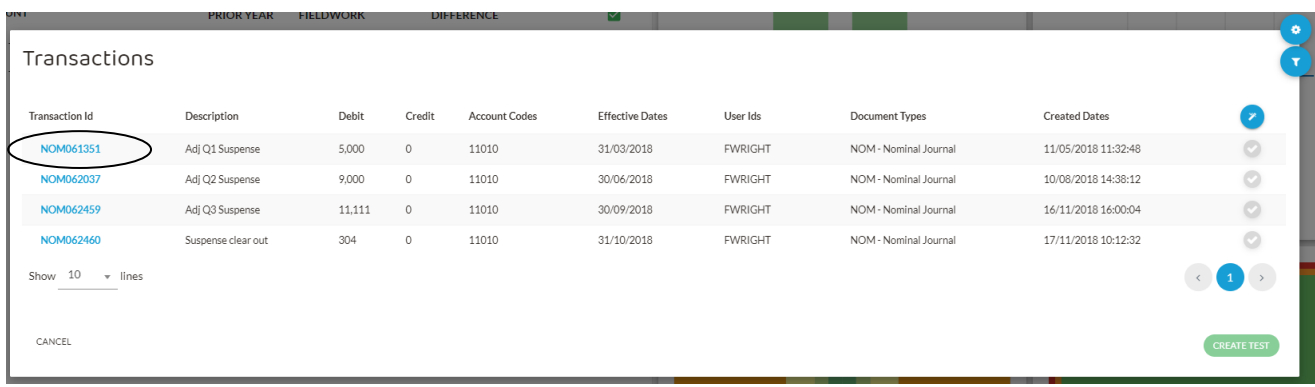

The icons in the top right-hand corner of the above screen, give the ability to *Select, Filter* and *Download* transactions. The filter icon **in** is useful to isolate a particular: month of transactions: document type; or user. This is important where there are a large number of transactions in one account. You do **not** need to use the blue cog icon (which contains a *Download all transactions* function) for the Audit and Assurance exam.

The green icon in the bottom right corner allows tests to be created. However, you do **not**  need to use this for the Audit and Assurance exam.

The analysis of transactions shown in the above screen reveals a potential audit risk, as a suspense account has been used for all four transactions in account 11010. They have been entered on four different dates in the year.

The total of the four entries is £25,415, which reconciles to the year-on-year difference in the Motor Vehicle 1 account on the earlier screen and, as such, represents the additions to motor vehicles in the year.

In the Audit and Assurance exam, it may be that the nature of the risk can be understood from the transactions identified. Alternatively, as in this case, it is not clear why a suspense account has been used. An Audit and Assurance exam question could therefore ask you to set out relevant questions to obtain information and explanations from management in relation to these transactions.

To help identify who to ask about these transactions, the above screen shows the User ID indicating that they were all entered by F Wright.

Before making enquiries of management, however, if you click on a transaction ID in blue (circled) in the top left-hand corner of the above screen for the first transaction of £5,000, you will see the double entry as follows:

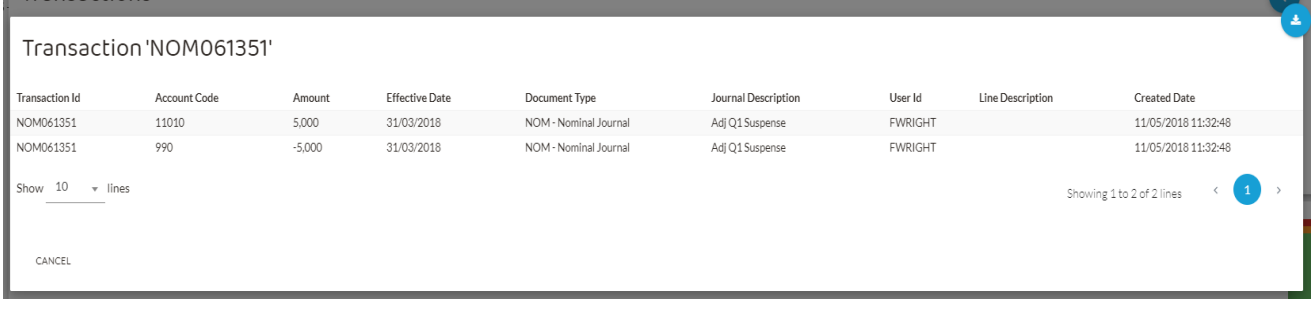

This shows that the credit entry corresponding to the debit entry in the Motor Vehicles 1 account is in Account number 990, which is the suspense account.

The Motor Vehicle 1 account has only a small number of transactions, but it is important to be able to investigate accounts with many more transactions.

**Exam approach – Understanding transaction information**

It is important that you are familiar with, and understand, the way that individual transactions are presented in the data analytics software. Some key points are:

- It is important that you understand which accounts are being debited and credited. In the above transaction, if you hover your cursor over each account code in the data analytics software, it will show that 11010 is 'Motor Vehicles 1'; and 990 is 'Suspense Account'.
- The Effective Date is the date that the transaction occurred or relates to. This should drive the period in which the transaction is recognised. The Entered Date is the date that the transaction was posted.

#### **Exam approach – 'risks and procedures' questions**

In the Audit and Assurance exam, data analytics software could be included in the style of question asking you to justify key audit risks and describe the related audit procedures. In these questions you would be guided in the scenario to the key areas of audit risk on which to focus. You would not be expected to interrogate all the balances and transactions to find the relevant issues.

#### **Exam approach – describing transactions**

**IMPORTANT** – In the Audit and Assurance exam, you will **not** be able to cut and paste from the software into the word processing area of your script. Once you have identified a transaction, it is therefore important that you describe it in sufficient detail to demonstrate to the examiner that you have identified the correct transaction.

#### **Exercise 1**

- (a) Using the '*Account View'*, review all the account totals under Administrative Expenses and identify which of these accounts is a potential audit risk. Explain and justify why each account identified may be an audit risk.
- (b) Review the transactions in the 'Computer Software' account (which is one of the Administrative Expenses sub-accounts). Identify the transactions which may give rise to key audit risks and set out suitable questions to seek information and explanations from management.

*The solution is in Appendix A.*

# **3.4 The Four Visualisation Tools**

The *Explore* module has four main visualisation analysis tools which are shown in four quadrants in the right half of the main *Explore* module dashboard as follows:

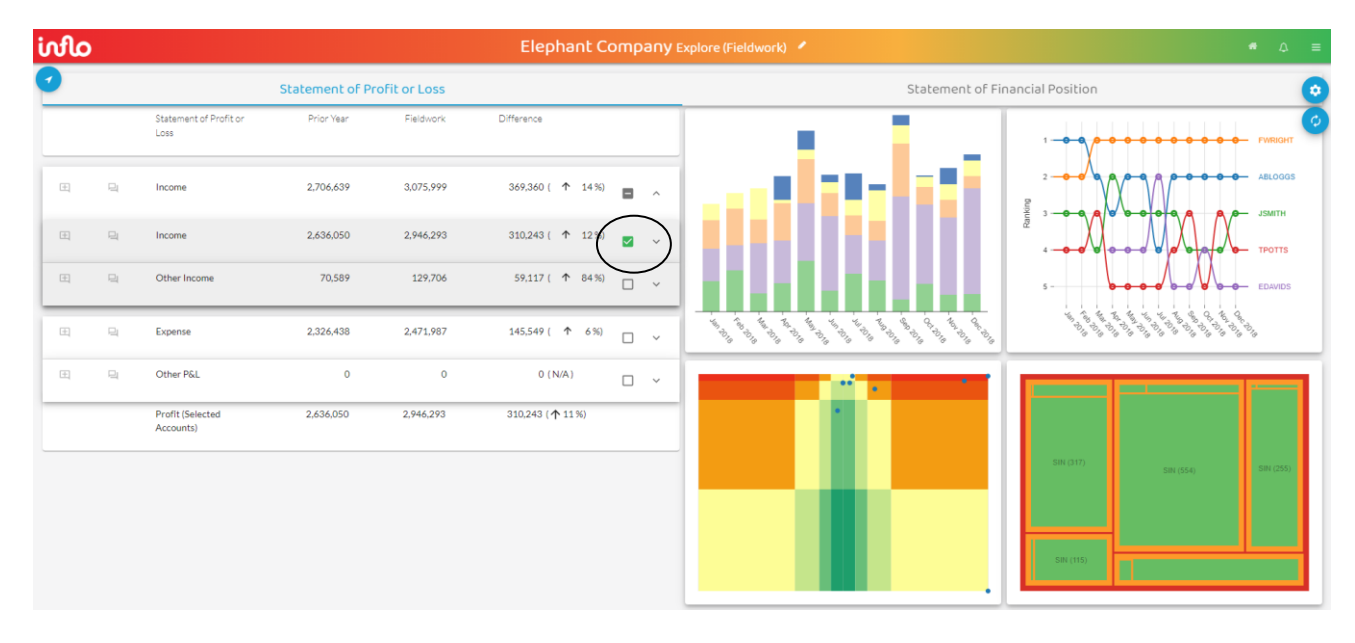

These four visualisations are named as follows:

- o Stacked Bar Charts (top left)
- o Bump Chart (top right)
- o Heat Map (bottom left)
- o Tree Map (bottom right)

The data selected for the visualisation analysis above is the **Income** account which is indicated by the green tick (circled) next to Income and there are currently no other accounts selected.

Each visualisation tool is a different view of the same data. In this case, it is the Income account. Each of these visualisations is considered in the following sections.

#### **Exam Approach – Finding the Exit**

#### Exiting from *visualisations*

For navigation of the software it is important to know how to move between visualisations. This involves knowing how to **exit** each visualisation screen quickly, so time is not wasted in the exam. This is easily done by clicking the **CANCEL** button in the bottom left corner of each visualisation screen. (Note: you may need to scroll down to find it if you are studying on small screen or a laptop screen).

#### Exiting from *modules*

To exit from any module, select the  $\blacksquare$  icon in the top left corner of the opening screen of the module that you are currently in. This will then show the icons for all the other modules. Click on the module that you wish to transfer into.

#### Exiting – Saving your work

If you make changes to one of the *Explore* visualisation diagrams (eg, you change a variable) and then exit **to another visualisation** within *Explore*, then the changes will be saved in the first visualisation when you return to it (if you do not leave *Explore*).

**BUT**….. if you make changes to one of the *Explore* visualisation diagrams (eg, you change a variable) and then exit **to another module** (eg, Metrics), then your changes will **NOT** be saved in the visualisation in the *Explore* module when you return to it.

#### **3.4.1 Stacked Bar Charts**

To navigate into the **Stacked Bar Charts** visualisation (still with just **Income** selected), just click on the Stacked Bar Charts quadrant in the above diagram. This then shows the screen below:

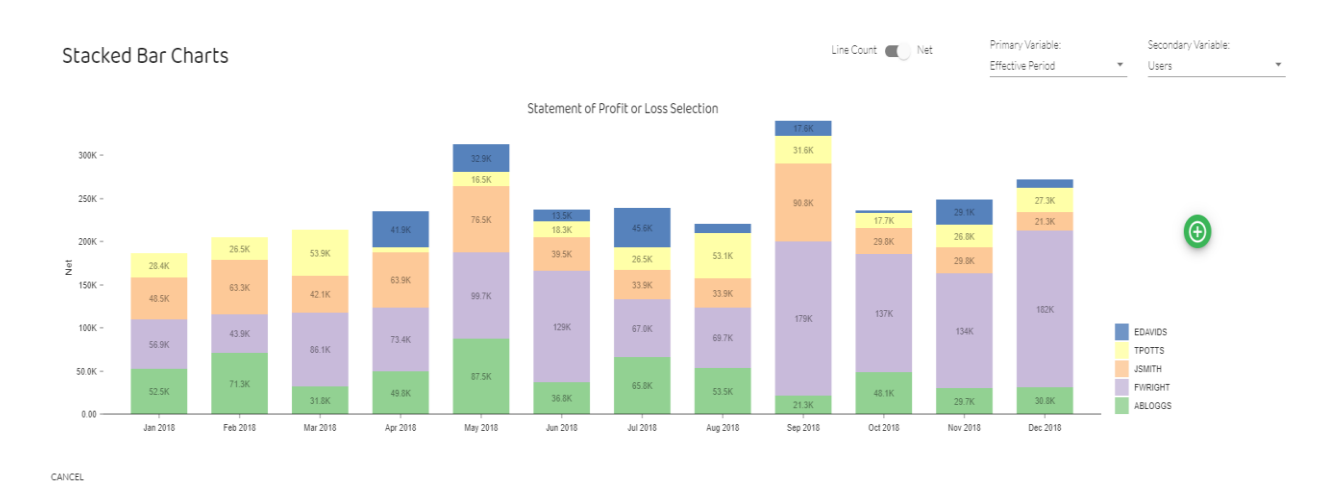

Data Analytics Software Audit and Assurance Explanatory Guidance Notes 2024 © ICAEW 2023

The Stacked Bar Charts visualisation shows the transactions selected (income transactions in this case) occurring in the period according to two variables: (a) the primary variable; and (b) the secondary variable. These can be accessed and changed using the drop-down boxes in the top right-hand corner of the above screen.

The primary variable selected in the above diagram is the '*Effective Period'* (ie, the months of the year); and the secondary variable selected is '*Users'* (ie, the person posting the transaction).

The bar chart, when set up using these variables, therefore shows the value of the income transactions entered by each person in each month.

The variables available to be selected (for either the primary or secondary variable) are the following:

- Effective Period
- Accounts
- Users
- Created Hour
- Created Weekday
- Document Type

The variables available to be selected can be identified and accessed from the drop-down menu by clicking the arrows in the top right-hand corner next to Primary Variable and Secondary Variable. Click on the relevant variable to select it.

It is possible to select the same variable for primary and secondary variables if you just wish to concentrate on one aspect (eg, monthly sales). Normally, however, the two variables selected are different.

Which pairs of variables to select is a question of judgement, which is informed by the nature of the risks that you are trying to identify. However, some ideas are:

#### **Users**

A particular employee may be seen as a risk, for example because:

- the types of transactions the user is processing appear inappropriate for their role;
- there are inadequate controls over the user (eg, no segregation of duties);
- there are questions over the person's competence;
- the person has just joined the company;
- the person is about to leave the company;
- there are questions over the person's integrity and there may be an identified fraud risk.

Some of these issues may be identified in the scenario of an Audit and Assurance exam question. For example, the scenario may provide additional information about one or more users (eg, their role, seniority, competence).

The data analytics software then enables the transactions of each user to be identified and analysed separately.

## **Created Hour**

Transactions occurring outside normal working hours may be considered as higher risk (eg, because not all internal controls may be operating 24 hours a day) or at least subject to question. In terms of pairing variables, combining 'Created Hour' with the 'Users' variable shows who is working outside normal hours most frequently.

### **Created Weekday**

Similarly, transactions occurring outside the normal working week (Monday to Friday for European entities) may be considered as higher risk or questionable.

#### **Document Type**

'Document Type' could identify high risk items such as sales credit notes. In terms of pairing, combining 'Document Type' with the 'Users' variable shows who is generating credit notes to the highest value. A small accounts team may mean that some users are completing a wide range of transactions that should be subject to segregation of duties (eg, sales invoices, receivables, cash receipts, credit notes).

The **'Line Count'** and **'Net'** slider at the top of the above screenshot is currently set at 'Net'. This means the blocks are showing the *value* of transactions for the pairing of variables selected. If this is changed to 'Line Count' the blocks will show the *number* of transactions for the pairing of variables selected.

The transactions to be analysed by the Stacked Bar Charts visualisation can be changed by selecting and deselecting accounts using the green ticks in the main *Explore* module dashboard.

**Exam approach – document references**

You should be familiar with the abbreviations for different document types used by the software. They are referred to in modules and visualisations for Elephant and are as follows:

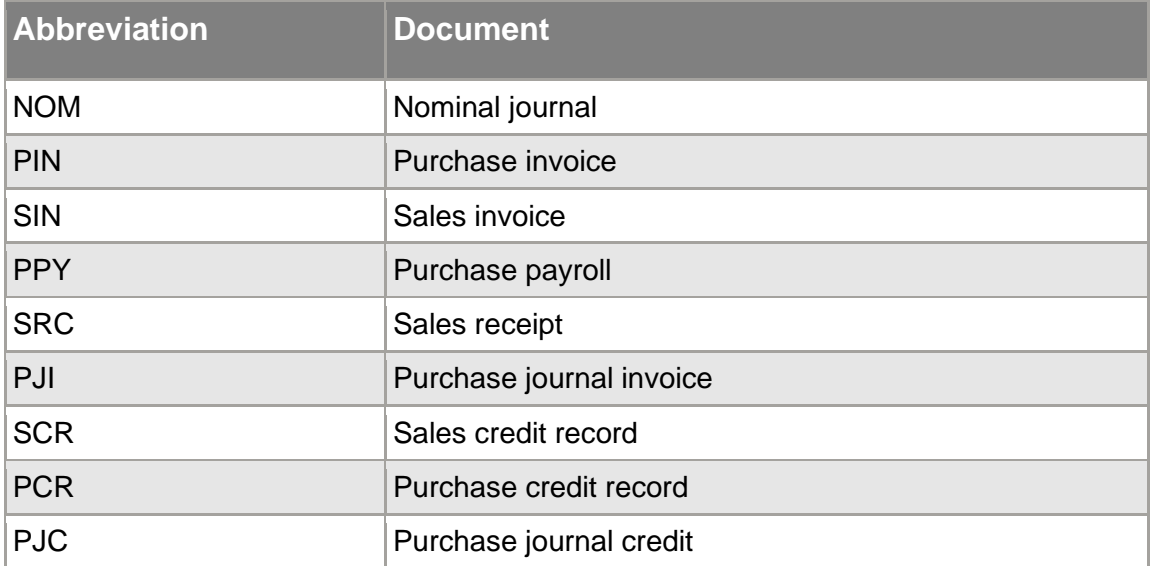

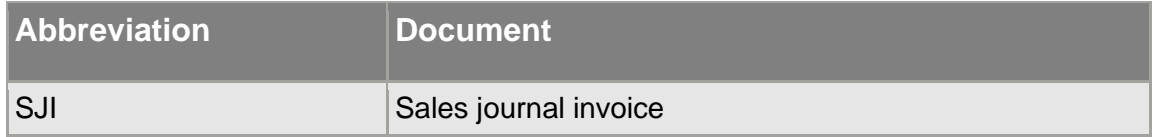

**Note:** For other companies than Elephant, the above abbreviations for documents may vary slightly and other types of document may be available.

#### **Practice Activity**

To familiarise yourself with the Stacked Bar Charts, carry out the following practice activities.

- (1) Select the '*Financial Statement View'*. For 'Income', select a variety of different pairs of Primary Variables and Secondary Variables and:
	- note the way the visual information presents changes and consider what the information means for each pairing.
	- reflect on how the various pairings may indicate different audit risks.
	- change the slider from 'Net' to 'Line Count' and evaluate how the nature and validity of the visual information presented may have changed.
- (2) Repeat the practice activities in (1) above for:
	- Trade receivables
	- Trade payables

#### *Identifying individual transactions*

Where a concern has been identified, then clicking the relevant block in the bar chart will show the individual transactions making up that section of the chart.

For example, in the above screenshot, if an auditor is concerned about cut-off and the amount of transactions that F Wright has posted in December then click on the December block for F Wright in the diagram above and the following screen is shown:

#### Profit and Loss Transactions

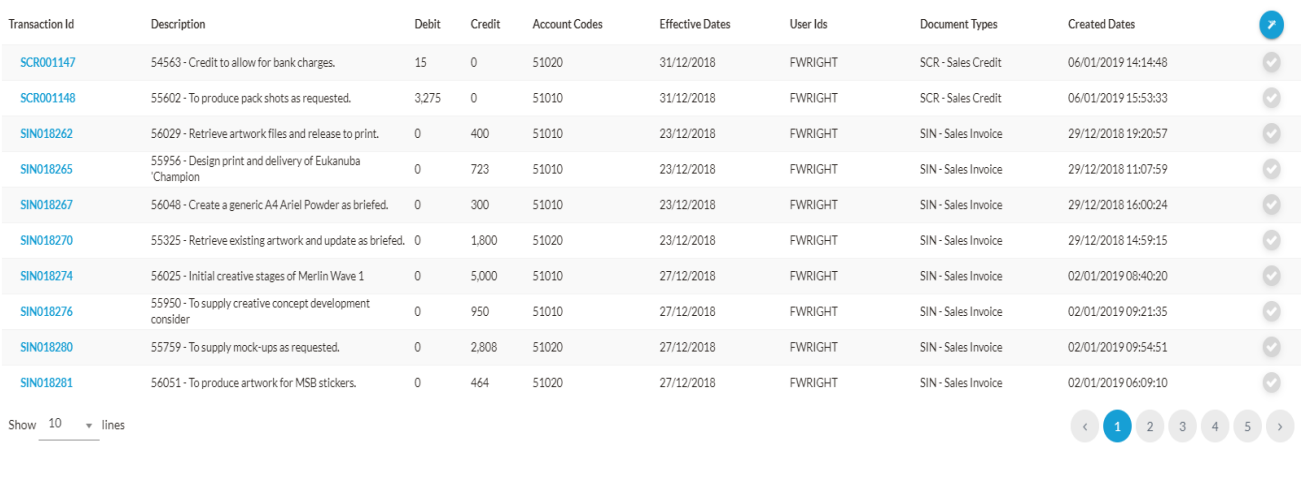

CANCEL

This is just the first screen of many for December transactions for F Wright, but it enables the auditor to identify any transactions of concern.

*Note:* to exit from the above screen use the CANCEL button in the bottom left-hand corner.

#### *Comparing data*

The software has the facility to compare two charts at the same time to enable comparisons to be made. These comparisons may include the identification of:

- common trends and patterns (eg, income and receivables)
- unexpected differences in accounts that would normally be expected to have a close relationship (eg, income and cost of sales)

Navigate to the *Explore* screen in '*Account View'* which shows Assets, Liability, Equity, Income, Expense and Other P&L as in the screenshot below.

Â,

CREATE TEST

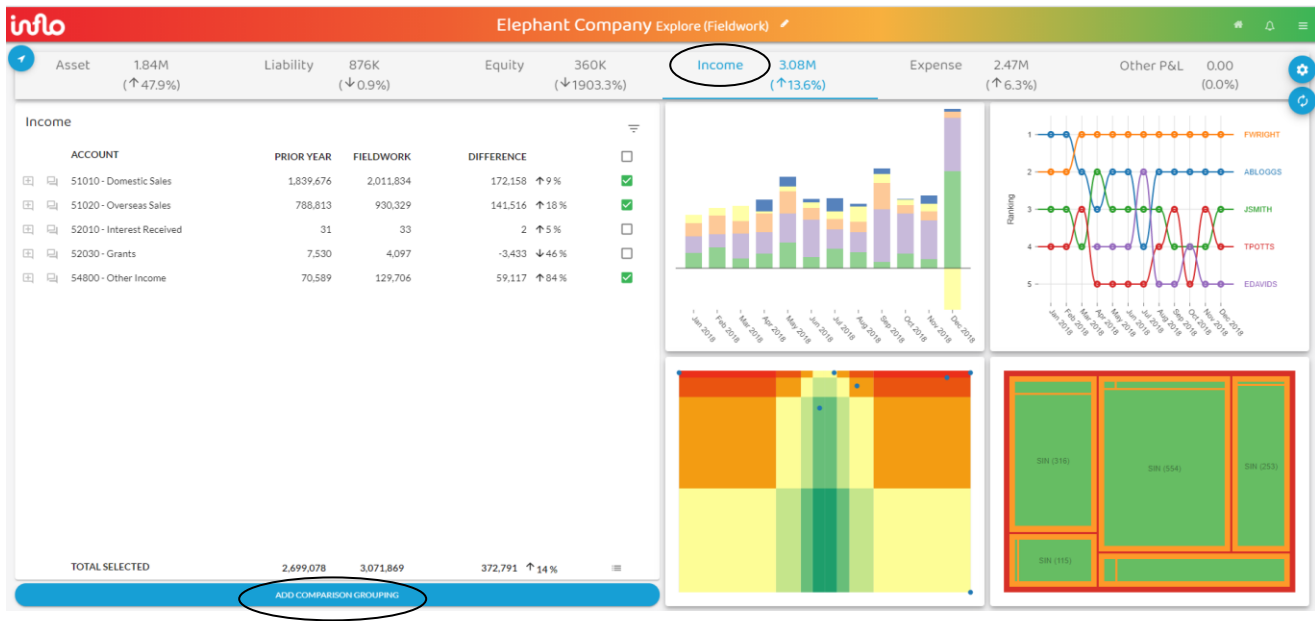

It can be seen from the top of the above screen that 'Income' (circled) has been selected.

It can also be seen from the green ticks that not all 'Income' accounts have been selected. This has been achieved by 'unticking' the boxes of the accounts you do **not** want to include to deselect them. This leaves accounts 51010, 51020 and 54,800 as ticked.

It is a question of judgement as to which accounts to select to make comparisons and where there are meaningful relationships.

It might be that the auditor wishes to compare the pattern of Income with Trade Receivables during the year. This might be for example to:

- assess the relationship and recovery period throughout the year rather than just using the year end receivables balance
- identify any unusual movements
- identify a lack of segregation of duties by users posting sales and receivables entries.

To make the comparison, click on the 'Add Comparison Grouping' tab (circled) at the bottom of the screen above. Then click on the small drop-down arrow at the bottom of the page, next to where the 'Add Comparison Grouping' tab had been located. This brings up the popup menu showing the grouping of accounts available for comparison. Scroll down a little in the drop-down box and the following screen is then shown:
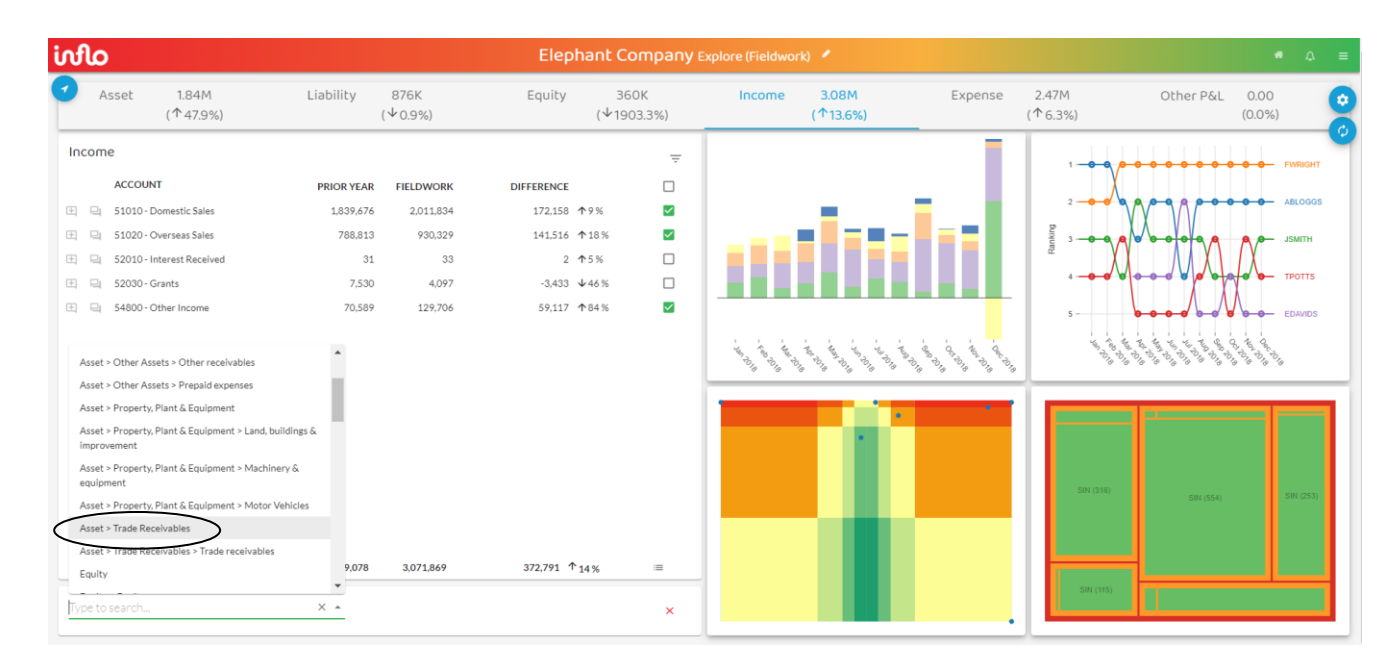

Click on **Asset > Trade Receivables** (circled) which will bring up the receivables accounts in the bottom left section of the diagram below (circled):

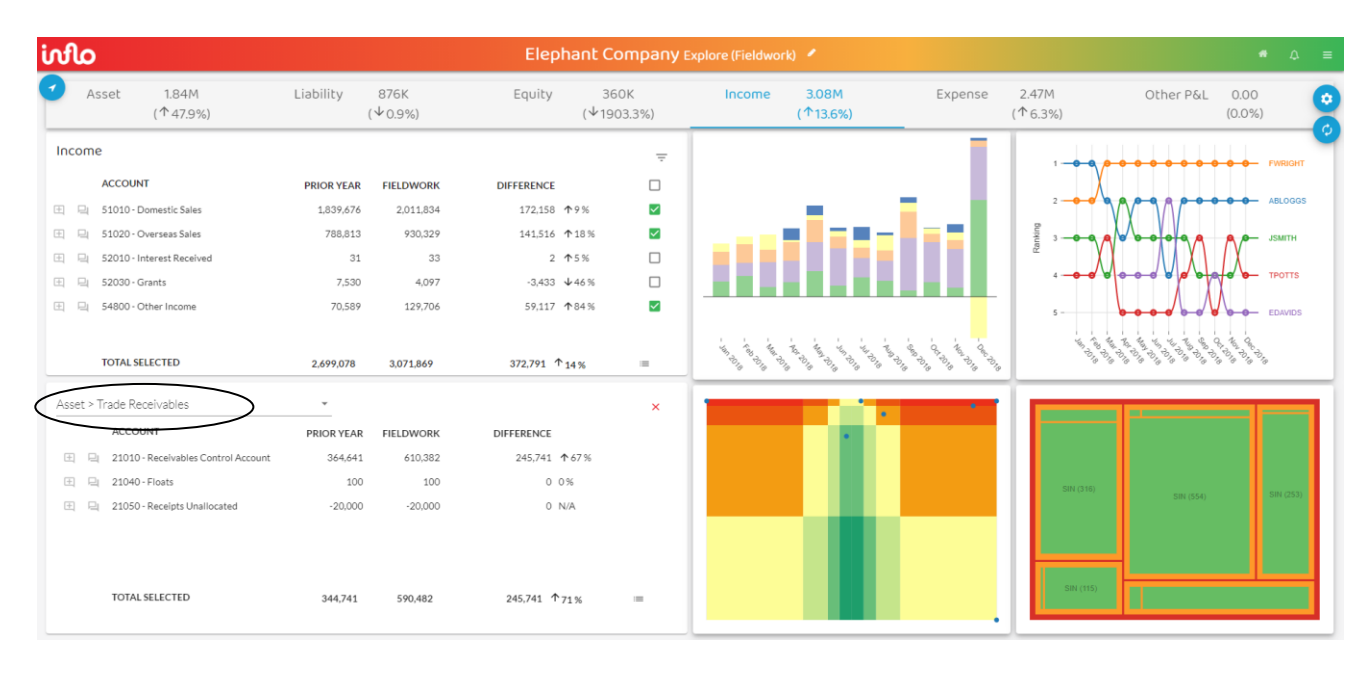

You need to review the receivables accounts to make sure that all sub accounts are relevant to the income accounts previously selected, so you are comparing like-with-like.

**Important point**: A comparison can now be made using **any** of the four visualisations in the four quadrants in the right half of the above screen. You can do this just by clicking on the visualisation in the desired quadrant.

Comparisons can also be generated in all visualisations using the comparison icon  $\bigoplus$  (see later).

Comparison will be made here using the Stacked Bar Charts quadrant, as this is the visualisation that we are currently considering in this section.

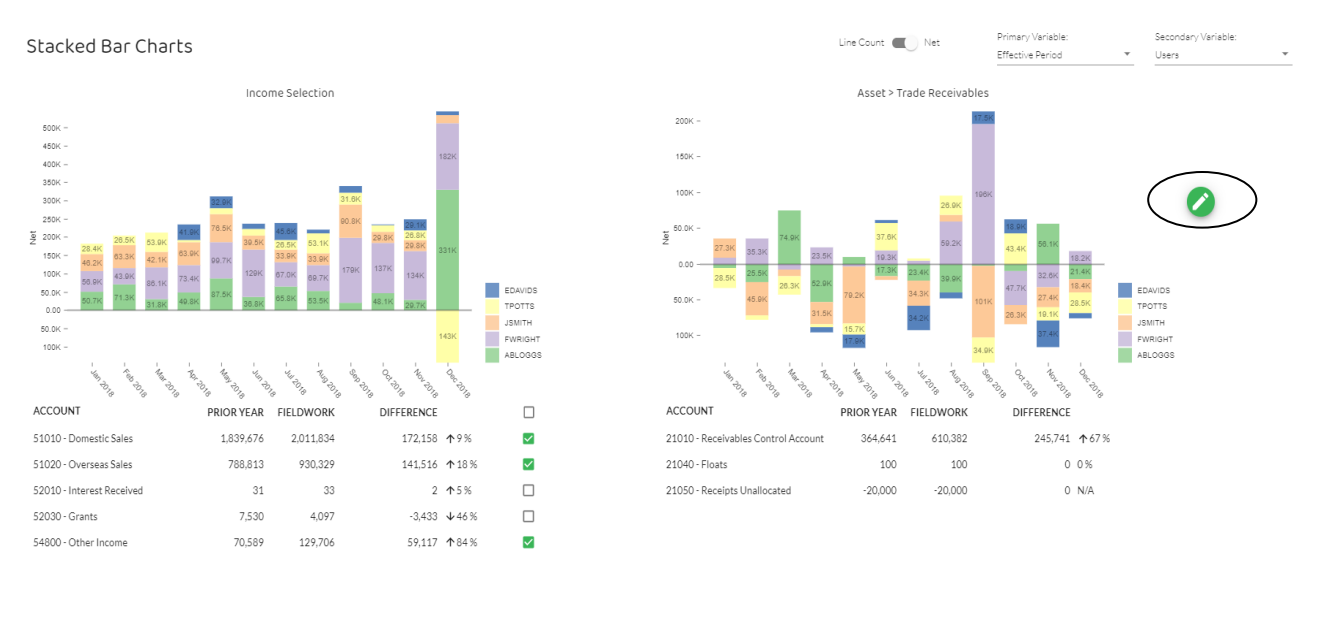

Clicking on the Stacked Bar Charts quadrant shows the following screen:

CANCEL

Variations in the Primary and Secondary variable can be made as previously. The comparison graph can also be altered by clicking on the wand icon  $\bullet$  towards the top righthand corner of the screen (circled).

**To exit** from the comparison routine and return to single screen viewing, click on CANCEL in the bottom left-hand corner. Then click the **x** next to the heading: Asset > Trade Receivables (you may need to hover the cursor if the **x** does not immediately appear).

## **How to Use**

The table below gives indicative guidance of how the Stacked Bar Charts can be used in the Audit and Assurance exam. The two columns show a 'Big Picture' approach (eg, for overall review and risk identification) and 'Small Picture' approach (eg, for looking at details and selective investigation by drilling down to individual transactions). These are examples, rather than a comprehensive list.

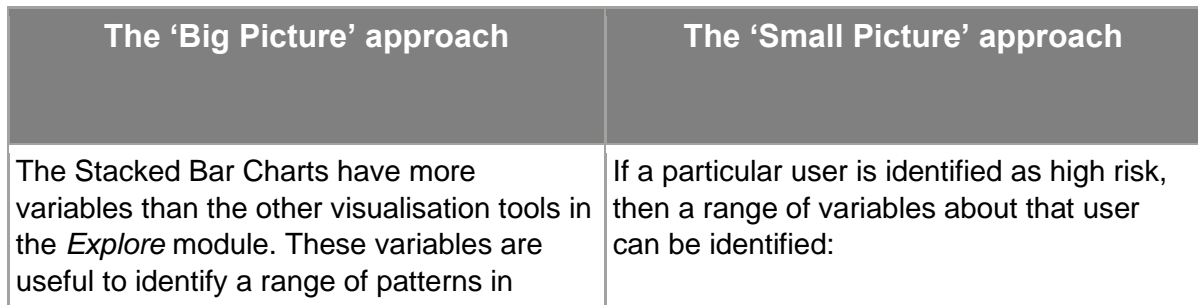

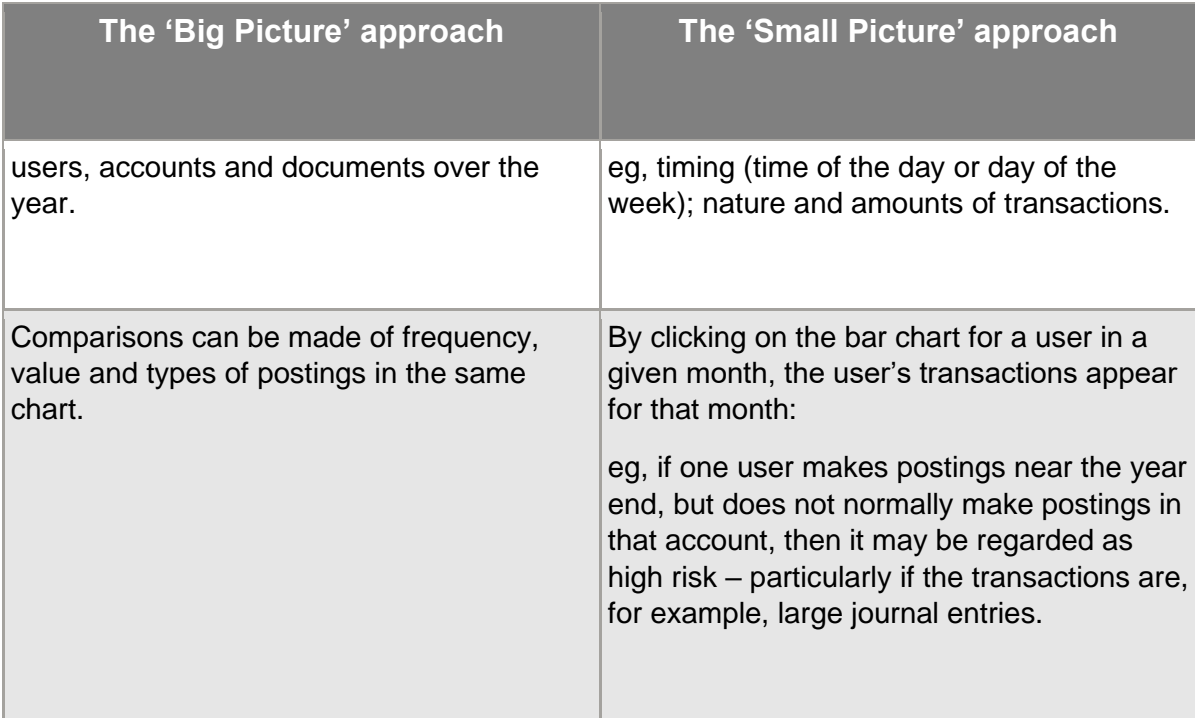

# **3.4.2 The Bump Chart**

The Bump Chart is found in the top right-hand quadrant of the main *Explore* module dashboard.

The Bump Chart can be produced for one account or many accounts. In this case, the '*Financial Statement View'* has been adopted and **all Statement of Profit or Loss** accounts have been selected (with green ticks). This includes all income and expense accounts in the Statement of Profit or Loss.

Clicking on the Bump Chart quadrant presents the following screen:

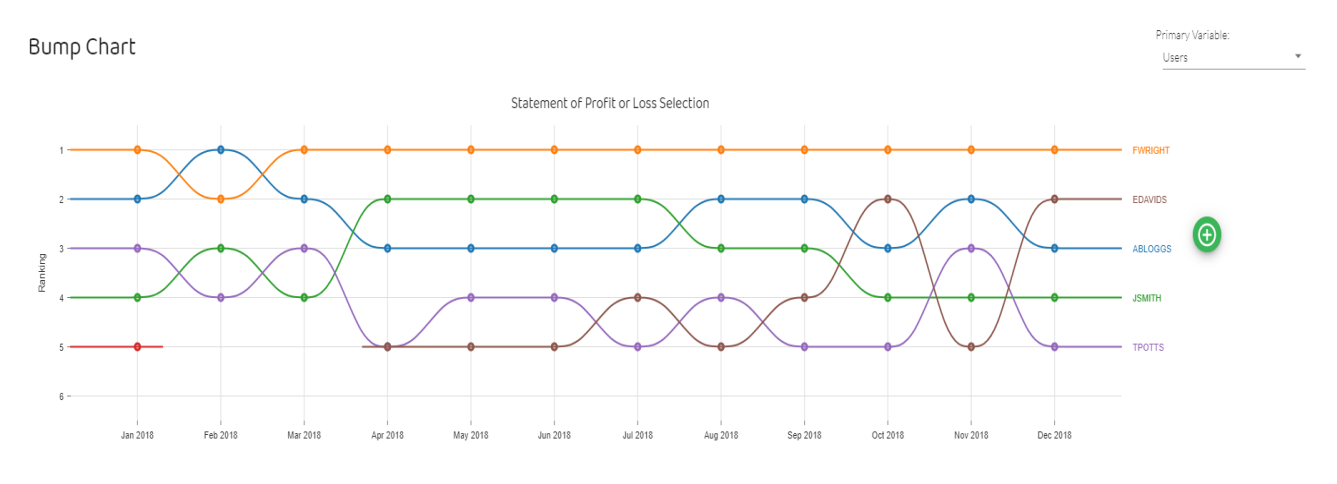

CANCEL

Data Analytics Software Audit and Assurance Explanatory Guidance Notes 2024 © ICAEW 2023

Page 39 of 96

[Back to contents](#page-1-0)

There are two possible primary variables with the Bump Chart:

- Users
- Document Type

The above screen shot shows that '*Users*' is the primary variable being applied (top right corner). It ranks the users in order of who made the most postings in each month.

There is no secondary variable for the Bump Chart visualisation.

Inspection of the above screen shows:

- F Wright posted more transactions than any other user in every month except February.
- E Davids did not make any postings before April. This user may have joined the company in April.
- S Thompson (shown on the broken line on row 5) only made one posting, which was in January. This user may have left the company in February. (**Note**: it is easy to miss this user as, due to the fact they left during the year, the S Thompson name does not appear in the named users on the right-hand side of the above Bump Chart).

If you hover the cursor over the orange line, it shows the number of transactions posted by F Wright for each month of the year.

If you click on the orange line a drop-down box shows the first screen of the individual transactions posted by F Wright as follows:

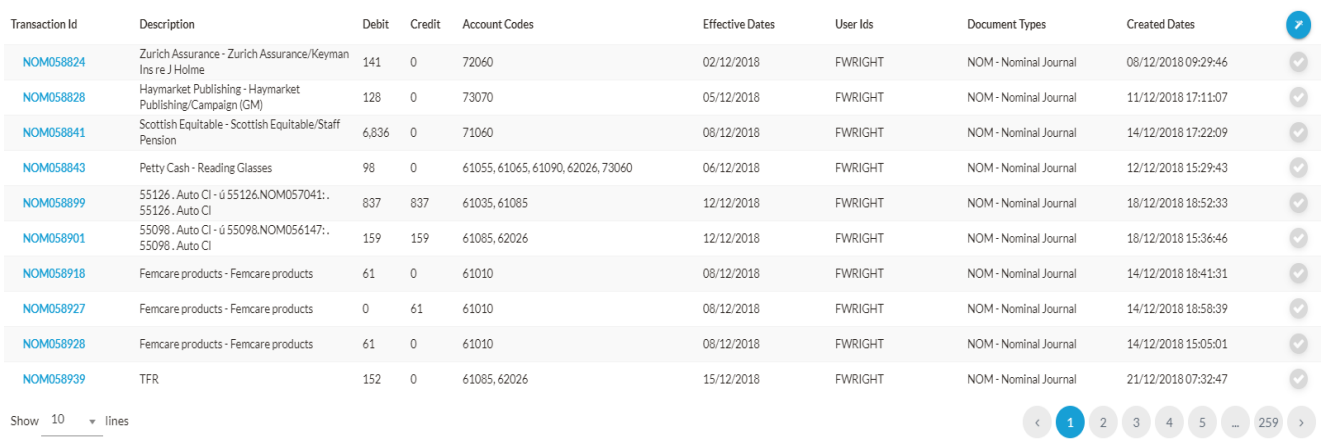

Profit and Loss Transactions

CANCEL

There are 259 screens in all with F Wright's postings (see bottom right corner in the above chart).

CREATE TEST

Change the primary variable from '*Users*' to '*Document Type'* (use the small arrow in the top right corner of the Bump Chart screen). We are still in the '*Financial Statement View'* with all Statement of Profit or Loss accounts selected – both income and expenses. This presents the following screen:

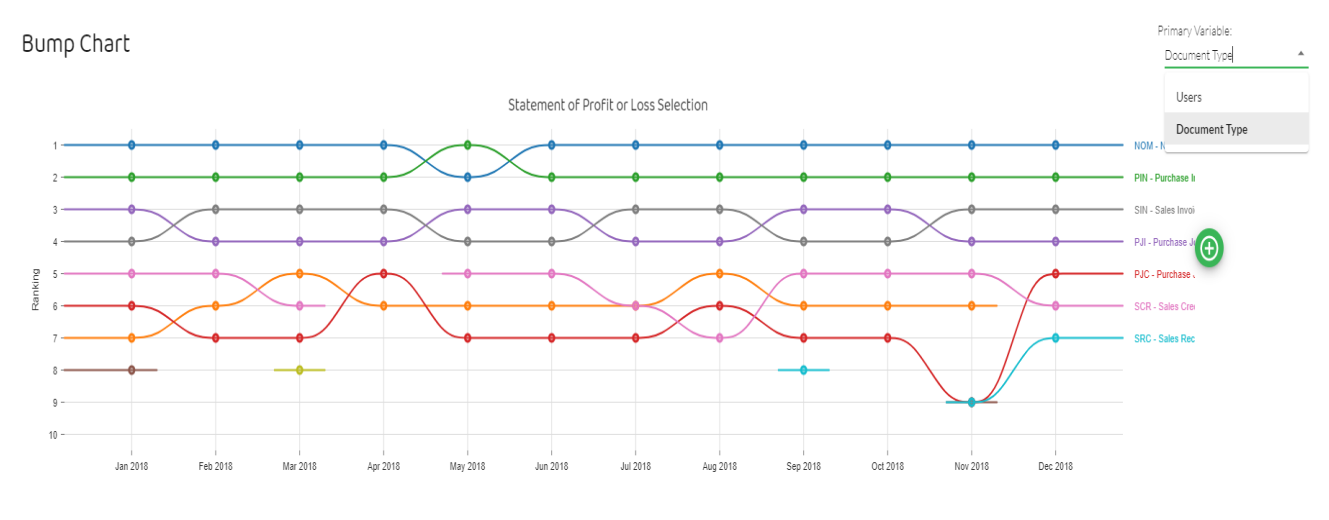

CANCEL

This shows the relative frequency ranking of the various types of document being posted in respect of Statement of Profit or Loss items.

The  $\bigoplus$  icon on the right-hand side enables a comparison graph to be created. **How to Use** 

The table below gives indicative guidance of how the Bump Chart can be used in the Audit and Assurance exam. The two columns show a 'Big Picture' approach (eg, for overall review and risk identification) and 'Small Picture' approach (eg, for looking at details and selective investigation by drilling down to individual transactions). These are examples, rather a than comprehensive list, but they provide ideas of how you can use the Bump Chart to save time and to avoid missing some key issues or transactions.

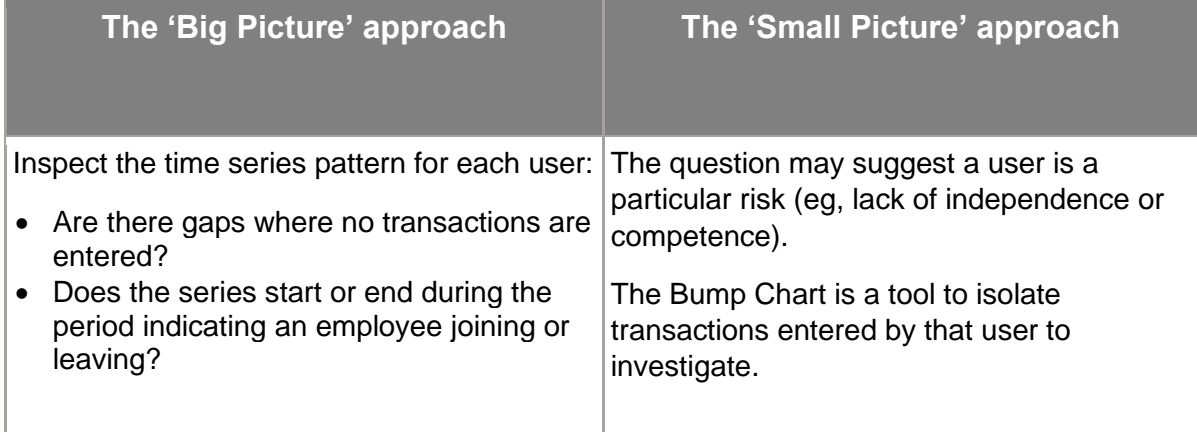

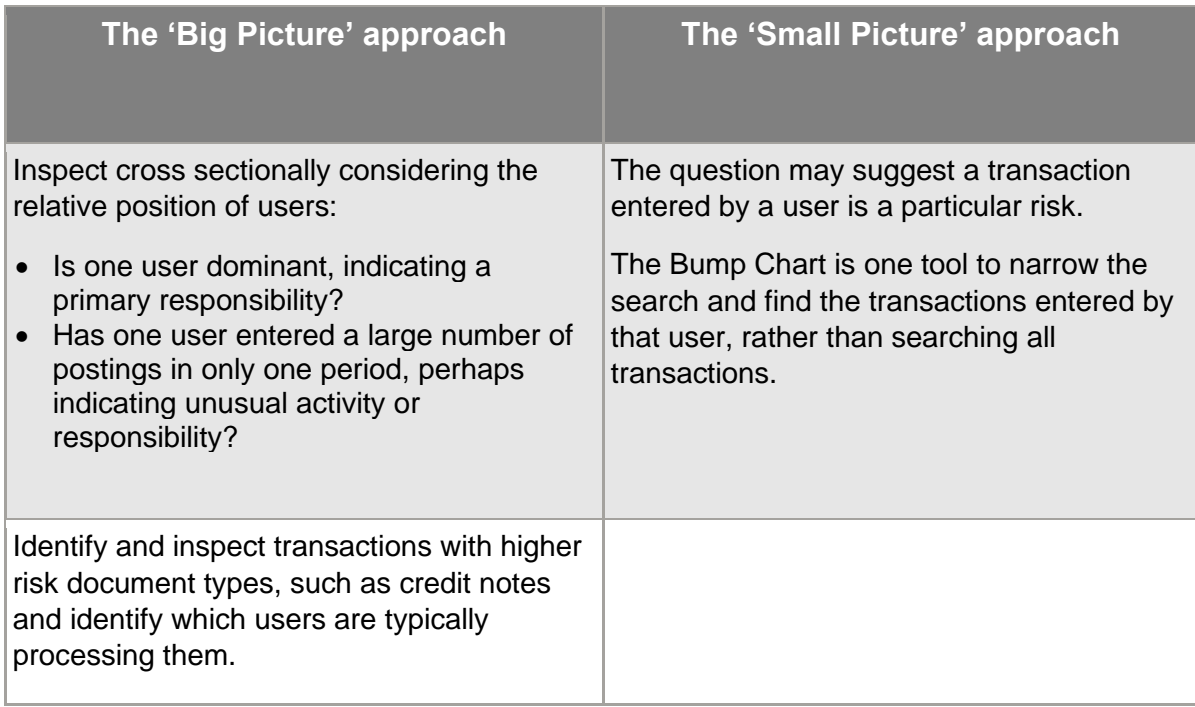

# **3.4.3 The Heat Map**

The Heat Map is found in the bottom left quadrant of the main *Explore* module dashboard. It is a visualisation that identifies items that may be elevated (ie, high) risk according to their positioning on the Heat Map.

The Heat Map is a two-dimensional visualisation where the two variables are:

- (1) **Monetary impact** (measured as a % of the materiality level up to a maximum of 300% of materiality).
- (2) **Occurrence** (the number of transactions making up the monetary impact up to a maximum of 100 transactions).

The premise of this visualisation is that infrequent transactions of high monetary impact are likely to be highest risk. These will be positioned in the red sections of the heat map.

## The Heat Map for the *Statement of Profit or Loss* shows the following:

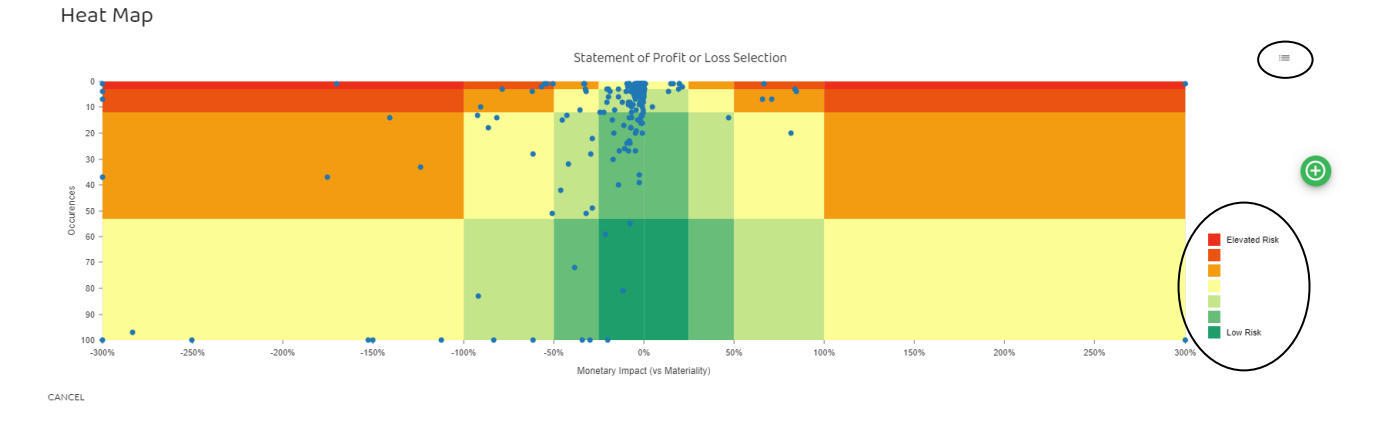

Each dot shows a single transaction or a grouping of transactions in an account, or a group of accounts.

The **y-axis** locates the vertical positioning of each dot according to the number of transactions included in the account which the dot represents. So, at the very top of the Heat Map diagram above, there may be only one transaction represented by the dot. Along the bottom of the Heat Map diagram there are 100 (or more) transactions represented by the dot.

The **x-axis** locates the horizontal positioning of each dot according to its scale (ie, monetary impact – in this case on the statement of profit or loss) measured as a % of the materiality level. In the centre green section, the amount is 0% indicating the transactions are of insignificant size.

All transactions on the left-hand side (ie, to the left of 0%) are debit transactions, increasing in value to 300% of materiality (shown in this graph as -300% of materiality).

To the right of the 0%, the impact is a credit and again the scale goes to +300% of materiality (materiality is £30,000 for Elephant).

The Heat Map is divided into different *coloured zones* to represent areas of different risk levels. These are listed in the key in the bottom right of the screen (circled) which shows the range from, at the top, red ('Elevated Risk') to, at the bottom, dark green ('Low Risk').

On the Heat Map itself, the transactions of greatest risk are in the top right-hand and top lefthand areas. This indicates a risk by large one-off (or small number of) transactions which have a significant monetary impact and are likely to require further investigation. (ie, the highest risk is where a high monetary impact is created by a small number of transactions).

The above Heat Map relates to all transactions in the Statement of Profit or Loss. Alternatively, the Statement of Financial Position could be selected which has different transactions and therefore a different Heat Map.

A more tightly focused use of the Heat Map would be to look below financial statement level at a group of accounts or single account by deselecting the green ticks as demonstrated earlier and leaving only the transactions with ticks to be examined using the Heat Map visualisation.

The  $\bigcirc$  icon on the right-hand side enables a comparison graph to be created to enable different groupings of accounts selected to be compared.

#### *Drilling down to individual transactions*

By clicking on an individual dot, the colour of that dot changes from blue to green. A small call-out box shows the frequency and monetary impact for each dot when hovering over it.

We can then, for example, select the dot in the top left-hand corner of the above screen (click on the dot which will turn green) as Elevated risk (this dot is only one of the Elevated Risk transactions in the Heat Map but is used here as an example). We can then drill down to the transactions that comprise this dot by clicking on the detail icon  $\equiv$  in the top righthand corner of the above screen (circled).

This then shows the underlying transaction as follows:

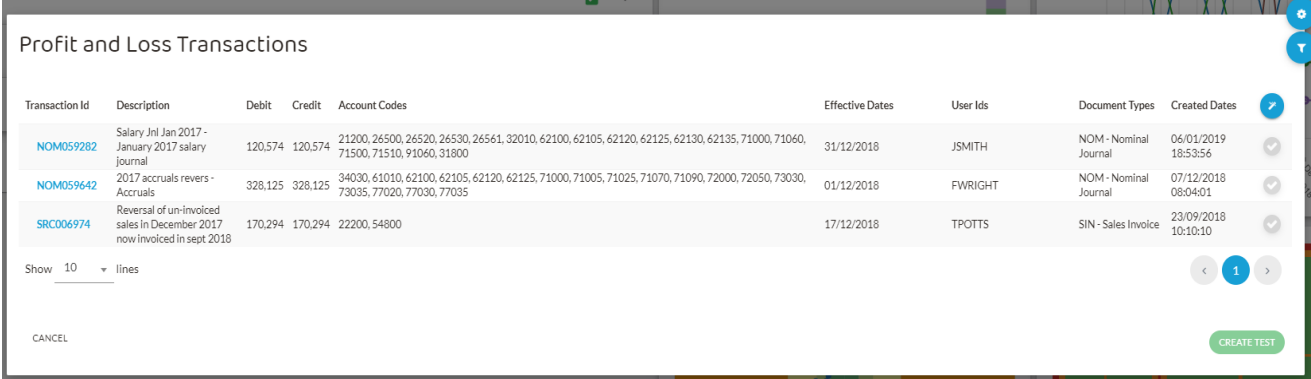

Given the materiality level is £30,000, we would want to look at all of these transactions as they are all greater than the materiality level. Transaction SRC006974 in particular is a notable transaction given the description and substantial gap between when the sales were accrued in December 2017 and actually invoiced in September 2018, which could indicate a cut-off issue. These transactions should be investigated further by seeking information and explanations from management.

The blue icons in the top right-hand corner enable 'Download all transactions' (a drop-down option in the cog) and 'Filtering'. Filtering may be useful (eg, for a selected month) where there are a large number of transactions. However, you do **not** need to download transactions for the Audit and Assurance exam.

Alternatively, by clicking on the top red square in the key (Elevated Risk) in the bottom right of the main Heat Map screen (circled above) all three of the Elevated Risk dots change from blue to green. These can be seen at the top of the main Heat Map screen in the data analytics software.

Again, clicking the detail icon  $\equiv$  in the top right of the screen (circled) it highlights all the transactions relating to the three elevated risk dots selected shown below:

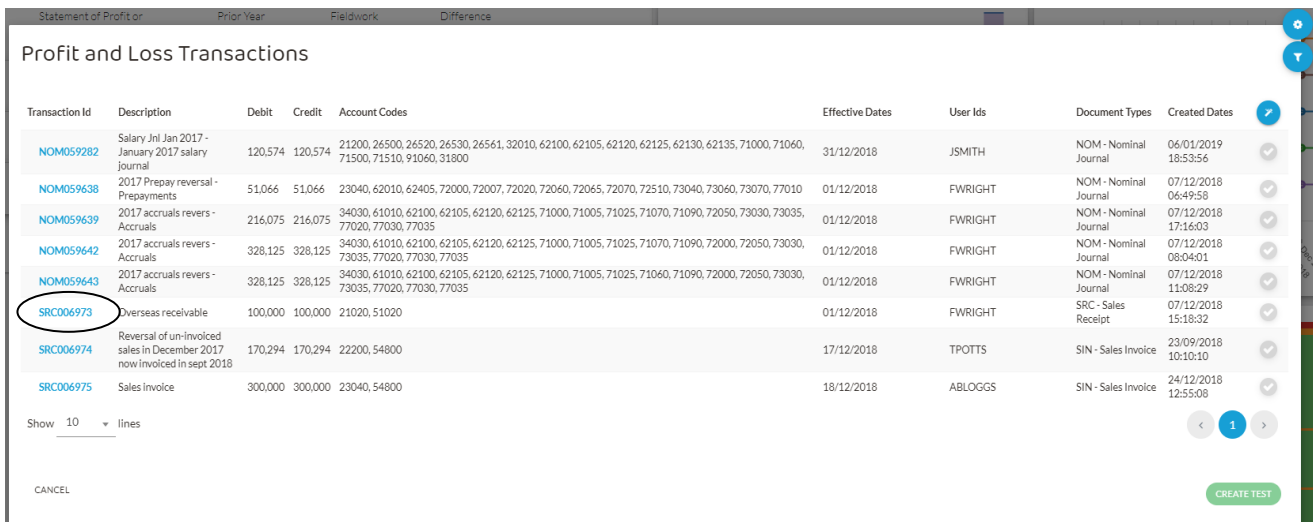

As an example, one transaction has been selected for investigation (circled above). This transaction can then be investigated by clicking into the blue 'Transaction Id' above, which produces the following screen showing the double entry:

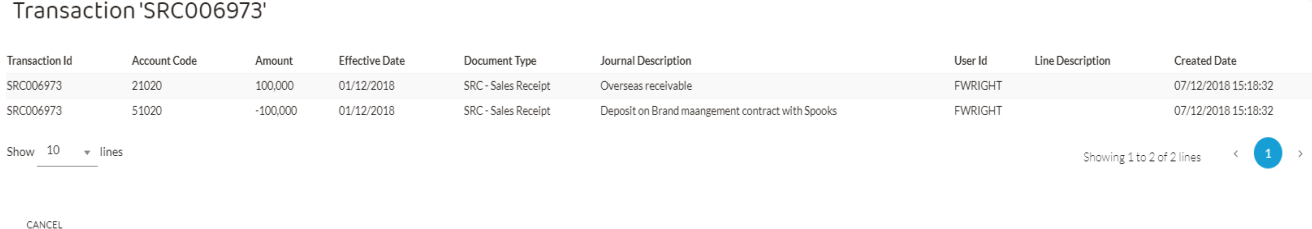

The transaction is selected as notable in the Heat Map due to it being three times (or over) the materiality level.

After it has been identified in the Heat Map, by drilling down to transaction details, the following additional factors can be set out to justify the transaction as a notable, and potentially high-risk, item:

- Size it is a significant amount, which is quantified more precisely in the transaction details than in the Heat Map.
- It is a round sum amount.
- It is an overseas transaction where controls may differ and there may be foreign currency translation risks (You do not need to know the detailed financial reporting treatment of foreign currencies for the Audit and Assurance exam, but you should be able to highlight that transactions and balances in multi currencies are an audit risk based on the need for translation).
- There may be a revenue recognition issue. This is a 'deposit' received and so it is probable that it has been invoiced in advance of the service being delivered. In finding this one transaction it may be indicative that there are also other similar transactions. It is therefore possible audit evidence of a common practice and a wider revenue recognition issue than just this one transaction.

### *Critical appraisal*

Like any other audit tool, it is important to know the limitations of the Heat Map. It is important to understand what it is trying to achieve and what it is not designed to achieve. It enables you to search for transactions and groups of transactions with elevated risk on the basis of two criteria: size and frequency. It is good at identifying large individual transactions as potential sources of audit risk. However, there are other dimensions to audit risk and it is important that these are also considered in using other tools from the software and more general awareness of audit risk.

## **How to Use**

The table below gives indicative guidance of how the Heat Map can be used in the Audit and Assurance exam. The two columns show a 'Big Picture' approach (eg, for overall review and risk identification) and 'Small Picture' approach (eg, for looking at details and selective investigation by drilling down to individual transactions).

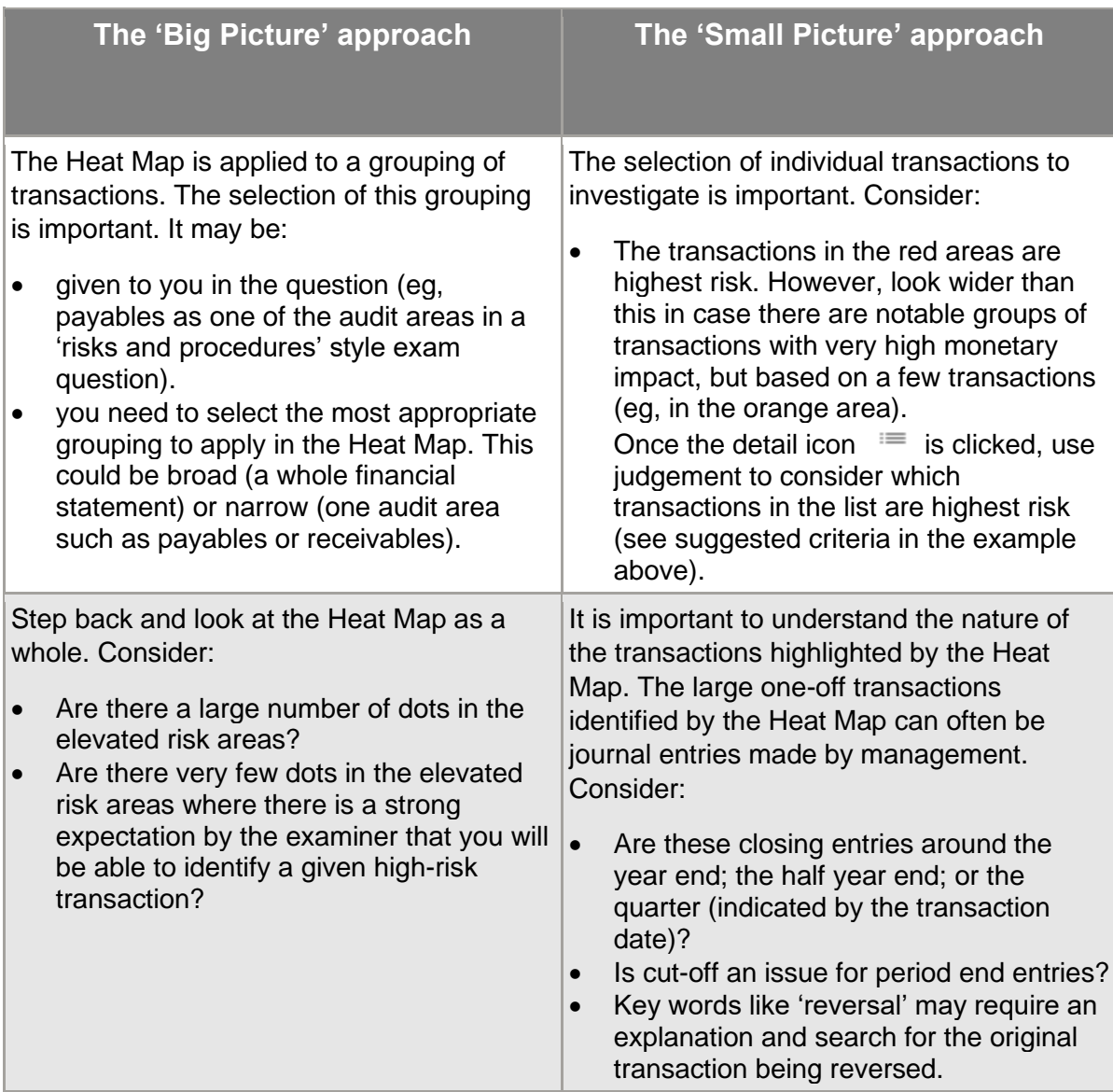

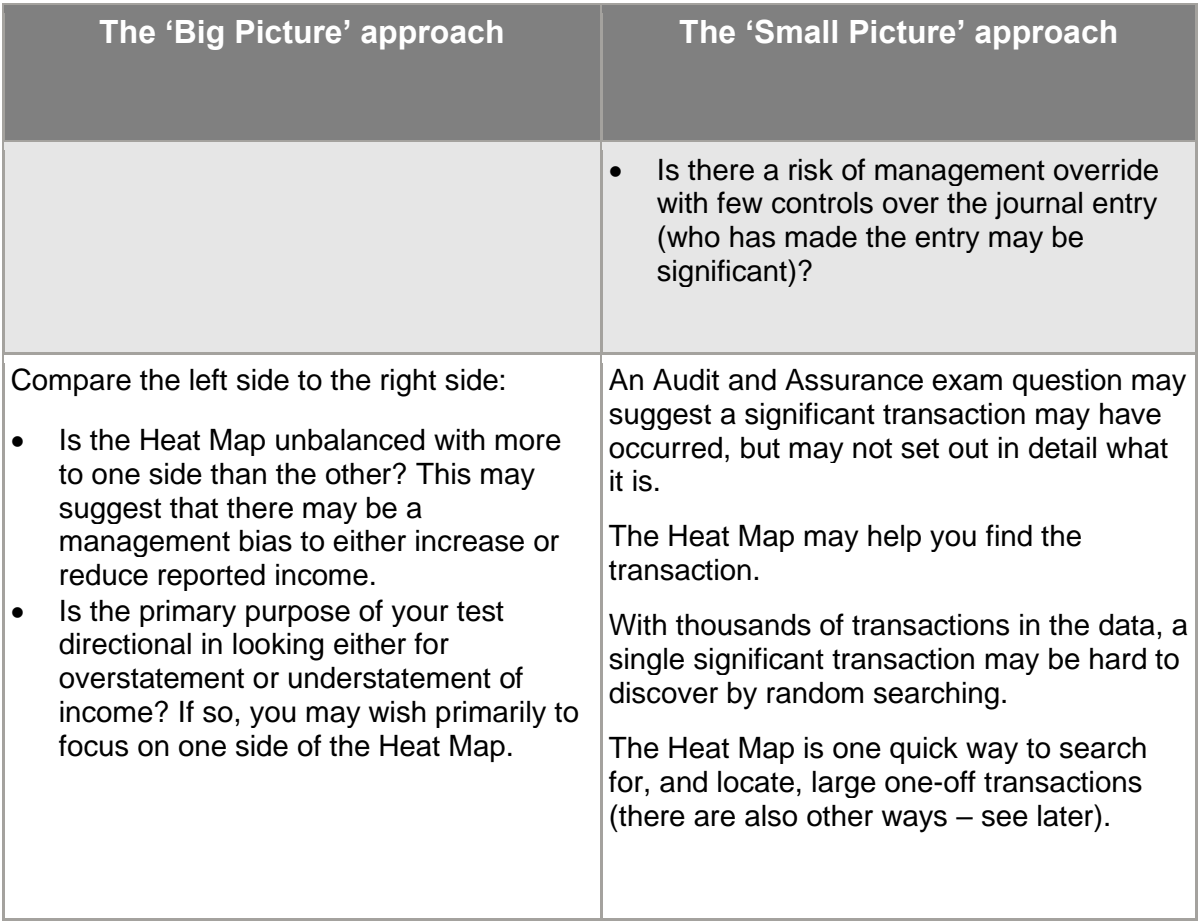

## **3.4.4 The Tree Map**

The Tree Map visualisation shows the document types posted by each user.

Select the *Explore* module. Then select Statement of Profit or Loss at the top of the main *Explore* dashboard. Then click on the Tree Map diagram in the bottom right-hand quadrant of the four visualisations. The screen below is then shown:

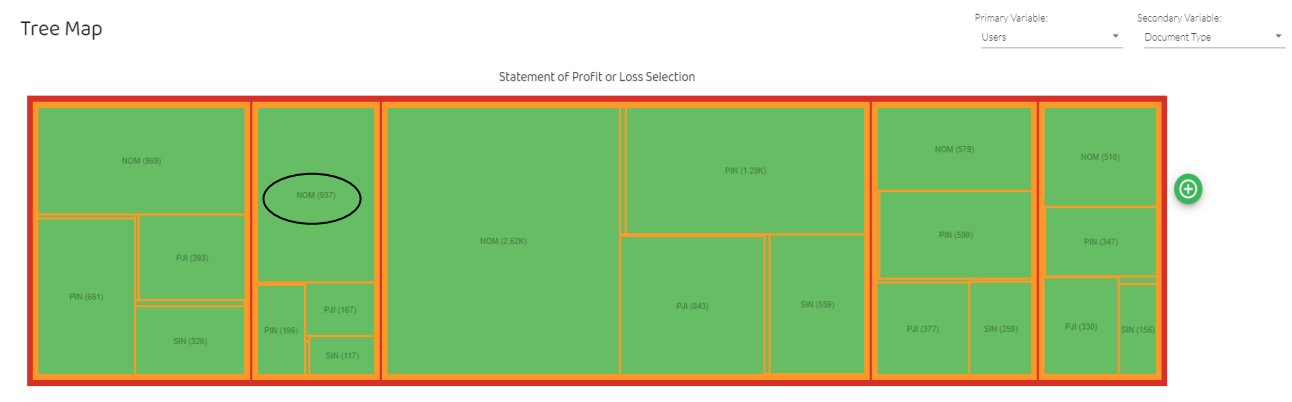

CANCEL

Data Analytics Software Audit and Assurance Explanatory Guidance Notes 2024 © ICAEW 2023

[Back to contents](#page-1-0)

*Note:* the presentation of the boxes may vary slightly from the above, depending on your screen size, but the same data is shown.

In the top right-hand corner, you need to select a primary variable and a secondary variable. There are only two possible variables for each of these with the Tree Map:

- Users
- Document Type

As you can see, the set up in the above diagram has *Users* as the primary variable and *Document Type* as the secondary variable.

The **red line** around the outside represents the total number of transactions posted (in this case) to the Statement of Profit or Loss.

The **orange lines** show the number of transactions posted by each user.

The **green areas** show the number (in brackets) of transactions of each document type posted by each user, and the size of the area represents the percentage of transactions of each document type for each user. The size of the green areas therefore gives a relative indication of which user made most postings.

To see the underlying data, let your cursor hover over each of the lines and green areas. A small call-out box will appear with the data relating to that line/area.

### **Practice Activity**

Hover your cursor over the square in the section second from the left of the above screen (circled above) labelled 'NOM (937)'. It will show the total number of transactions posted by E Davids, which amounts to 1,428. It will also show that 937 of these have been posted via the nominal journal, which is 66% of the total transactions posted by E Davids. Hovering the cursor over the orange lines around the area for E Davids also shows the total number of transactions posted by this user.

#### *Other data*

The above Tree Map relates to all transactions in the Statement of Profit or Loss. Alternatively, the Statement of Financial Position could be selected, which has different transactions and therefore a different Tree Map visualisation.

A more tightly focused use of the Tree Map would be to look below the financial statement level at a group of accounts or single account by deselecting the green ticks (as demonstrated earlier) and leaving only the transactions with ticks to be examined using the Tree Map visualisation.

The comparison icon  $\bigcirc$  on the right-hand side enables a comparison Tree Map to be created to enable different groupings of selected accounts to be compared.

## **Practice Activity**

To familiarise yourself with the Tree Map, carry out the following:

- Select *Income* in the main *Explore* screen to focus on sales data only (ie, deselect other Statement of Profit or Loss accounts using the green ticks).
- Click on the Tree Map visualisation in the bottom right-hand quadrant of the *Explore* dashboard.
- Select: (i) *Document Type* as the primary variable; and (ii) *Users* as the secondary variable
- Click on the <sup> $\bigcirc$ </sup> icon and select *Trade Receivables* for the comparison screen from the drop-down box.

Review the two screens for possible audit risks (eg, consistency of data; internal control risks from possible lack of segregation of duties).

## **How to Use**

The table below gives indicative guidance of how the Tree Map can be used in the Audit and Assurance exam.

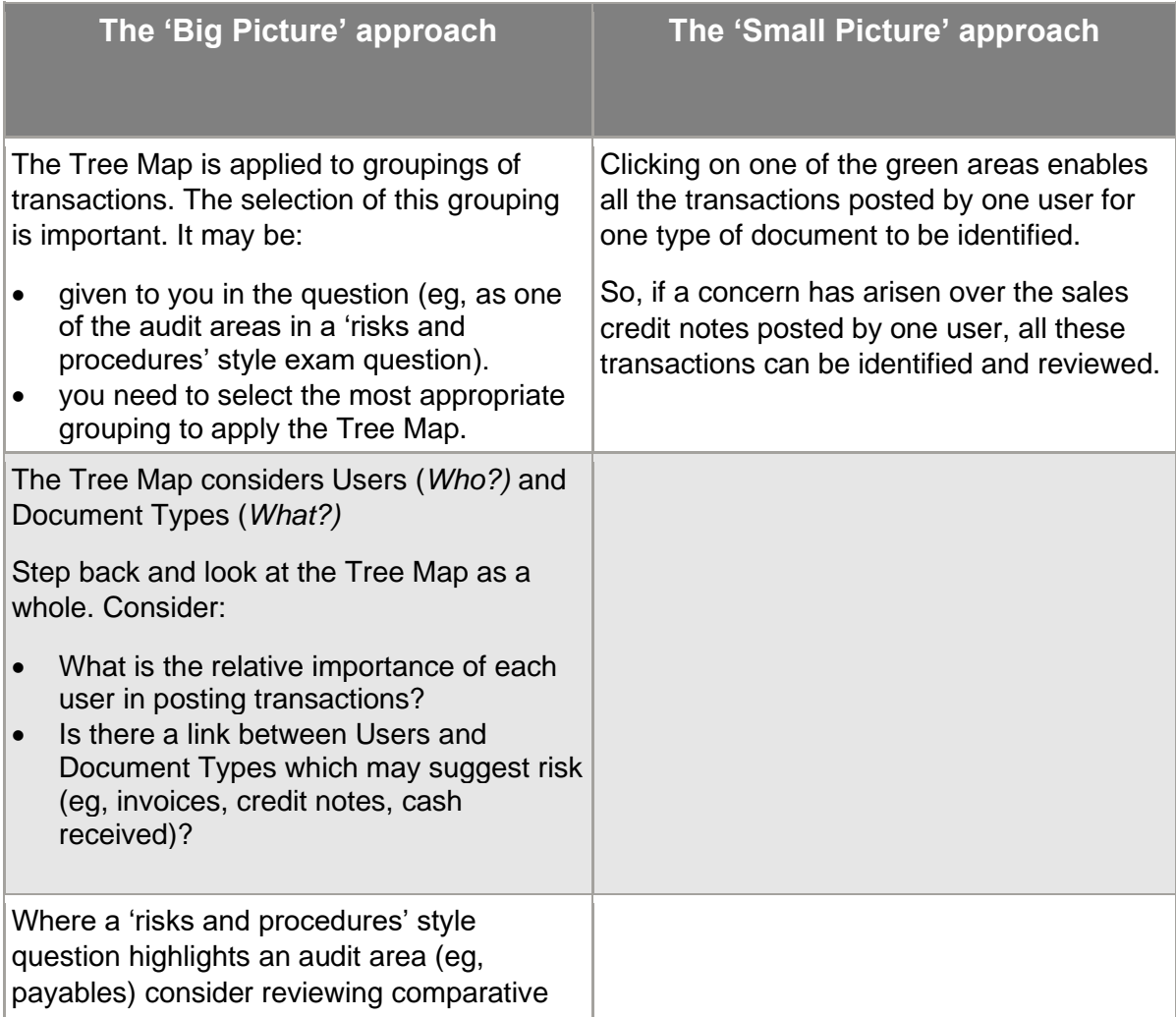

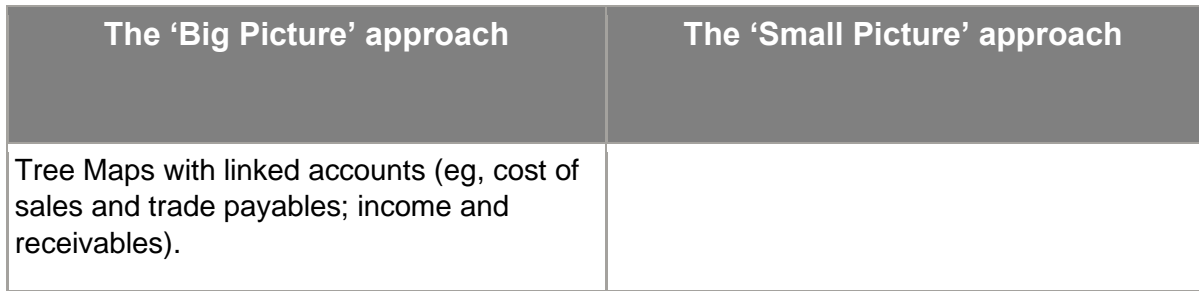

# **3.5 Account Numbering**

Each account has a number. So, for Elephant, account 11010 is the account number for Motor Vehicle 1, which is the top item on the listing we looked at earlier in section 3.3.

In navigating between accounts and recognising the nature of transactions, it is important that you can find specific accounts from their numbers. Thus, for Elephant:

- accounts beginning with 1 or 2 are assets
- accounts beginning with 3 are liabilities
- accounts beginning with 5 are income
- accounts beginning with 6 or 7 are expenses
- accounts beginning with 9 are equity (except 990 which is the suspense account, which is shown under 'other P&L' in this case)
- **NB.** The Audit and Assurance exam will be a different company with a different account numbering system. Audit and Assurance exam questions will guide you, where relevant, by providing some key account numbers. However, you cannot rely on all relevant account numbers being provided in the question, so you need to be able to search for an account. To find any of the other account numbers, go into the '*Account View',* select the type of account you are looking for (Asset, Liability, Income, Expense, Equity), and you will find the account numbers displayed in numerical order next to the individual account descriptions.

**Exam approach – investigating an account or transaction**

Having looked at all four quadrants it should be clear that some tasks, some types of review, and some types of enquiry can be carried out in a number of different ways. A possible task at the lowest level is to find a transaction in the software, from information provided, so further investigations can take place.

An Audit and Assurance exam question may highlight a particular account, transaction, or type of transaction, that has been identified as notable or potentially high audit risk. You may be required to:

- Investigate that account to justify why it has high risk of misstatement (you would not necessarily be expected to interrogate all of the transactions in the account to find the relevant issues).
- Justify why a transaction(s) given in the scenario may generate a risk of misstatement.

For example, you may be asked to find the following transaction:

NOM059325 'BPA transfer' £48,364 Nominal Journal (Accounts 20010, 20014) by T Potts (effective 3/1/2018).

Finding one transaction amongst many thousands may seem daunting. However, using the tools in the modules, there are a number of different ways to do this.

In particular, we know several facts about this transaction:

- it was posted by T Potts
- it had an effective date in January 2018
- it was a nominal journal document type
- it was posted to accounts 20010 and 20014
- it has a Transaction Id of NOM059325.

Start in the *Explore* screen below:

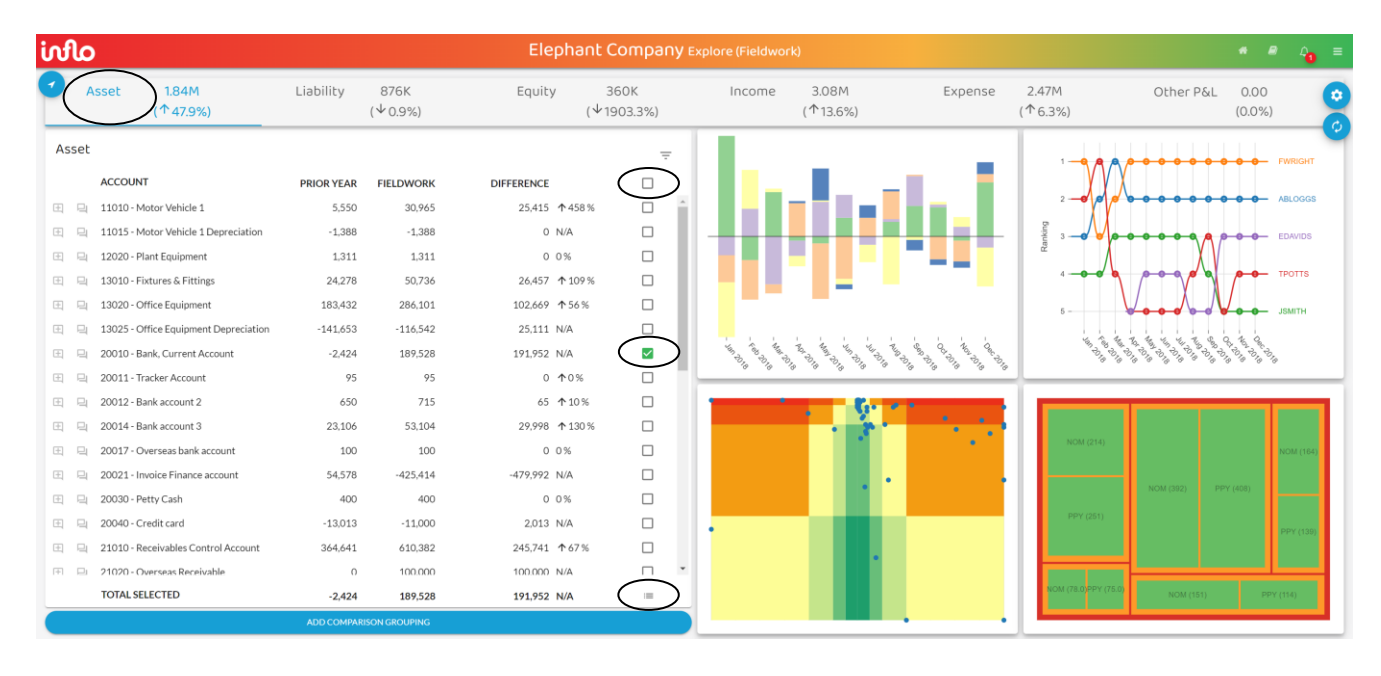

#### Steps:

- (1) We know that, for this company, accounts starting with the number 2 are asset accounts, so click on ASSET at the top of the page (circled).
- (2) Go to the *Explore* module to isolate account 20010 for further searching by clicking the top box (circled above) to deselect all ticks.
- (3) Tick the account 20010 box (circled above) to select it.
- (4) Click on the  $\equiv$  icon (circled above) to show all 20010 transactions.

(5) Then to filter down these transactions, click on the filter Icon  $\blacksquare$  in the top right-hand corner and select: Effective Period 'Jan 2018', Document Type 'NOM - Nominal Journal', and User 'TPOTTS', to show the following:

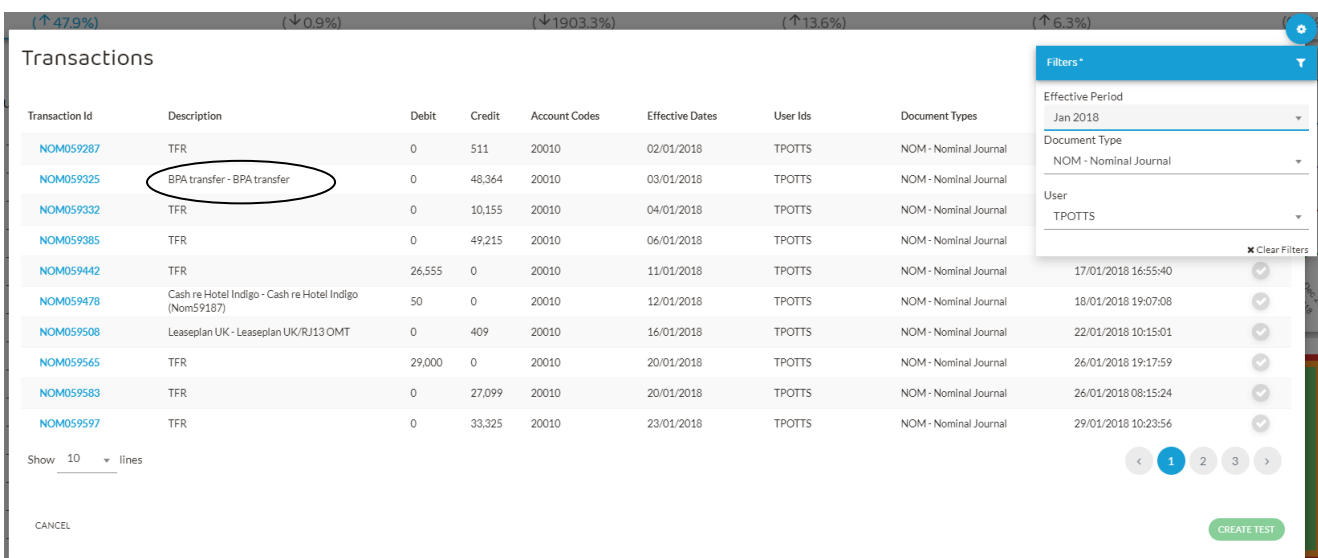

(6) We can now see there are still 3 pages of transactions for T Potts in January made in the nominal ledger. We can visually scan through these to locate the transaction which appears on the first page (circled).

However, there may be many more than 3 pages for some transaction types, despite filtering. In this case, we have further clues in the specific day of posting and the Transaction ID number. The Transaction ID numbers are in numerical order, so it is easy to skip through the pages (using the page numbers in the bottom right-hand corner) until the ID is found with the correct transaction.

Clicking on the blue ID number NOM059325 for the circled transaction selected, produces the detailed entries as follows for you to investigate.

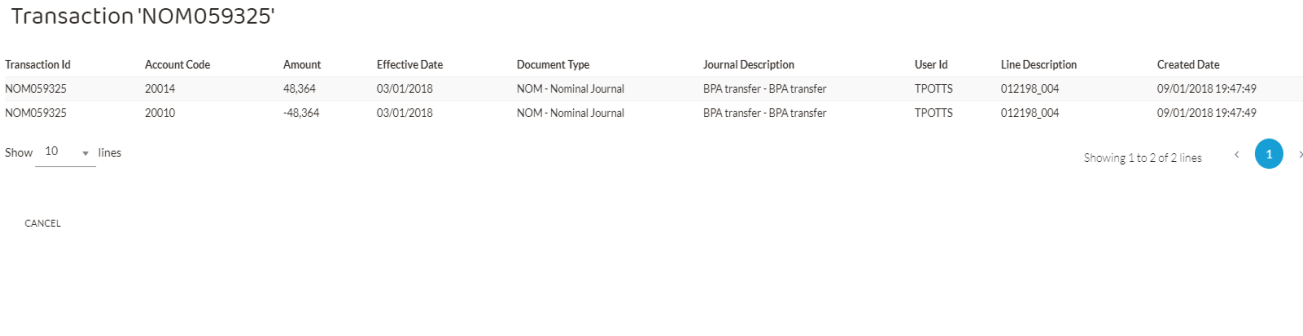

**Exercise 2**

Locate the following transaction and show the detailed entries:

SCR001232 '57307 - Retrieve existing 2 x Ads and update as briefed' £160 Sales credit (Account 51010) by F Wright (effective 30/11/2018).

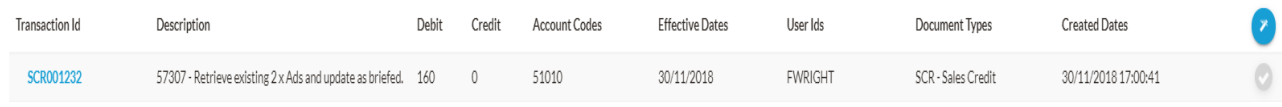

*The solution is in Appendix A.*

**Exam approach – search for related transactions**

Having found a transaction in the software that has been identified in the exam, it is important to think laterally and not assume that the transaction can be considered in isolation. Ask yourself why the examiner highlighted this transaction as a risk and whether related transactions may have similar risks. For example:

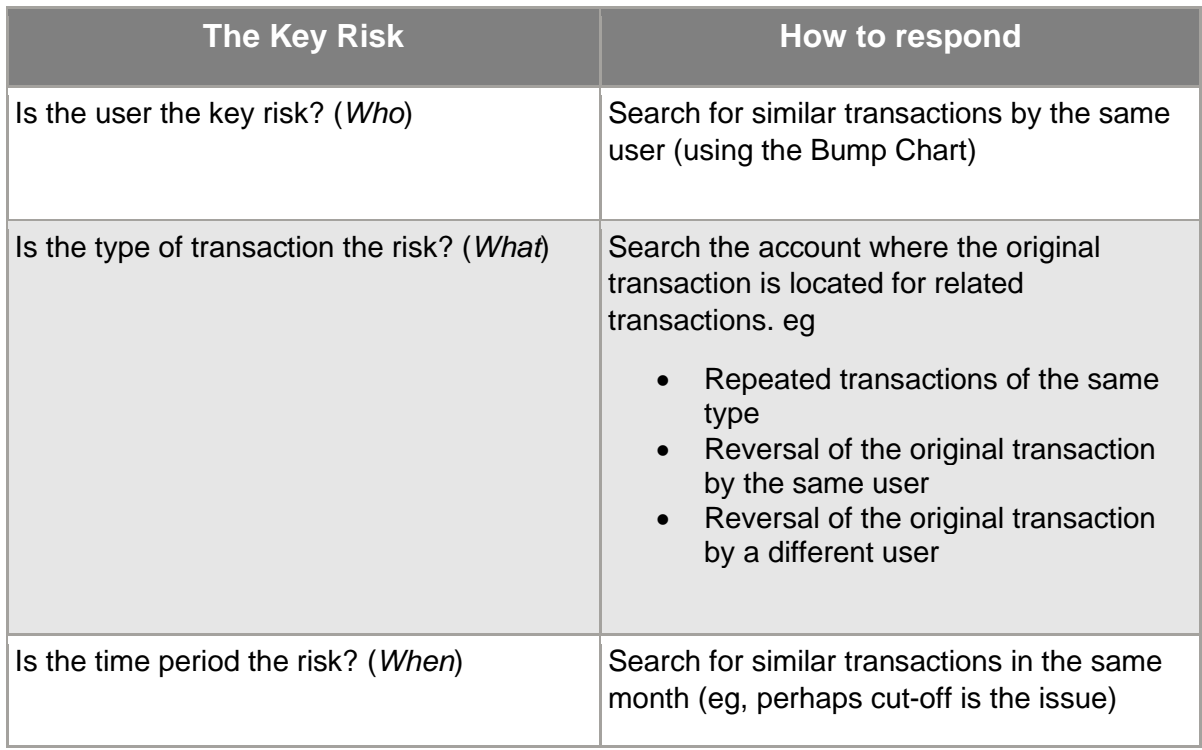

# **4. THE METRICS MODULE (LEVEL 2)**

When you open the Metrics module for the first time, you may be asked to answer four questions before you can access the module:

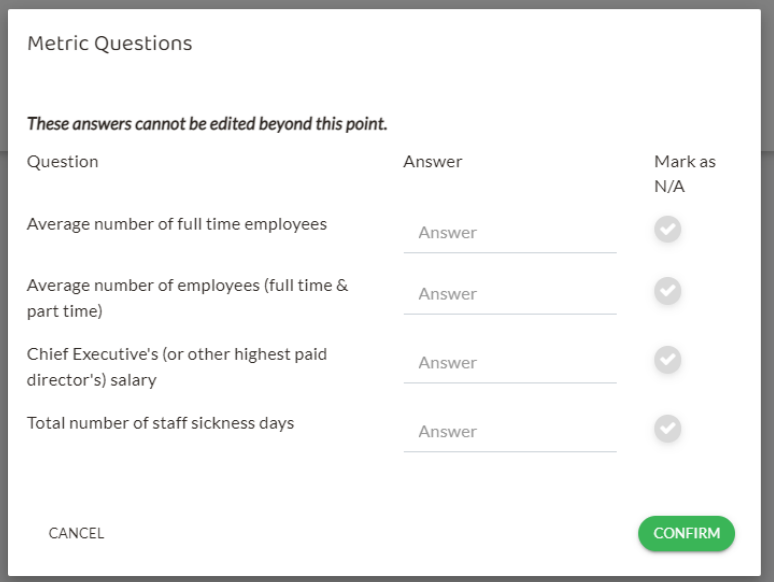

You should select N/A for all questions as follows:

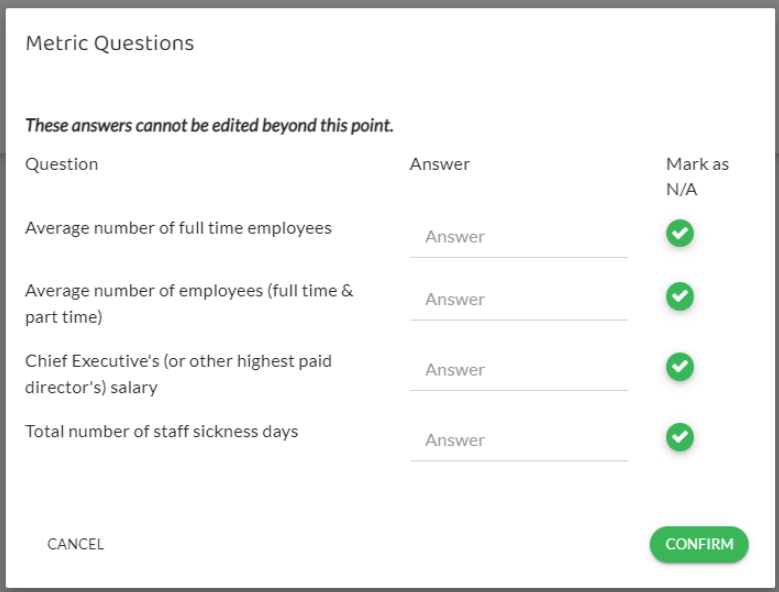

When you enter the *Metrics* module, the following screen is shown:

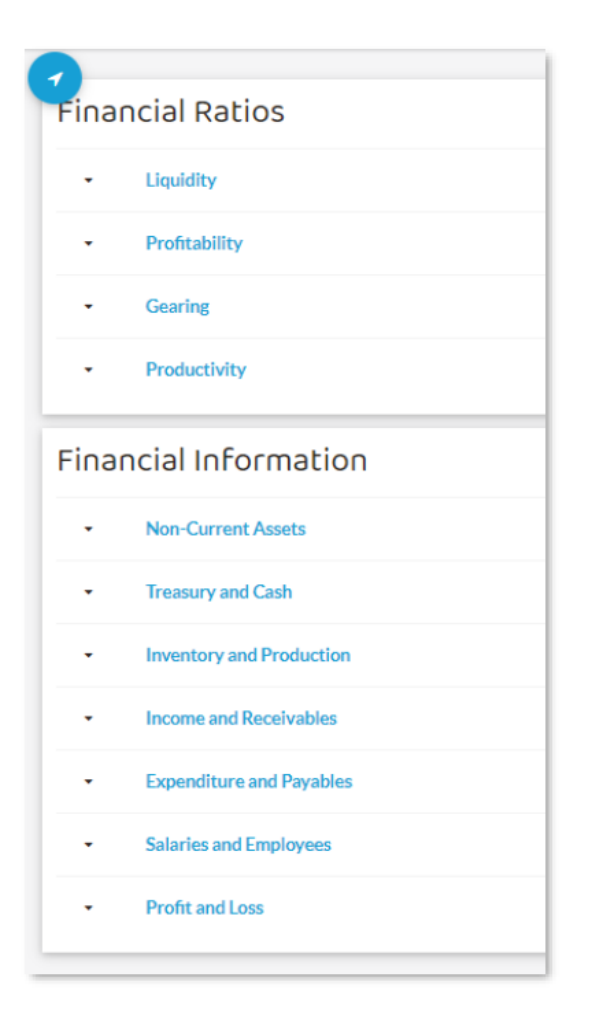

The above screen shows that the *Metrics* module prepares two types of metrics:

- **Financial ratios** showing the relationship between two or more accounts (expressed as a ratio).
- **Financial information** showing amounts taken from the accounts (expressed as an absolute amount).

The metrics can be *benchmarked* against other organisations and against industry specific standards. The validity of this benchmark comparison can be challenged, so it should not be heavily relied upon. The benchmark data can be changed in the software to be more focused (eg, for a particular geographical or industry group) but this is **not** required for the Audit and Assurance exam.

**Exam Approach – which ratios and financial information to use**

The *Metrics* module can typically be used where the Audit and Assurance question asks for analytical procedures. These can be:

- Preliminary analytical procedures at the beginning of the audit when planning
- Substantive analytical procedures during the audit as evidence gathering
- Review analytical procedures towards the end of the audit during audit completion.

To identify risks, it would be difficult to perform analytical procedures using all the available metrics in the software. You will be guided in the question and/or the requirements to select only a small number of relevant metrics.

**NB** All three types of analytical procedures should be accessed through the *Fieldwork* facility of the software. You do not need to change to Planning or Completion.

## *Financial Ratios*

Clicking on the arrow to the left-hand side of one of the items under Financial Ratios or Financial Information produces the following drop-down box, giving the options shown:

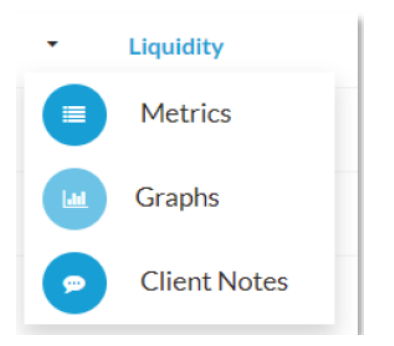

The 'Client Notes' enable the audit team to leave notes within the software for the client. The Audit and Assurance exam will **not** use this.

**NB** 'Graphs' are not available for Financial Ratios, only Financial Information (see below).

The sole focus for Financial Ratios is therefore Metrics, which can be accessed using the drop down or by clicking on the required ratio, shown in blue. For **Liquidity** this shows the following set of metrics:

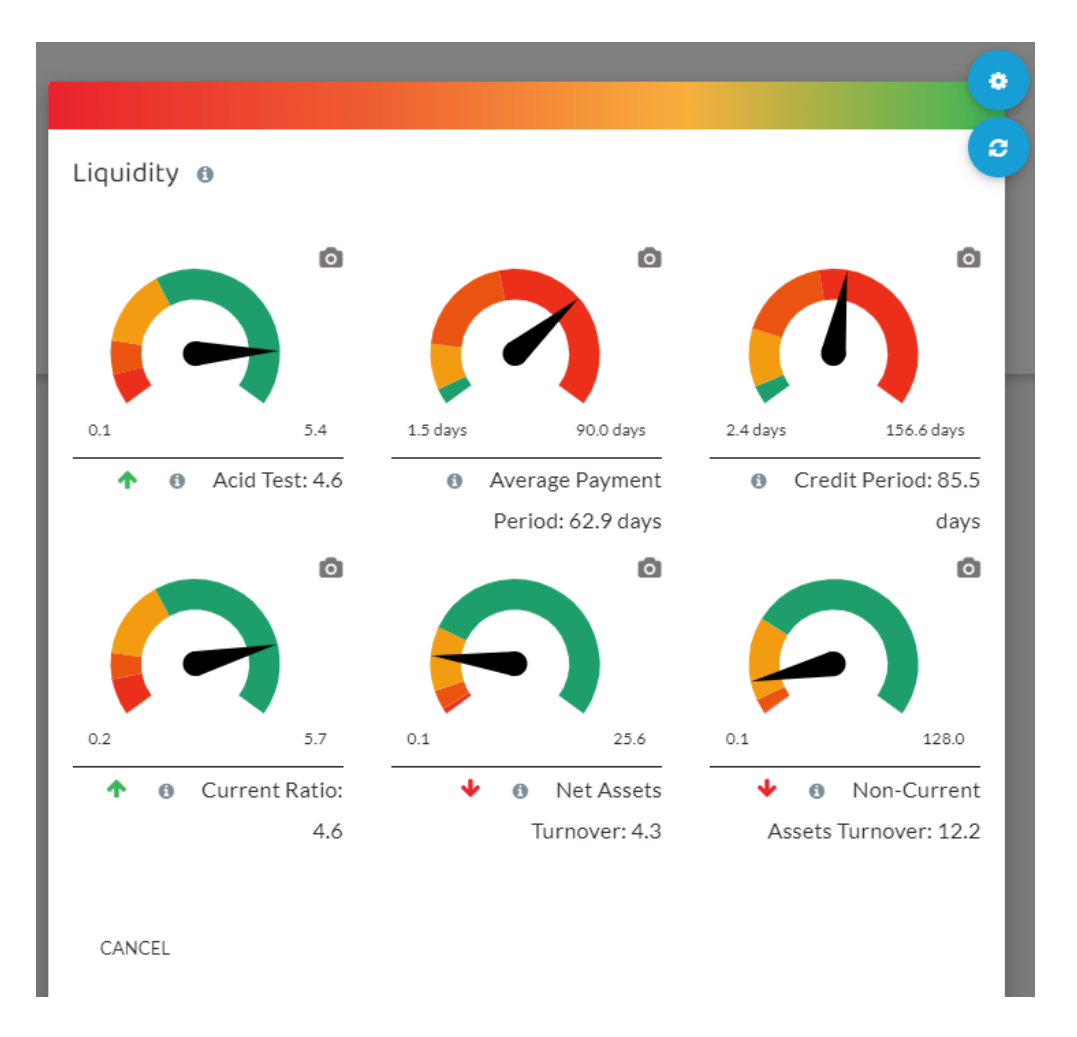

The *Metrics* visualisation above gives a number of Key Performance Indicators (expressed as ratios) relating to liquidity.

Each metric is shown on a dial. The green area of the dial shows the metric is low risk and the red area on the dial shows it is high risk. For some metrics, a high figure means high risk (eg, credit period or receivables days). For other metrics, a low figure means high risk (eg, current ratio).

Hovering over the green or red arrows underneath the dial shows the prior year figure for comparison. Arrows *pointing down* mean the amount has fallen since last year. Arrows *pointing up* mean the amount has risen since last year. Either could be a good or bad indication, depending on the ratio.

*Red arrows* mean an adverse movement since last year. *Green arrows* mean a favourable movement since last year. Either could be an increase or a decrease.

If you hover your cursor over one of the arrows, the ratio for the prior year is shown.

Clicking on the  $\bullet$  icon shows how the metric was calculated.

Thus, for the average payment period (ie, payables days) clicking on the  $\bullet$  icon shows the following drop-down calculation:

Average Payment Period

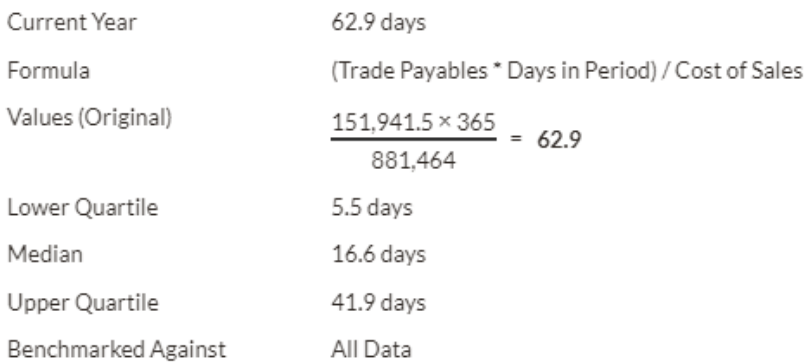

CANCEL

The above calculation shows how the average payment period (ie, payables days) was calculated for the current period.

It also compares the figure with benchmark figures. At 62.9 days, it is higher than the upper quartile of the benchmark group at 41.9 days. Hence it is high risk as indicated by the dial in the previous screen which is well into the red area.

## *Financial Information*

The use of the dials is the same for the Financial Information items as it is for Financial Ratios. A key difference is however that Graphs are available for Financial Information.

Clicking on the Income and Receivables item under Financial Information the following screen in shown with a set of metrics:

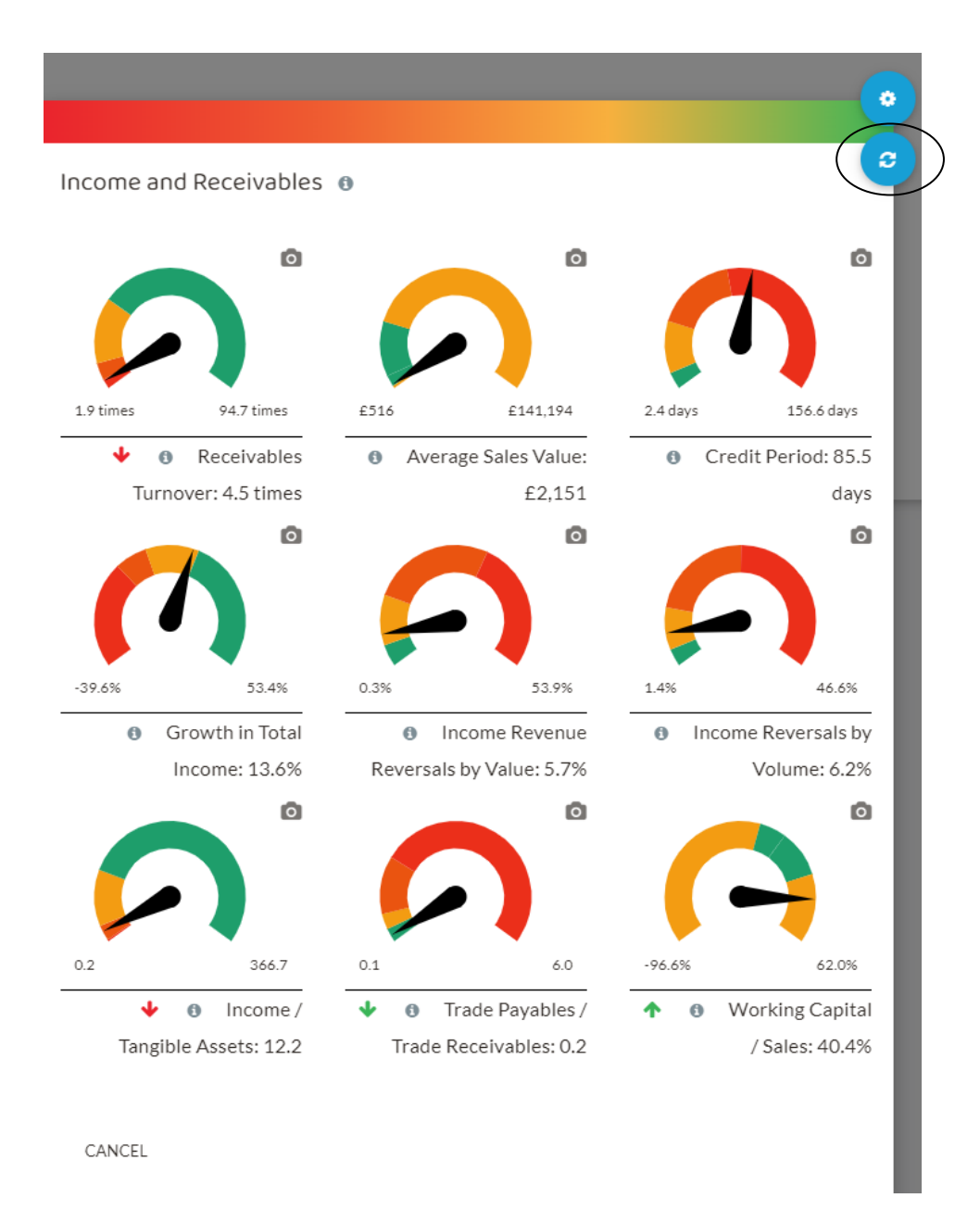

Clicking on the switching icon  $\mathbb{Z}$  in the top right-hand corner (circled) and then clicking on Graphs from the drop-down menu shows the following bar chart for receivables:

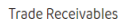

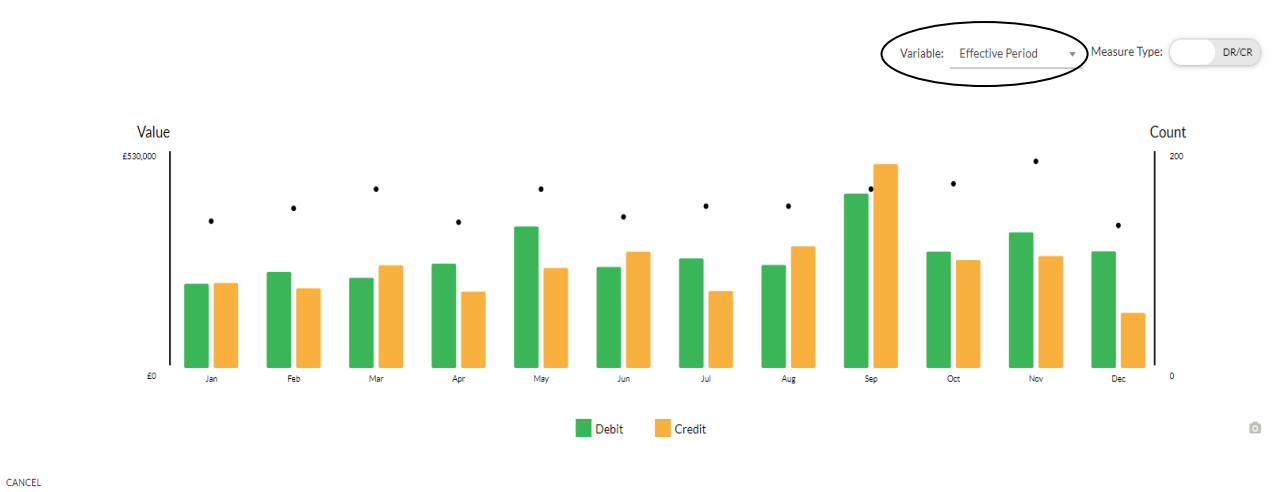

The primary variable in the top right-hand corner (circled) is the effective period so the bar chart shows the debit and credit entries for each month in the receivables account.

Hovering the cursor over the black dots shows the amounts of the debits and credits for each month and the number of transactions.

The variable can be changed by clicking on the small arrow next to the existing variable in the top right-hand corner of the screen above (circled). The following drop-down box appears showing the choices of alternative variables.

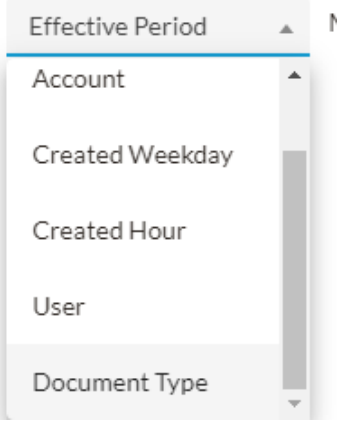

**Practice Activity**

Review each of the four types of Financial Ratios and each of the seven types of Financial Information.

- Familiarise yourself with the information available
- Identify key audit risks.

**Exam Approach – Which metrics to use**

The Audit and Assurance exam would normally give guidance on which Financial Ratios and which sections of Financial Information to use. You will not therefore need to use them all in any one Audit and Assurance exam.

It is important to link the sets of metrics identified to discern patterns or identify risks, rather than considering each metric, or set of metrics, in isolation.

# **5. THE REVENUE CASCADE MODULE (LEVEL 2)**

The *Revenue Cascade* module is a tool to visualise and interrogate relationships in the revenue/receivable cycle to highlight transactions diverging from expectations.

It takes 100% of the revenue cycle transactions and maps them to the expected business cycle, visualising and stratifying the data population.

It identifies notable transactions to assess risk and evaluate the impact on quality of earnings. It can be used to reduce or replace alternative techniques, such as sampling.

#### *Navigating into the Revenue Cascade module*

When you open the *Revenue Cascade* module for the first time, a pop-up box may appear directly inviting you to use InfloHI (Hybrid intelligence) to map the accounts:

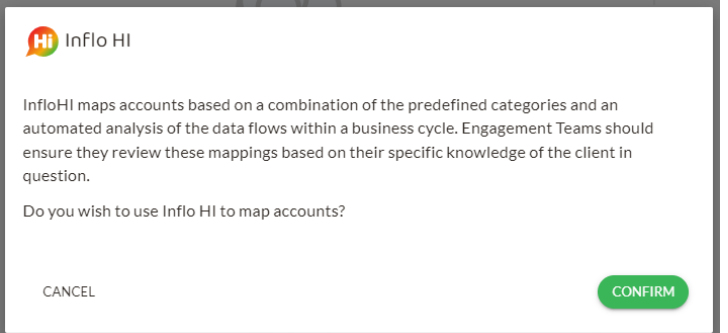

You should click CONFIRM.

If you do not do this (or enter the module again at a later stage without having saved the mapping), you will see the following screen. (Note: The positioning of the grey circles may vary).

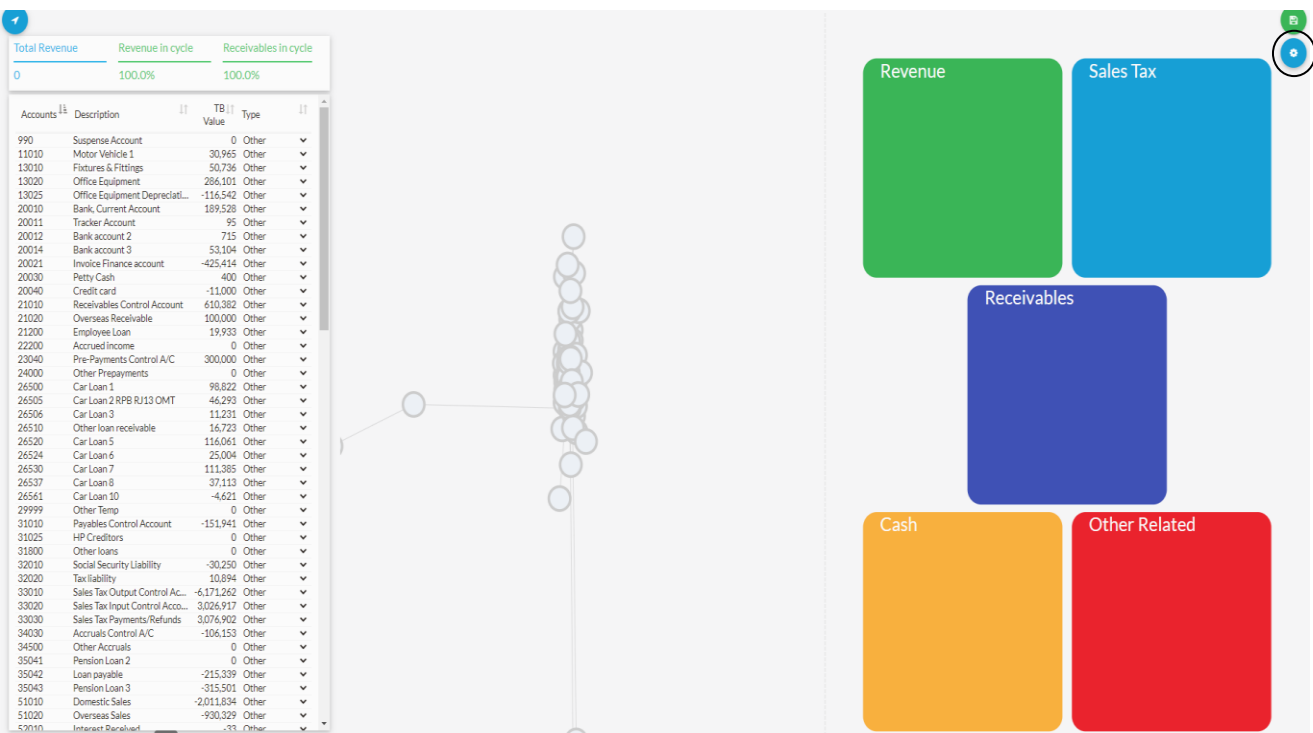

In this case you should use the cog icon in the top right-hand corner (circled) and then click ('Hybrid Intelligence') **Map Accounts**, in the drop-down menu to reveal the same pop-up box menu shown above and then click CONFIRM.

This will generate the following screen:

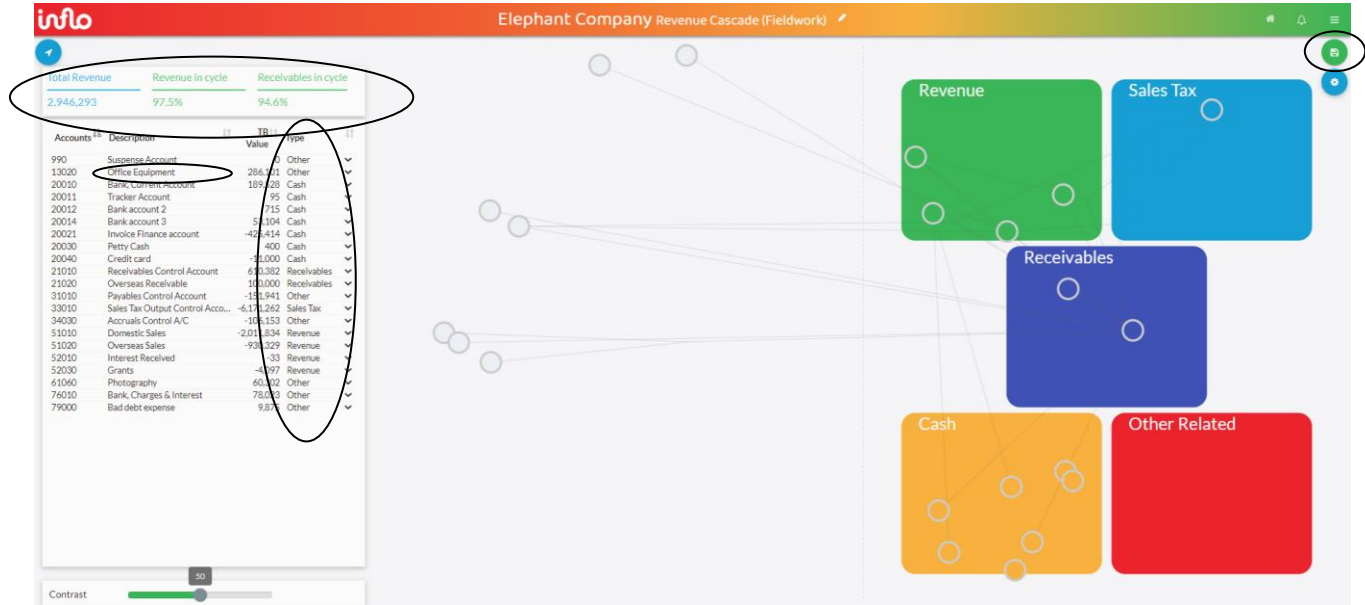

**Note:** The positioning of the grey circles, having clicked **Map Accounts,** may vary each time the screen is reconfigured. So, the grey circles in your screen may be in different positions to those above. You will need to map the accounts each time you enter the Revenue Cascade module unless you click the Save button  $\Box$  (circled) to save your

[Back to contents](#page-1-0)

mapping. You can reset the mapping at any time using the Reset Mappings tool  $\bullet$  on dropdown menu on the cog.

The **Map Accounts** tool maps the accounts that relate to the revenue-receivables-cash cycle automatically applying labels ('Revenue', 'Sales Tax', 'Receivables', 'Cash', 'Other Related') under the 'Type' column (circled). Accounts that are **not** related to the revenuereceivables-cash cycle simply remain labelled as 'Other'. You may need to manually adjust this – for example, the 'Overseas receivable' account may need to be labelled as

'Receivables' manually using the drop-down arrow  $\vee$  if the **M** Map Accounts tool does not do it automatically.

**NB** *Circles* – the remaining circles (after clicking the button) now represent the accounts which contain transactions that do not fit in with the expectations of the normal revenue/receivables cycle*. Lines* between the circles are links with the other side of the transaction.

The expected cycle is that revenue transactions will generate postings in the receivables account and sales tax account (other than any cash sales). On settlement, the receivables will then become cash receipts. Transactions falling into this normal cycle are lower risk, as this is what is expected to occur.

In contrast, revenue transactions that do not ultimately generate cash are higher risk (eg, an irrecoverable debt write off).

In the top left-hand corner of the above screen (circled) the Revenue in cycle % and Receivables in cycle % shows the percentage of revenue and receivable transactions that fall within the expected cycle. For example, it can be seen that 97.5% of Revenue and Sales Tax transactions flowed through to Receivables, while 94.6% of Receivables flowed through to Cash or Other Related.

The accounts that fall outside the expected cycle may be of higher risk and may need to be investigated. These have been identified by the *Revenue Cascade* module. They are represented by the grey circles in the middle section of the above diagram.

Where transactions fall outside the expected cycle, the accounts which contain these transactions are listed on the left-hand side of the above screen. The totals for each for these accounts is also shown. For example, in the list on the left (circled above), the office equipment account total is shown as £286,101.

Hover your cursor over the grey circle showing the transaction (or transactions) relating to the *Office Equipment* account (you will need to find the correct grey circle). The line from this grey circle shows that it is linked to receivables and to the photography account. Clicking on the grey circle, it shows a transaction amount of £95,000 in the left-hand box. Clicking on **Receivables** in this box, reveals the double entry transaction. The audit risk is that this transaction is not part of the normal receivables cycle, and it therefore requires further investigation.

Clicking on another grey circle in the centre section to indicate it is a bad debt (circled below – but remember your screen may differ slightly in terms of the positioning of the grey circles,

Page 64 of 96

so you will need to find the correct circle by making the cursor hover over a few grey circles until you find the correct one).

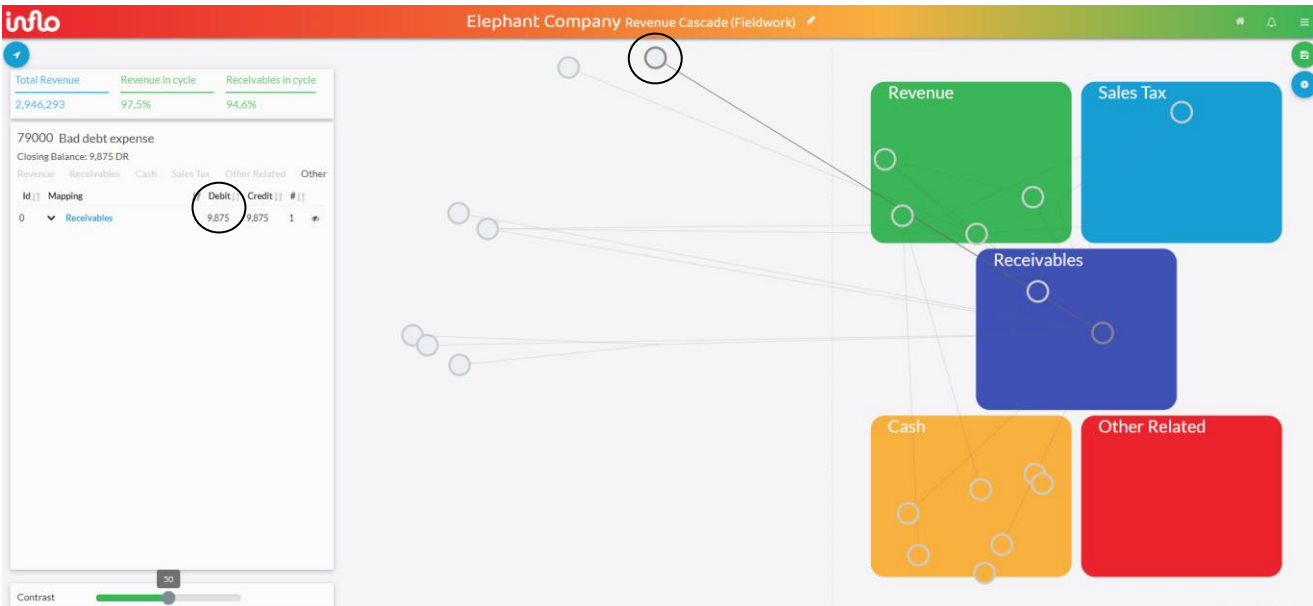

This shows on the left-hand side as having a value of £9,875 (circled). We can drill down further by clicking on **Receivables** on the left-hand side, which will show the double entry and transaction details as follows:

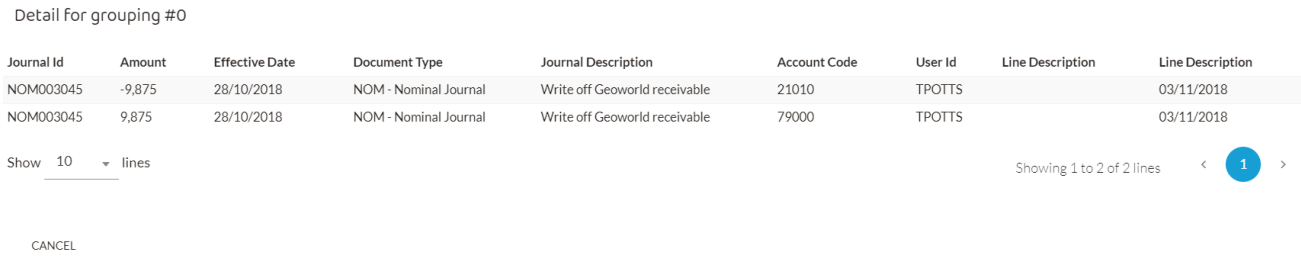

Follow up audit procedures can then seek evidence on the detail of the transaction, establish why it occurred, who authorised the bad debt write off; and identify any internal control deficiencies.

**Practice activity**

- (a) Follow the above routines to identify and establish the nature of all the other transactions in the central grey area on the *Revenue Cascade* diagram.
- (b) For each transaction in (a), make sure you understand why it has fallen outside the expected cycle.
- (c) Set out any audit procedures you would carry out for the transactions that you regard as high risk.

**Exam Approach – Knowing when to use** *Revenue* **Cascade module**

The Audit and Assurance exam scenario and/or requirement would tell you when it is appropriate to use *Revenue Cascade* module*.*

# **6. THE DETECT MODULE (LEVEL 2)**

When you open the *Detect* module for the first time, you may be asked to confirm the data. If this happens, click on the green 'CONFIRM' button at the bottom right (circled).

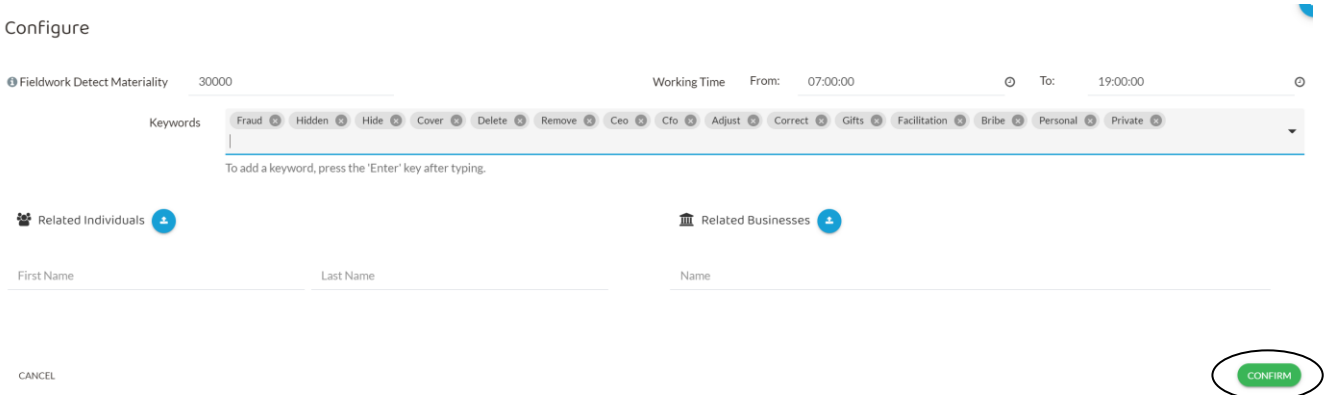

When returning to the *Detect* module in the future, you will not view this initial confirmation screen again (unless you need to add new keywords, which is covered later).

For the Audit and Assurance exam, you will need a good working knowledge of the examinable functions of the *Detect* module. This section of the Explanatory Guidance Notes will therefore only address the examinable functions.

The *Detect* module enables the running of audit tests (routines).

There are 24 routines which test against pre-defined criteria to detect exceptions. Each routine relates to ISA 240 guidance for fraud and risk testing.

Functions include:

- Setting risk ratings
- Identifying unusual characteristics
- Identifying indicators of fraud, management override and unusual behaviour
- Visualisations to identify trends.

On navigating into the *Detect* module, you will be taken to the following dashboard (you may need to scroll down to see the full screen):

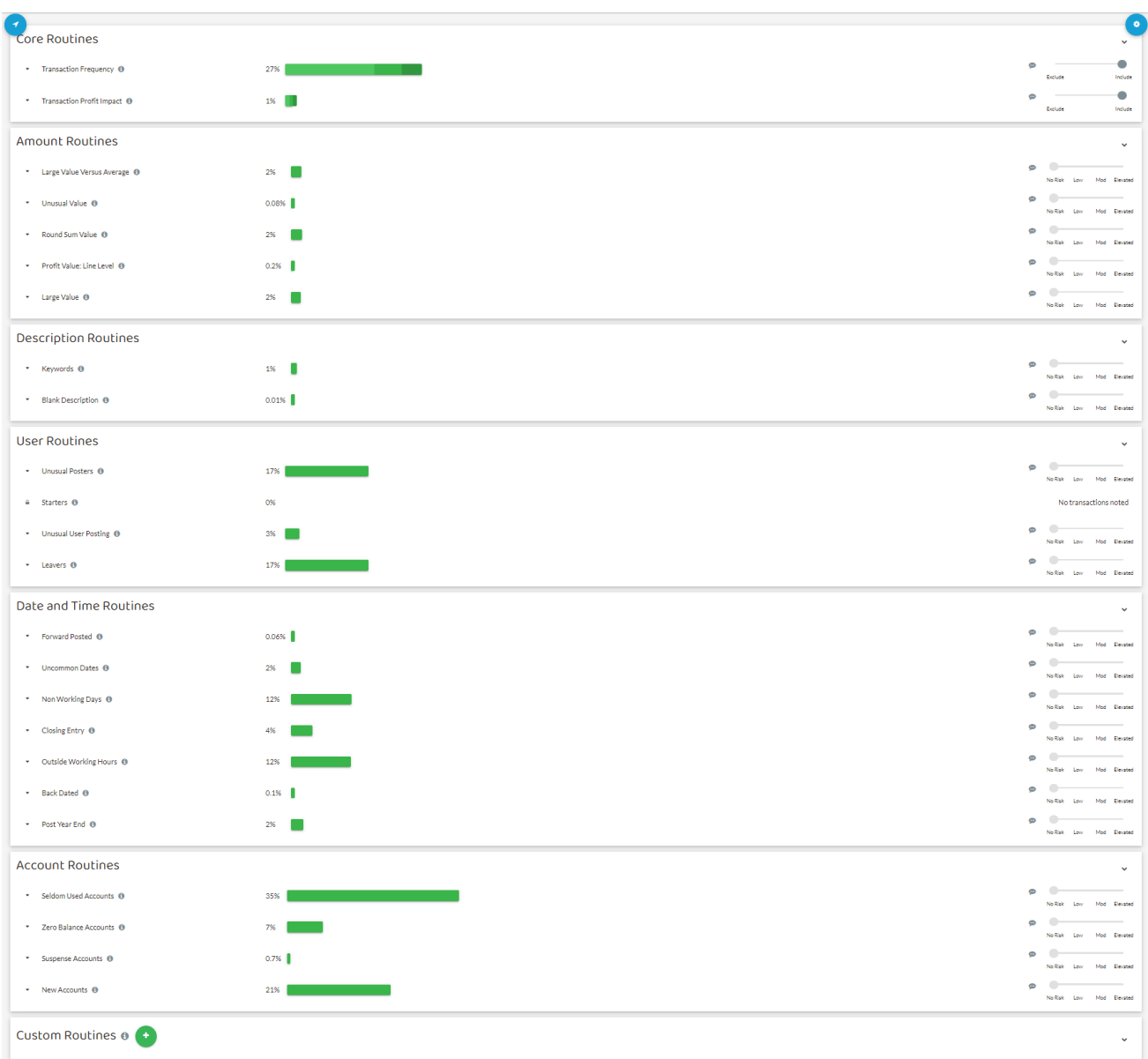

This screen shows the 24 tests (routines) plus Custom Routines. For the purposes of the Audit and Assurance exam the examinable routines are:

- Transaction Profit Impact
- Large Value Versus Average
- Round Sum Value
- Large Value
- Keywords
- Leavers
- Starters
- Forward Posted
- Back Dated
- Post Year End.

The information icon  $\bullet$  to the right of the test description gives information on the nature of the test parameters. So, for example, hovering over the <sup>o</sup>next to 'Large Value' will indicate that this routine identifies large transactions where the gross value exceeds the materiality level (£30,000 for Elephant).

The percentage number of transactions that fall into the category are shown on the righthand side of the test description and are represented by the green bar. Hovering on the green bar with your cursor gives the total number of transactions overall and the number of transactions that fall within the criteria of the test. So, for example, for the 'Large Value' routine, there are 167 transactions that exceed the materiality level – which is approximately 2% of transactions as indicated by the green bar:

|         |                       |    | 167 of 8419 Transactions |  |
|---------|-----------------------|----|--------------------------|--|
| $\cdot$ | Large Value $\bullet$ | 2% |                          |  |

*Using the graphs function to identify and investigate transactions*

Each of the routines operates in the same way: clicking on the small grey arrow to the left of a test description, such as 'Large Value', gives the following drop-down box:

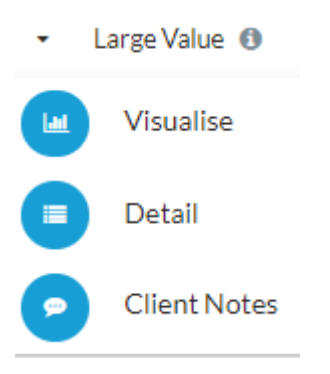

Clicking on 'Visualise' produces a range of graphs relating to the routine concerned, eg, for 'Large Value' as follows:

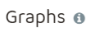

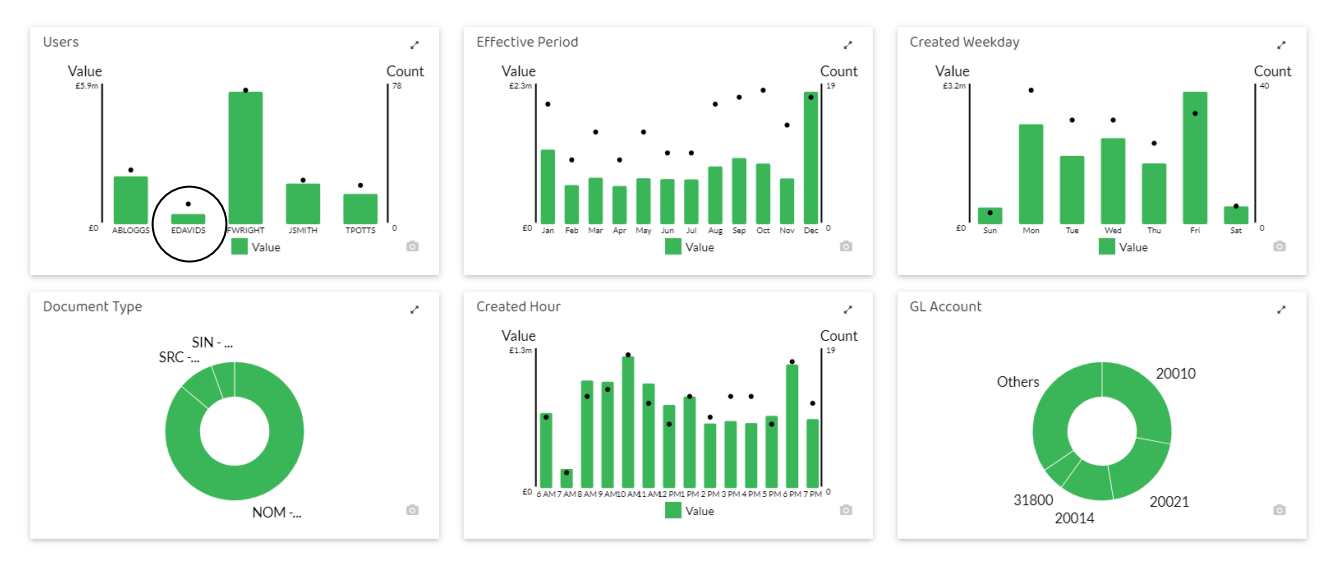

CANCEL

Each of the six graphs analyses the transactions identified by the routine in different ways that we have met previously. In the case of the 'Transaction Profit Impact' routine (only), clicking on Visualise shows a Heat Map rather than the 6 graphs (similar to the one seen in the *Explore* module):

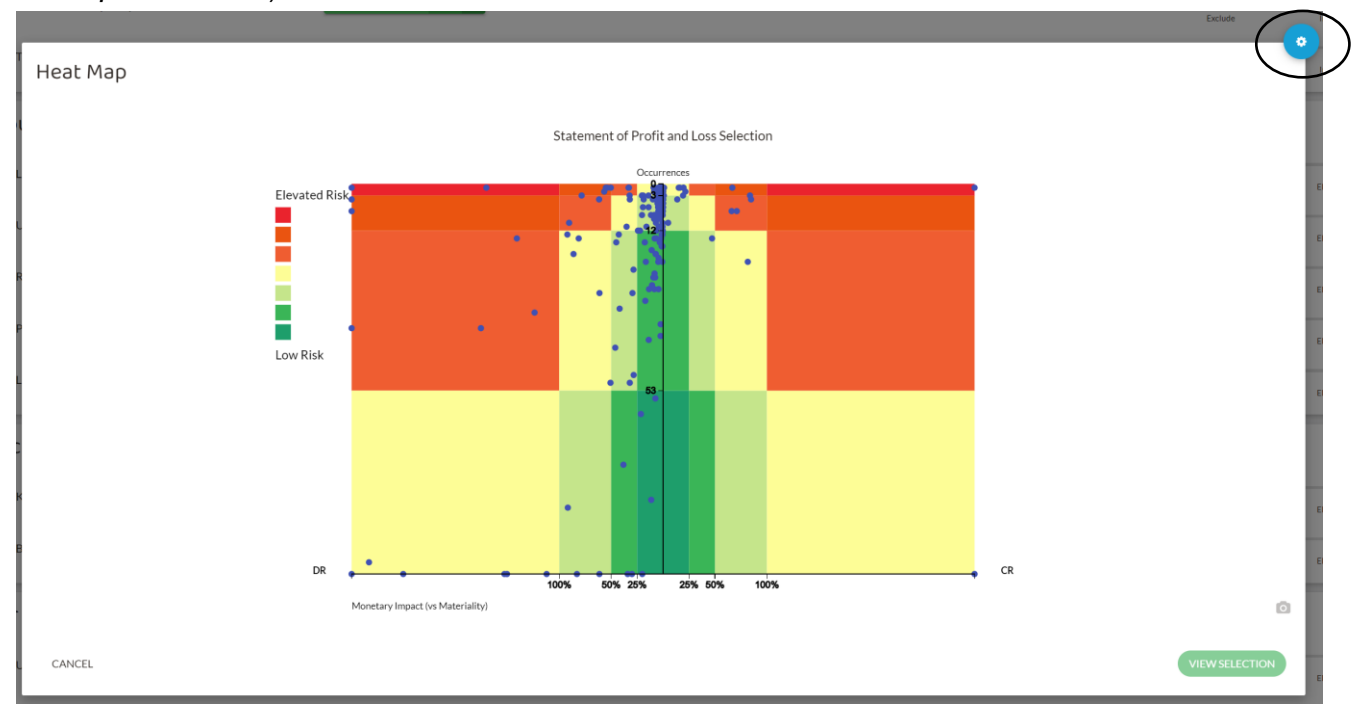

However, the 6 graphs can still be accessed by clicking the cog icon (circled above), and selecting 'Graphs' from the dropdown menu:

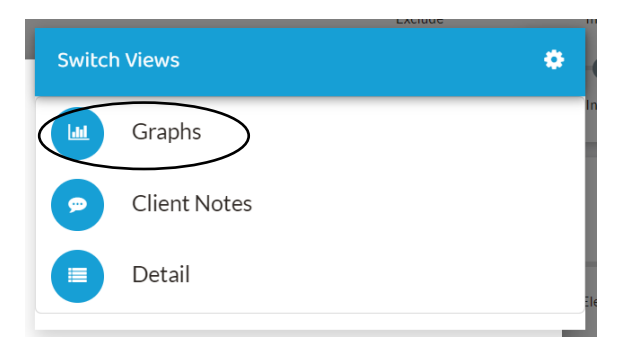

# This reveals the following graphs for the 'Transaction Profit Impact' routine:

Graphs o

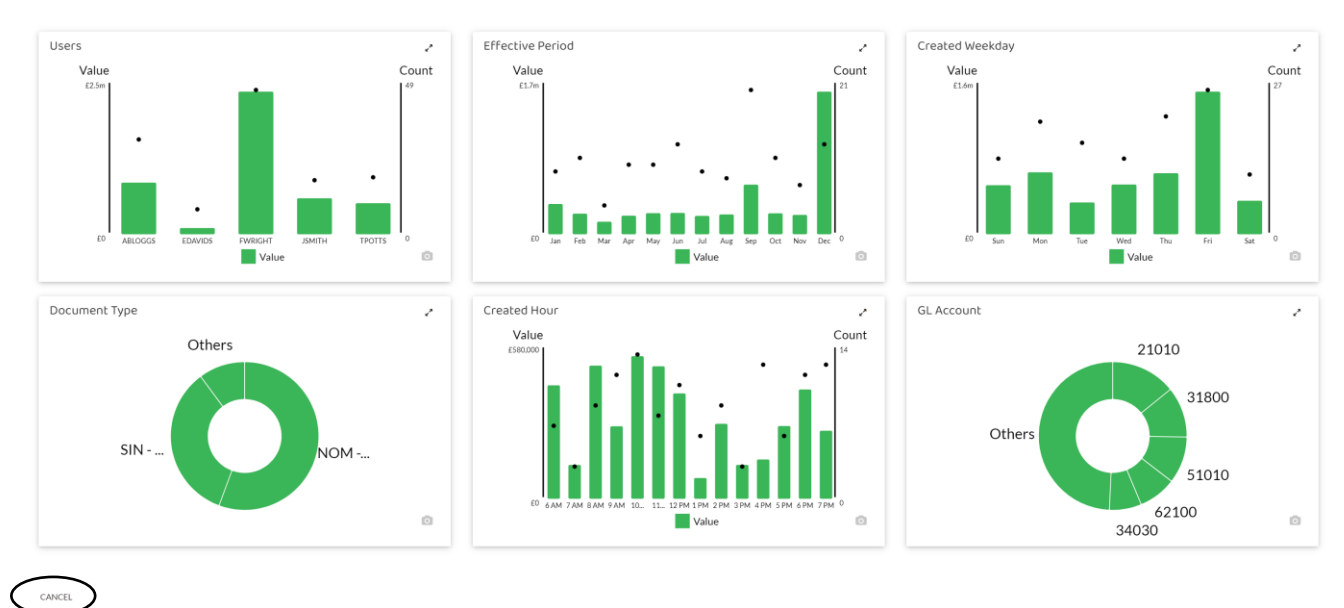

# *The six graphs*

The way we use the six graphs to investigate depends on the nature of our concerns. Let us consider each in turn.

**Users -** this enables allows transactions identified by a particular routine to viewed by the user that posted them.

For example, returning to the 'Large Value' routine (click CANCEL (circled above) on the 'Transaction Profit Impact' graph and select the 'Large Value' routine graph using the method explained above), if E Davids is a junior employee, we may be concerned that this user should not be posting large transactions. We can click on the green block for E Davids (circled below) in the Users graph for the 'Large Value' routine.

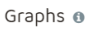

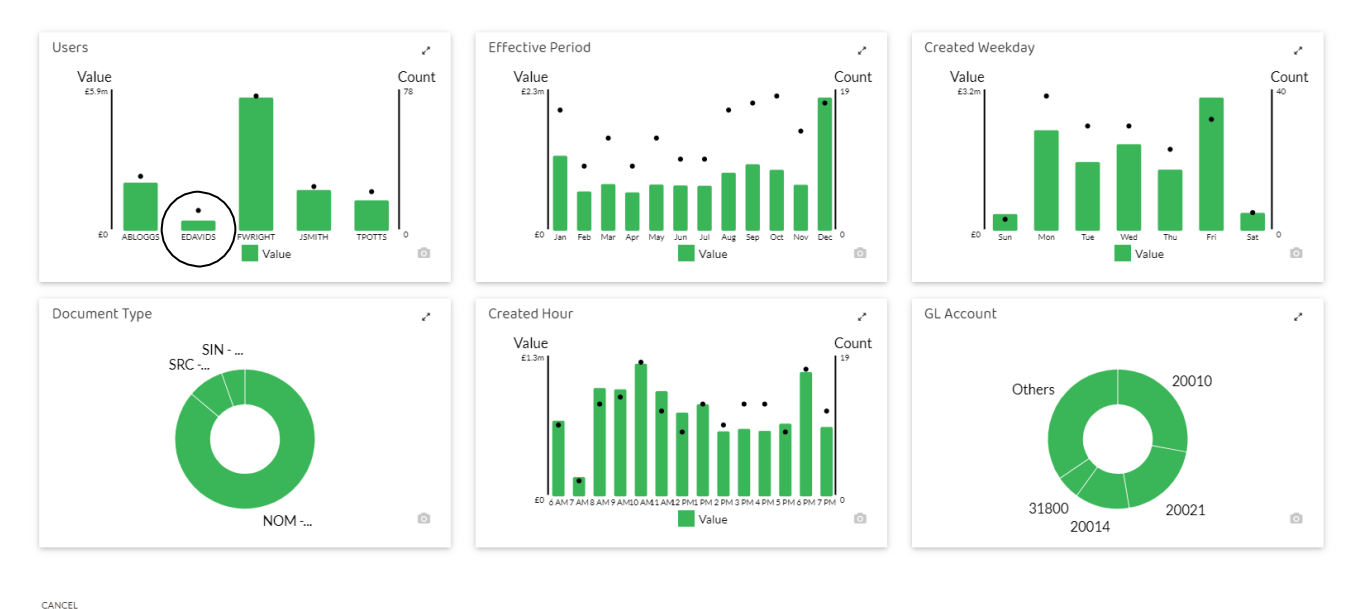

This shows the large transactions (ie, in excess of materiality of £30,000) posted by this user, as follows:

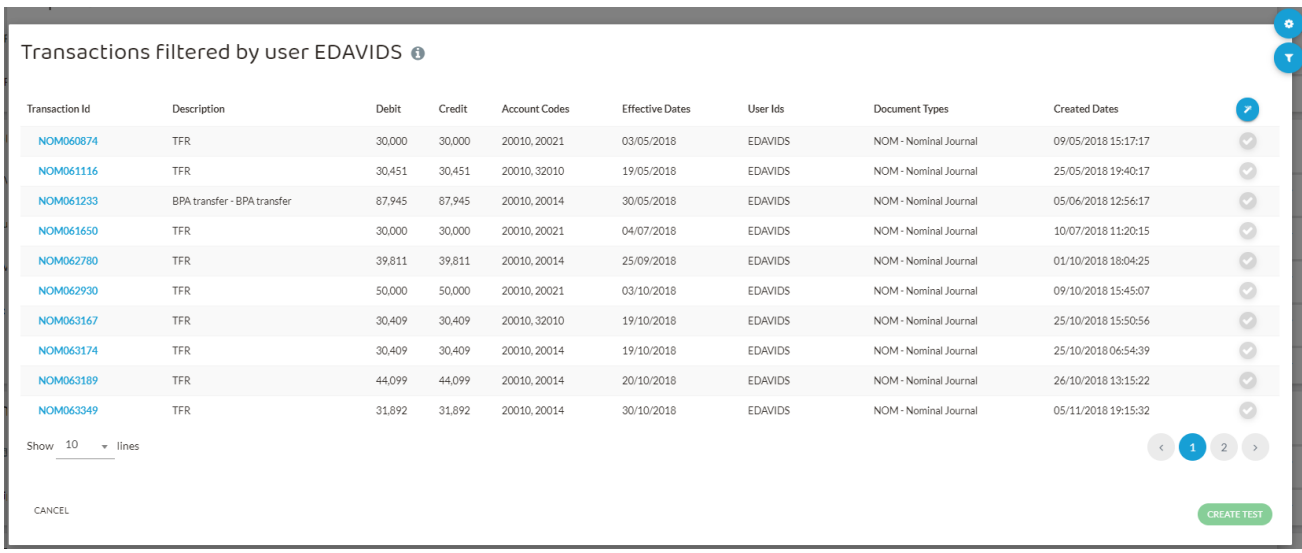

As previously, these transactions can be investigated further by clicking on the blue Transaction Id numbers on the left-hand side.

**Effective Period -** this enables transactions identified by a routine with an effective date in a particular month to be identified, as illustrated by the following diagram for the 'Large Value' routine:
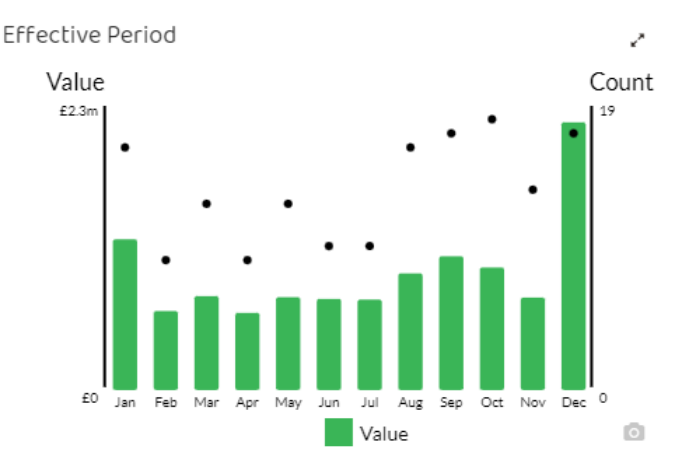

It might be that an audit risk is cut-off. For example, using the 'Large Value' routine, this visualisation could be used to identifymaterial transactions in December. The auditor might also be particularly interested in December as it has the greatest number of large transactions.

Clicking on the green column for December shows the following screen on page 2.

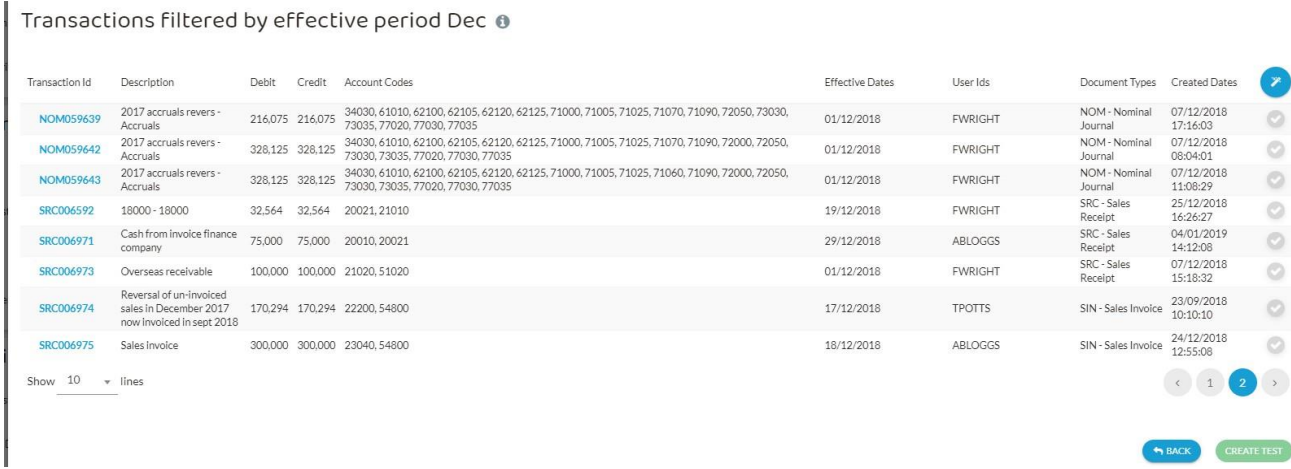

This shows the detail of all large transactions (above materiality of £30,000 for this engagement) occurring in December. There are only two pages so we could review all of these. For example, if reviewing for cut-off, the effective dates versus the created dates could be inspected.

**Created Weekday** and **Created Hour** – this function shows transactions identified by a routine classified by day of the week (Created Weekday routine) or allocated to the hour in which the transaction was created (Created Hour routine). Similar to the Heat Map function (which shows created weekday), this can be used to investigate transactions, identified by a routine, which are posted at unusual days and times. The Created Hour routine only shows the hourly blocks for which there are transactions identified by the routine.

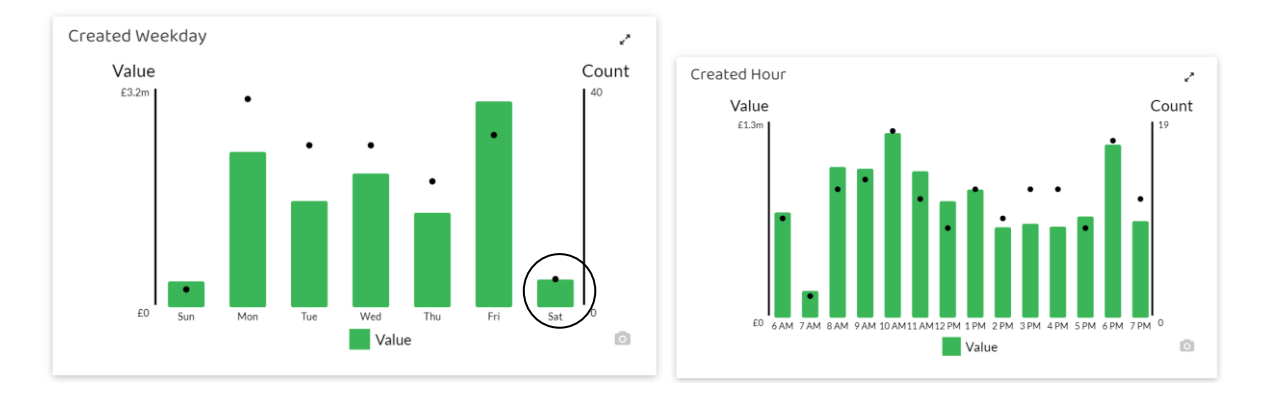

For example, using the 'Large Value' routine to identify material transactions, clicking on the green 'Sat' (Saturday) bar (circled) of the 'Created Weekday' visualisation reveals 5 transactions above materiality posted on a Saturday:

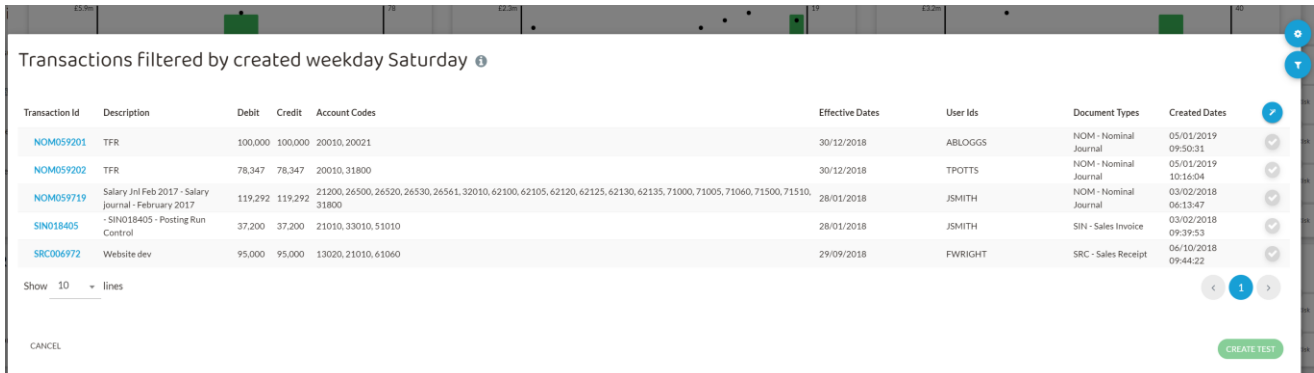

Clicking on transaction SRC006972 'Website dev' shows the following detail:

Transaction 'SRC006972'

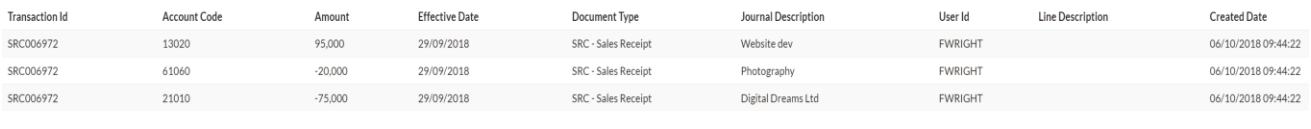

Show  $10 -$  lines

Hovering over the number in the 'Account Code' column for each line reveals the name of each account code, eg, account code 13020 is 'Office equipment', account code 61060 is 'Photography' and account code 21010 is 'Receivables Control Account':

Transaction 'SRC006972'

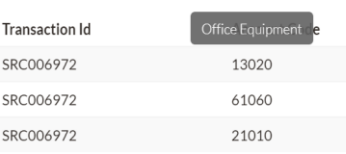

This transaction merits further investigation as it is material, a round sum figure which suggests an estimate, was posted on Saturday (outside the normal working week) and appears to reclassify photography expense and a trade receivable as office

Page 74 of 96

Showing 1 to 3 of 3 lines

[Back to contents](#page-1-0)

equipment, which is then labelled as 'Website development' (which ordinarily would be an intangible asset rather than office equipment).

**Document Type -** this enables transactions identified by the selected routine of a particular document type to be investigated, as illustrated in the following diagram for the 'Large Value' routine:

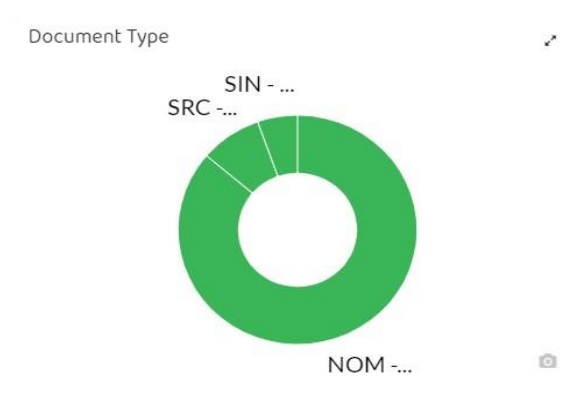

In this case, most of the large transactions are posted in the nominal ledger. Clicking the different segments allows those transactions to be viewed. An area of audit risk could be large manual journals put through by management. These might be part of management override and sit outside normal control systems for many companies. In many companies this could be an area where professional scepticism and management challenge is appropriate. In the case of Elephant there are no large manual journals identified which provides some comfort.

**GL Account** – this function shows transactions identified by a routine, classified by general ledger account. For example, looking at the GL Account visualisation for 'Large Value' routine shows the following:

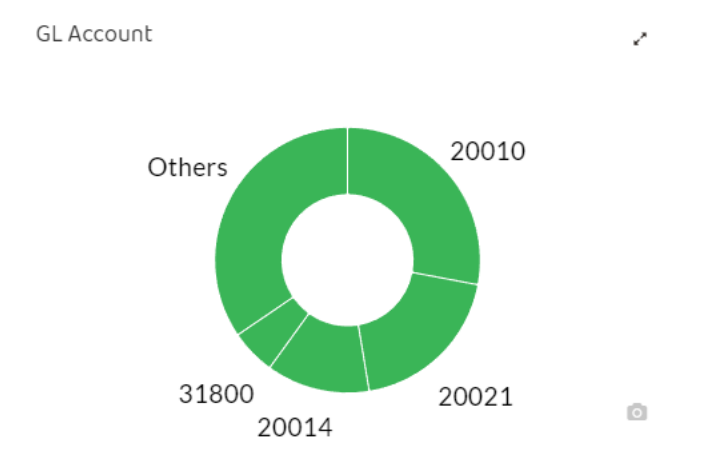

The account numbers indicate which of accounts contain transactions that meet the routine criteria (ie, in this case those in excess of materiality of £30,000). The size of the green segment indicates how many such transactions there are in each account. Not all general ledger accounts will contain a 'large value' item.

If, for example, we click on the green segment for account 31800 (Other Loans), the following list of transactions is shown:

Page 75 of 96

#### Transactions filtered by account 31800 @

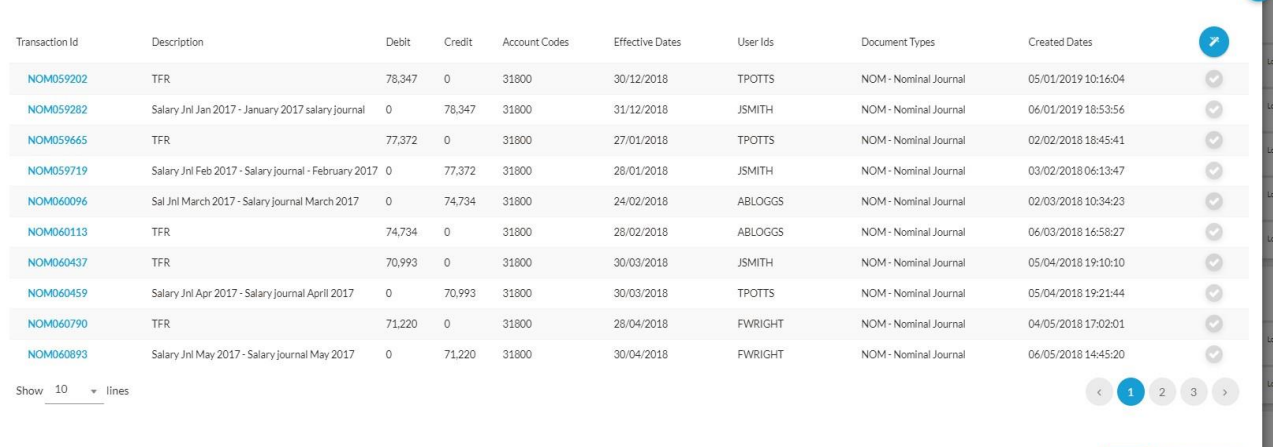

In this case, there are three pages transactions which meet the routine's criteria which can be scanned for items indicating an audit risk. Alternatively, the filter function can be used (circled top right) to further refine thesearch by 'Effective Period', 'Document Type' or 'User'.

For example, we could filter transactions by 'Document Type': Nominal Journal to identify transactions entered outside of the standard processes (although that would be all of them in this case!) or posted by a particular 'User', eg, ABLOGGS, which identifies two transactions as follows:

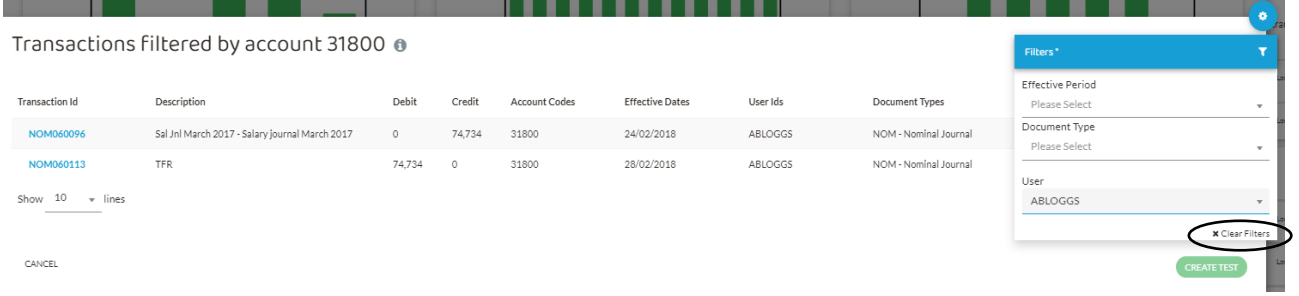

Filters can be cleared by click 'x Clear Filters' menu (circled above) on the Filters drop-down menu.

### *Transaction detail*

If you simply want to view all transactions identified by a routine, clicking on the small grey arrow to the left of the routine name, gives a 'Detail' option in the drop-down box:

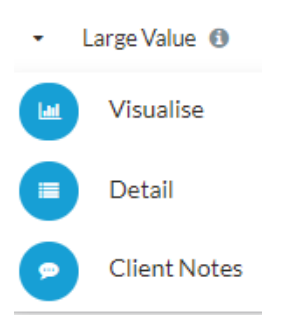

For example, for the 'Large Value' routine, clicking on the 'Detail' option reveals the following list of transactions:

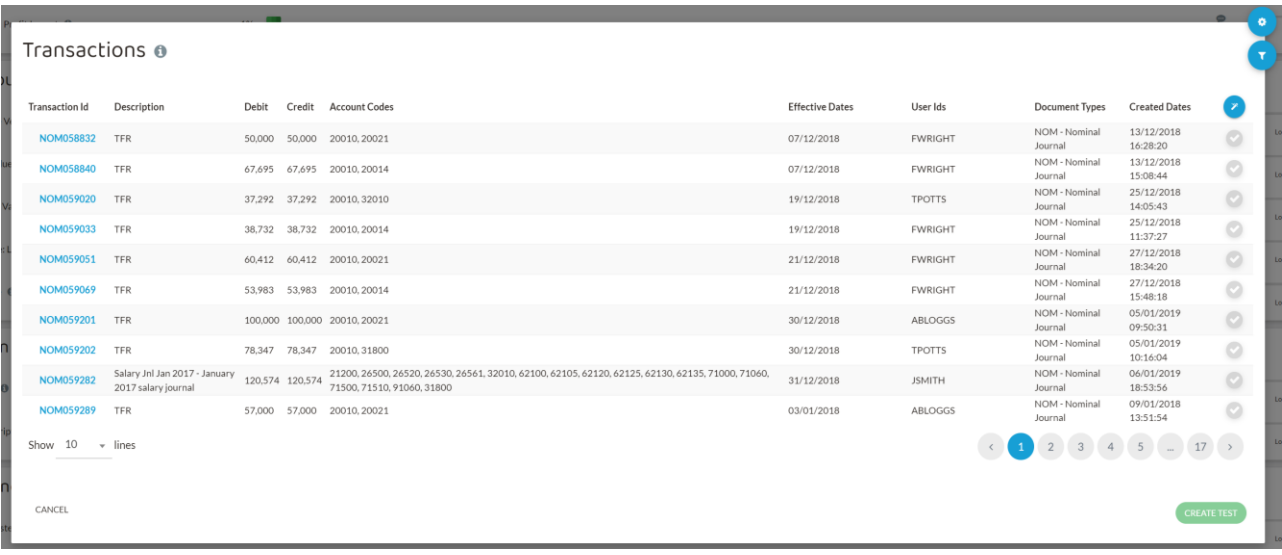

*Use of the examinable routines*

The following list covers the routines that may be examined in the Audit and Assurance exam, together with a description of the type of transactions they identify.

As mentioned above, each of the routines produces the same 6 graphs so the approach (with the exception of Keywords, covered in more detail below) is the same for all the examinable routines.

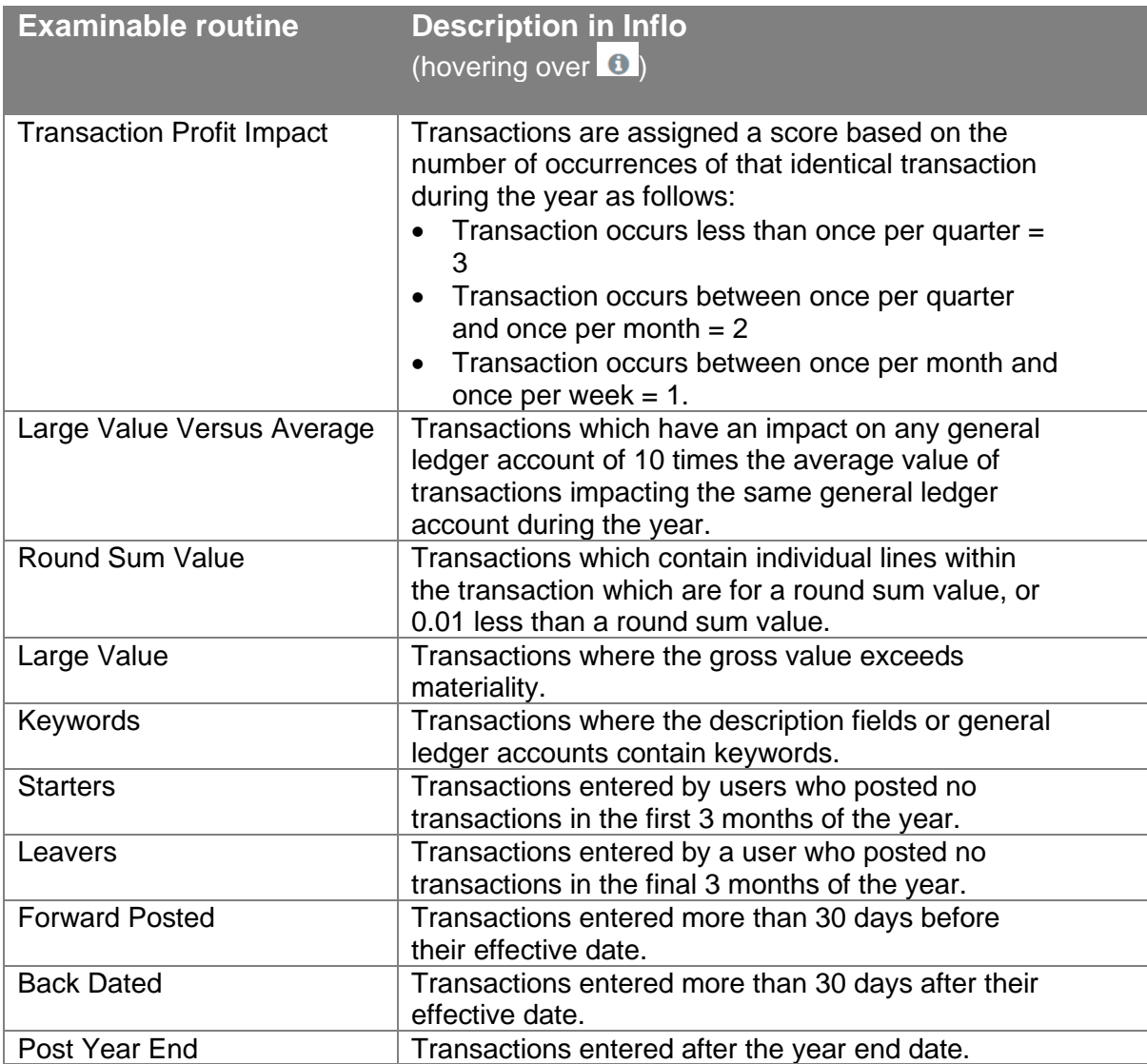

### *Keywords routine*

The 'Keywords' routine identifies transactions with particular words in the transaction description field.

This routine operates in a different way to the other routines as the transactions that

the routine has identified by keyword are accessed by clicking  $\left(\frac{\text{EDT}\text{KEYWORDS}}{\text{EOD1}}\right)$  icon (circled) on the Graphs page for the 'Keywords' routine:

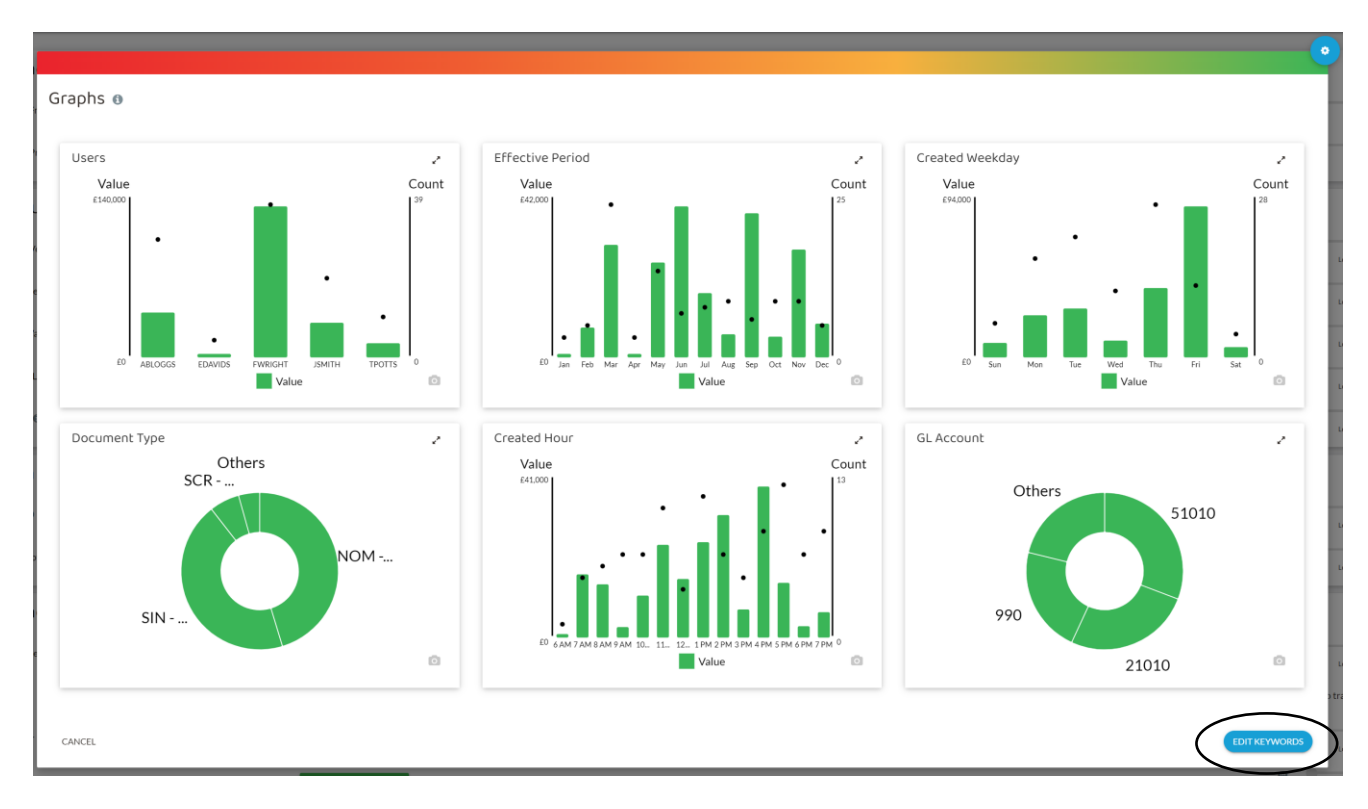

(Please note that 'EDIT KEYWORDS' is used to view transactions by keyword and add filters. The method used to add **new** keywords to be searched for is covered below).

Here, we can see the keywords already included in the routine, and the words they have matched against in transaction descriptions:

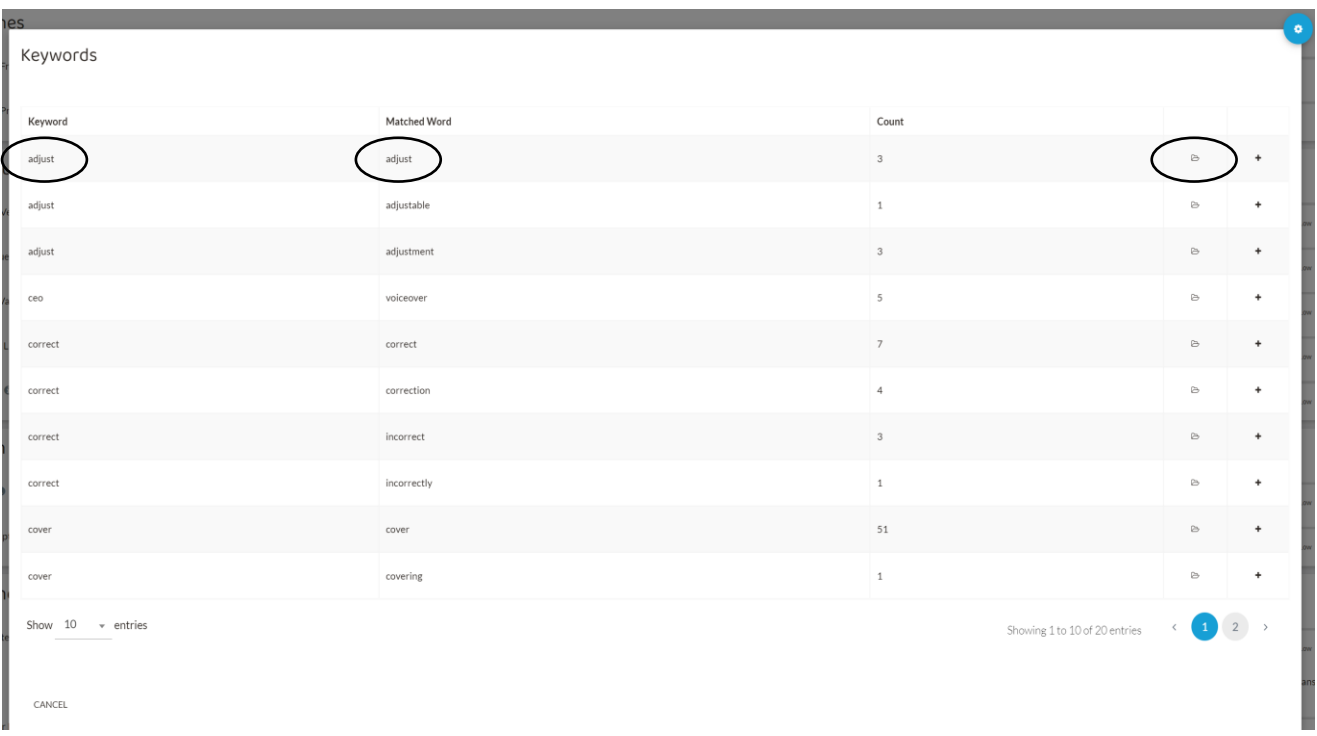

Clicking the folder  $\Box$  icon reveals the transactions with descriptions that include the keyword in one or more parts of the double entry. For example, clicking the folder icon for the Keyword 'adjust' and Matched Word 'adjust' (circled above) reveals the following transactions:

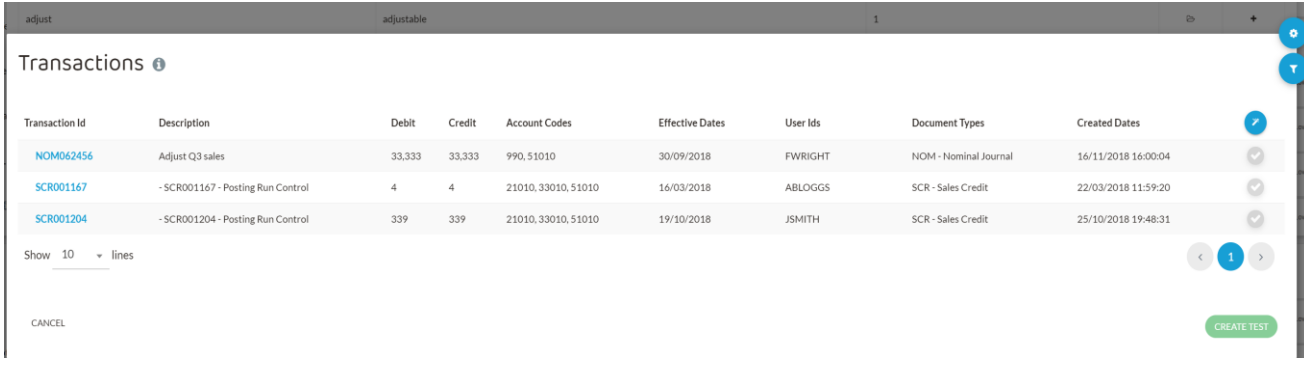

The first transaction in particular warrants further investigation as it:

- exceeds materiality of £30,000
- is a manual journal adjustment (Document Type: 'NOM Nominal Journal')
- has a suspicious description ('Adjust Q3 sales')
- is posted on 16/11/2018 which is 6 weeks after its effective date of 30/9/2018
- is transferred from account 990 (which is the suspense account).

### *Adding keywords*

New keywords can be added by selecting the cog item at the top right of the *Detect* module main screen and selecting 'Configure Settings':

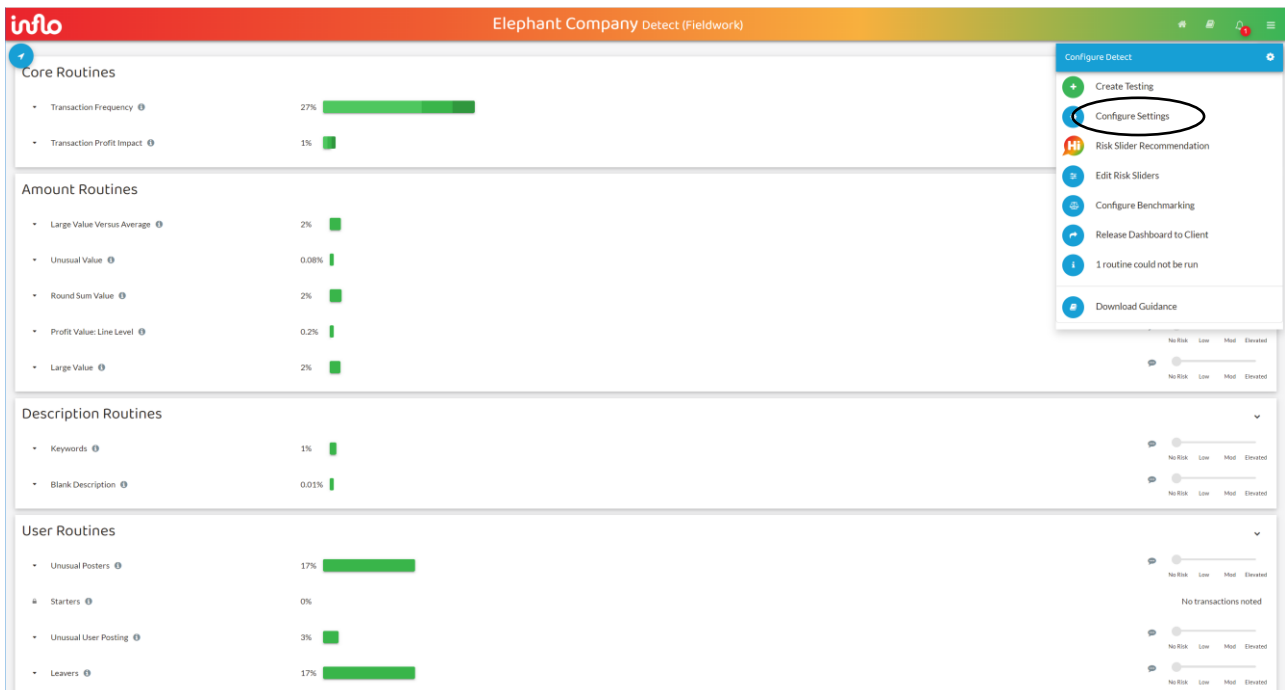

To add a new keyword, click to the right of existing pre-populated keywords and type the new keyword, eg, for 'director' as a new keyword (circled):

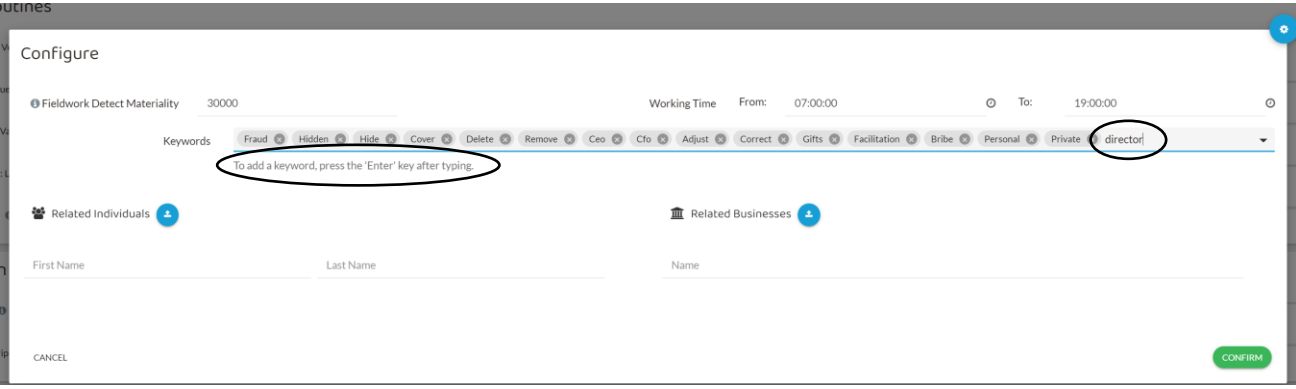

**NB:** As explained in the text below the keywords above (circled), you must then then press 'enter/return' on your keyboard to add the keyword which will then appear as follows:

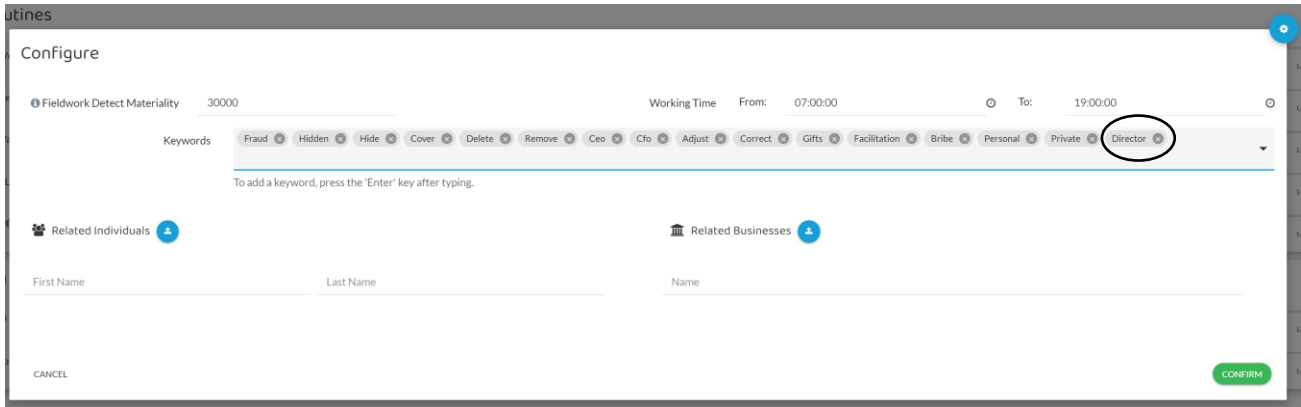

Keywords can be removed by clicking the  $\bullet$  icon to the right of the keyword.

In both cases you must also click conFIRM to save the changes.

After you amend the 'Keywords' routine, on the *Detect* module main screen, you may see a padlock on the routine (instead of the usual grey drop-down arrow) and the following message if you hover over the padlock:

This test is currently being processed and should be available shortly. If you have been waiting for more than 30 minutes, we would recommend raising a support ticket for this matter.

 $\triangle$  Keywords  $\odot$ 

This is a little misleading and can normally be resolved immediately by navigating to another module (eg, *Explore*) and then returning to the *Detect* module, or by refreshing your browser.

After having added a new keyword, the **CEDIT KEYWORDS** screen is updated for the new keyword. This is accessed as before using the Visualise menu from the grey

dropdown arrow **\*** Keywords **0** and selecting **EDITKEYWORDS** ).

The updated screen shows transactions where 'director', or words including it such as 'directors', are the matched words (circled below), in this case on page  $\bigcirc$  (circled below):

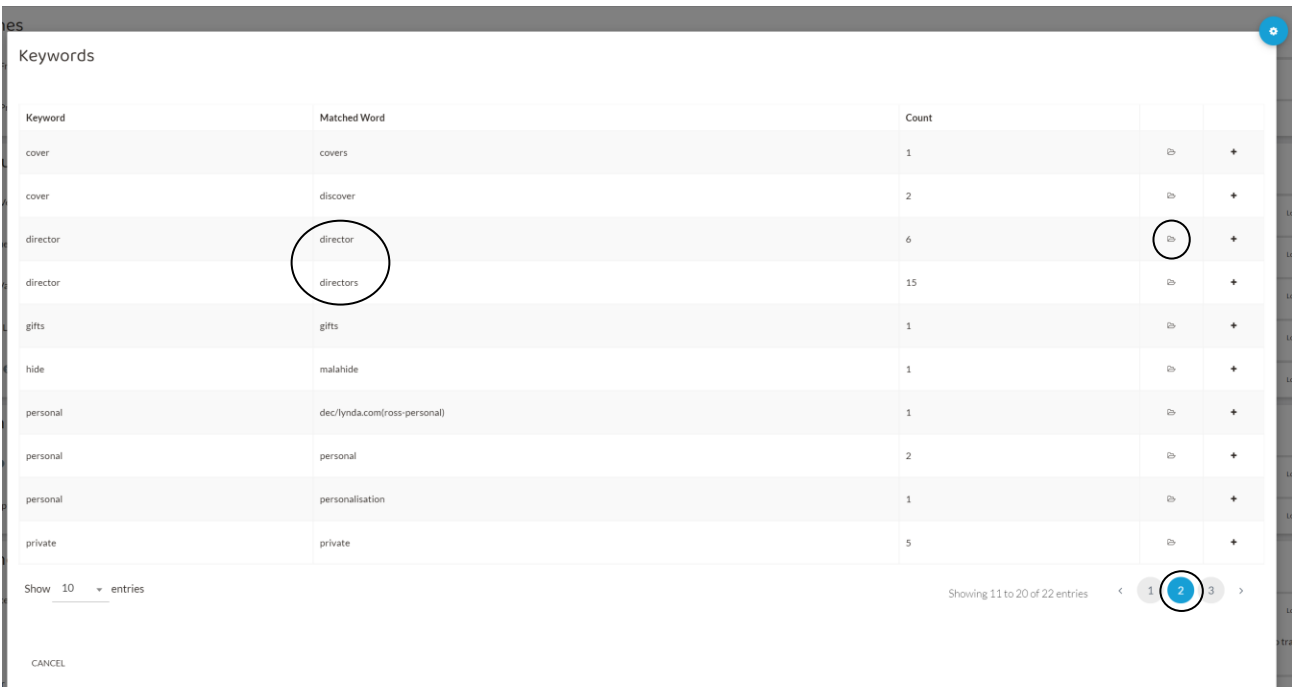

The transactions can be accessed as before by clicking the folder  $\Box$  icons on the 'director' and 'directors' lines. For example, clicking the folder icon for the Matched Word 'director' line reveals 6 transactions:

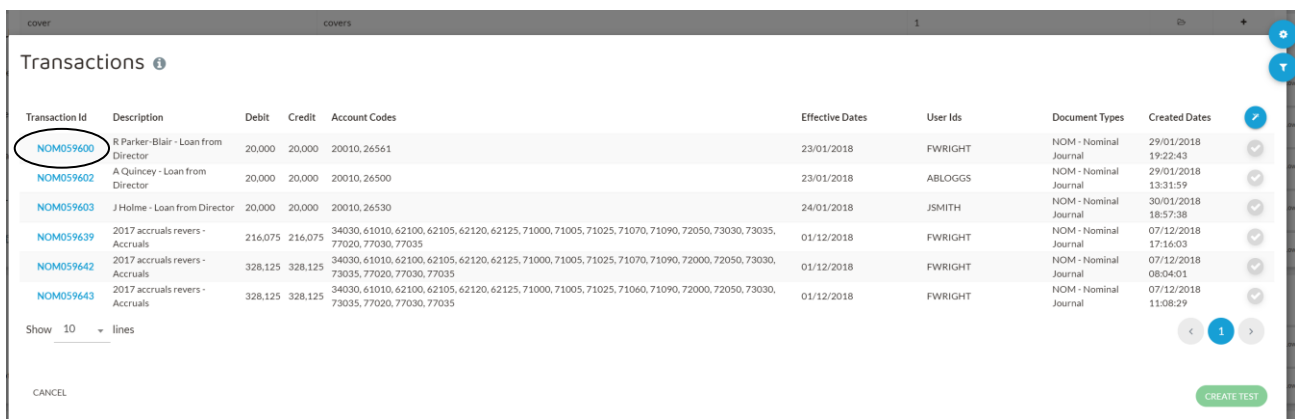

Clicking on the Transaction Id for the first transaction (circled) and hovering the cursor over account 26561 reveals that this is a car loan:

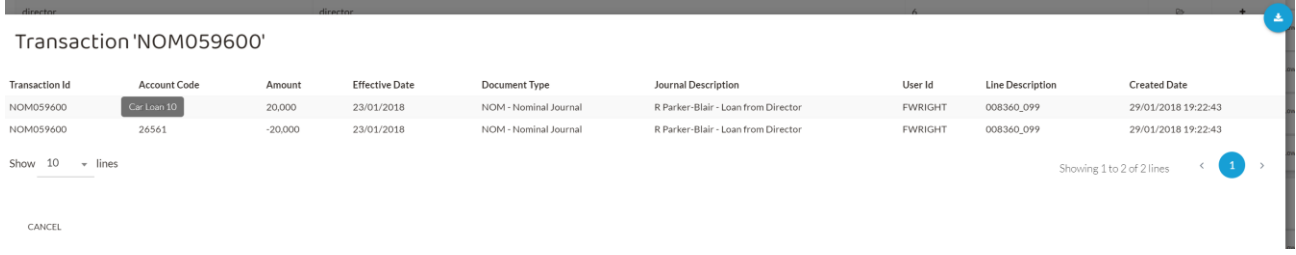

This would need to be disclosed as related party transaction as it is a transaction with key management personnel.

[Back to contents](#page-1-0)

*A word of warning using keywords…*

If you click the  $\overline{\phantom{a}}$  icon on the  $\overline{\phantom{a}}$  screen, the word is added to a 'whitelist' which means that that transactions including that word are **excluded** from search results. This can be useful to narrow down a search, but, if not used properly, risks

excluding transactions. For example, if you were to click  $\textbf{+}$  on the Matched Word 'director' line (circled below) and then click <sup>(SAVEANDRUN</sup>) on the 'Keywords Whitelist' menu that appears, the exact word 'director' would then be **excluded** from results

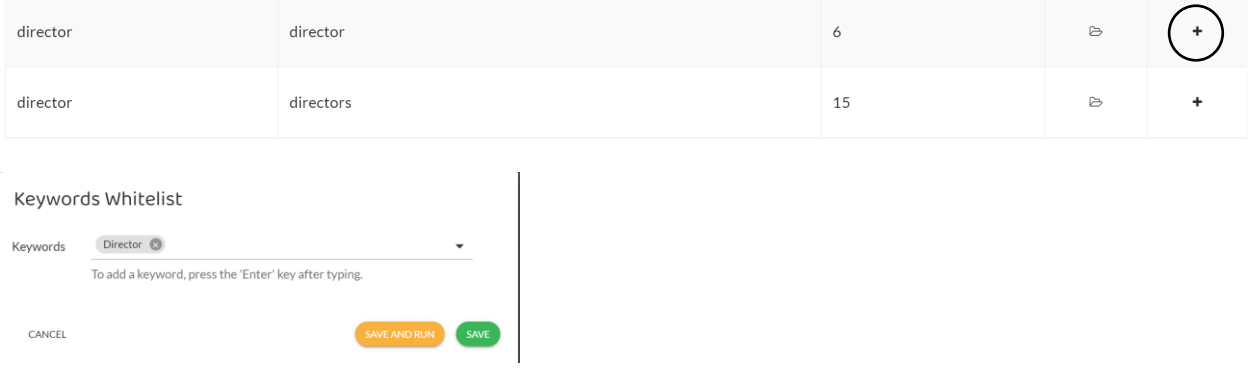

This would leave only the word 'directors' as shown below:

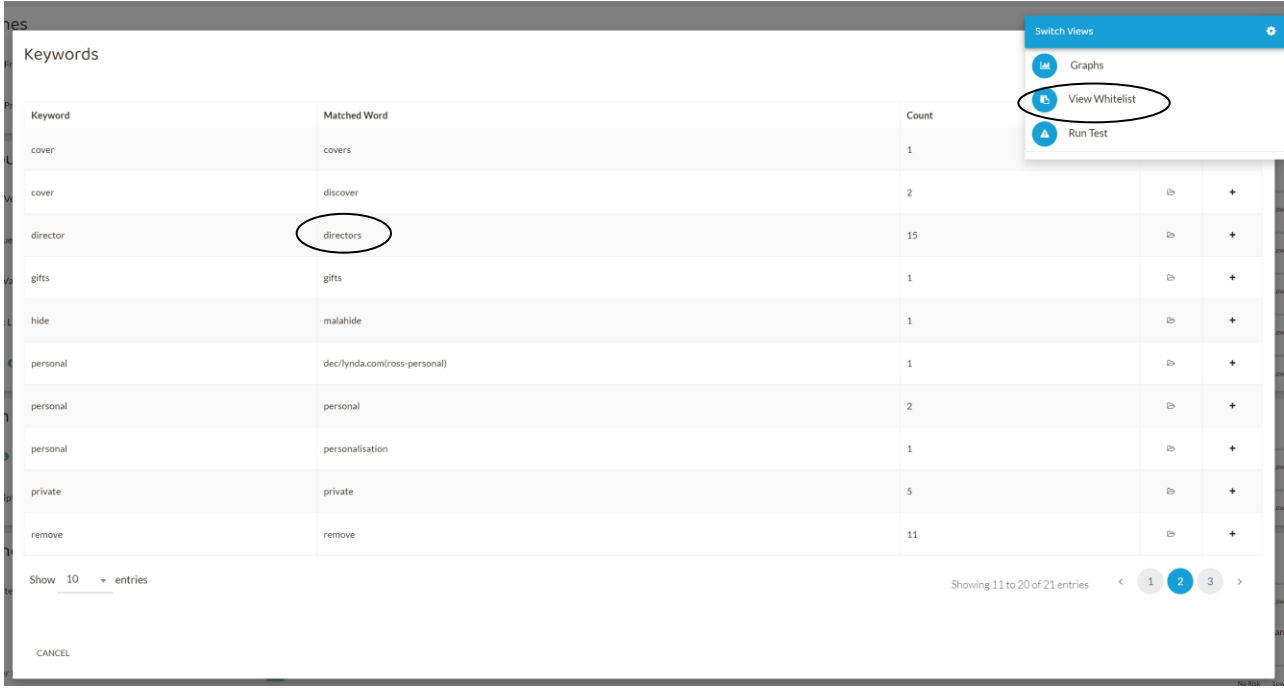

To undo this, 'whitelist' words can be removed by clicking 'View Whitelist' (circled above) on the cog drop-down menu, clicking the  $\bullet$  by the word (circled below) and then clicking **SAVE AND RUN** 

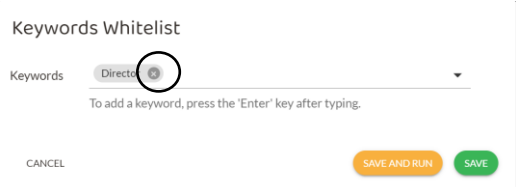

Therefore, the recommendation is to **not** add 'whitelist' words as this will not be necessary in the Audit and Assurance exam. To add words to be **included** in keyword searches the approach outlined above in the 'Adding keywords' section (using 'Configure Settings' on the cog menu on the main *Detect* module main screen) must be followed.

### **Exercise 3**

Use the *Detect* module to identify all transactions that were back dated and posted on a weekend day (Saturday or Sunday). Comment on whether these transactions should be investigated further.

*The solution is in Appendix A.*

# **7. THE COLLABORATE MODULE (LEVEL 3)**

**NB** You do **not** need to use this module in the Audit and Assurance exam.

For background information, the *Collaborate* module is an audit management tool. It enables secure communication between the auditor and the client. It also enables confidential communications between members of the audit team, with or without client access.

Examples of applications of the *Collaborate* module include:

- File collaboration and effective workflow management with clients
- Requesting and receiving documents and other evidence from clients
- Tracking and monitoring outstanding requests in real time.

## **8. THE INGEST MODULE (LEVEL 3)**

**NB** You do **not** need to use this module in the Audit and Assurance exam, and it will not be available to you.

For background information, the *Ingest* module enables the client to upload and import its trial balance and general ledger into the data analytics software.

Automated validation checks are then carried out by the audit team to verify and cleanse the data.

The *Ingest* module is also normally used in practice initially to set the materiality level and can also be used to set performance materiality. However, these tasks are **not** required in the Audit and Assurance exam.

### **9. THE FLUX MODULE (LEVEL 3)**

**NB** Only a general awareness of this module is needed as background context.

The *Flux* module allows analytical procedures to be applied to trial balance data ingested at the planning, fieldwork or completion stages of the audit.

Unusual movements based on parameters set by the auditor are flagged for further audit investigation.

Whilst these tests are within the scope of the Audit and Assurance exam, you will **not** be expected to use the data analytics software to perform these tests in the Audit and Assurance exam.

# **10. THE SELECT MODULE (LEVEL 3)**

**NB** Only a general awareness of this module is needed as background context.

The *Select* module automates sample selection from a population of transactions. It is designed to complement other audit practices, procedures and processes and enable a collaborative approach to testing with the client's management.

It enables the auditor to import tests into the *Select* module from a series of predefined tests.

Whilst these tests are useful in practice, you will **not** be expected to use these in the Audit and Assurance exam.

## **11. THE REPORTS MODULE (LEVEL 3)**

**NB** Only a general awareness of this module is needed as background context.

The *Reports* module combines testing results and visuals to present them in a final report, with supporting content.

The report relates to the audited entity and is designed to add value for the client.

This type of report facility is useful in practice, but you will **not** be expected to use this in the Audit and Assurance exam.

# **APPENDIX A – ANSWERS TO EXERCISES**

**Exercise 1 – solution**

Select **Expense** in the *'Account View'* then select the  $\equiv$  icon.

This shows the following screen, where you should select only Administrative Expenses by deleting all other green ticks. This shows the following screen.

### Select Categories (Expense)

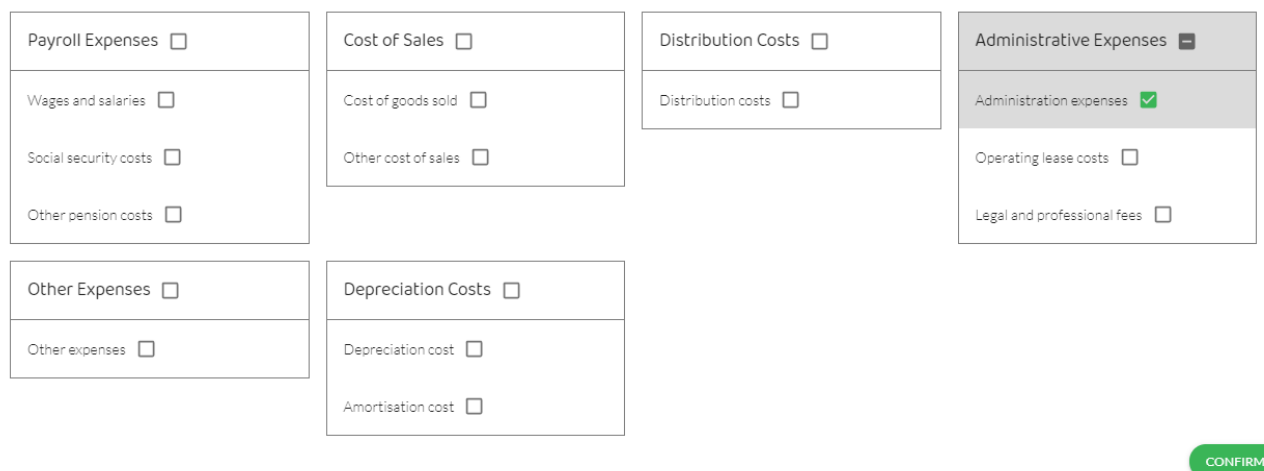

Click on the **CONFIRM** button in the bottom right corner.

This list of accounts making up Administrative Expenses is then shown and can be reviewed:

### **Requirement (a)**

Reviewing these accounts, a number of areas of potential audit risk arise:

- (i) *72000 Rent charge* is material and has increased by £7,622 which is a 10% increase. Also, it needs to be ascertained that the rent relates to administrative expenses to ensure it has been attributed the correct account.
- (ii) *72030 Rep & Maint Machinery* although not material in absolute terms, there has been a 123% increase which needs explanation by management. Also, it needs to be ascertained that the repairs and maintenance relates to administrative expenses to ensure it has been attributed the correct account. Moreover, the nature of the repairs and maintenance transactions needs to be ascertained to ensure that they are not improvements, in which case they should be capitalised.
- (iii) *73040 Computer Software* is material and has increased by £8,889 which is a 39% increase. As previously, it needs to be ascertained that the software relates to administrative functions to ensure it has been attributed the correct account. Moreover, the nature of the software needs to be ascertained to ensure that they are not capital items.

Page 88 of 96

(iv) *76010 Bank Charges and Interest –* this item is material at £78,023 but more importantly back interest is not an item that should be presented in Administrative Expenses in the financial statements. Rather it should be presented as part of Finance Charges.

### **Requirement (b)**

Select account *73040 Computer Software* using the green ticks (you may need to scroll down):

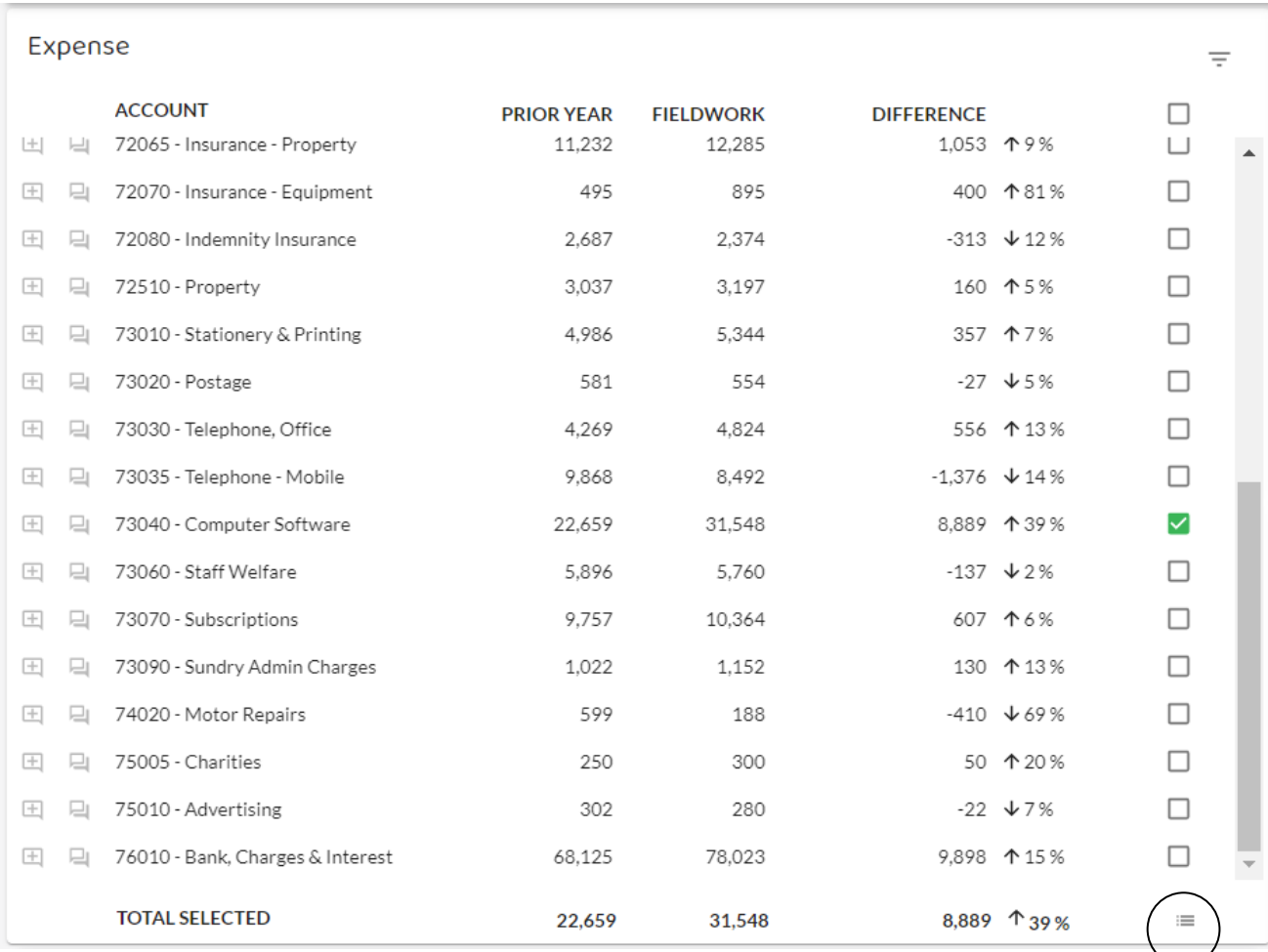

Click on the transactions icon  $\equiv$  in the bottom right corner of the above screen (circled).

This reveals the following list of transactions which comprise the first of 7 pages of the Computer Software account:

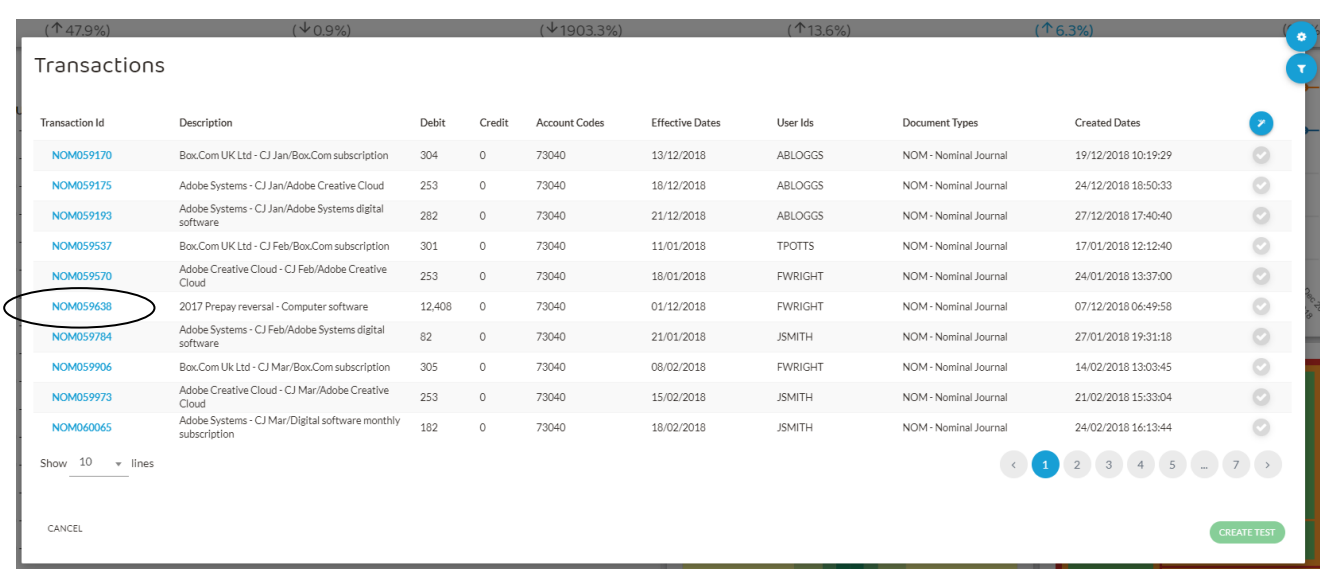

The largest transactions now need to be identified and reviewed as, potentially, they have the highest risk.

On page 1 the most significant transaction (circled) is:

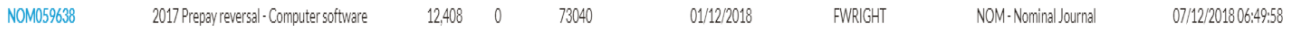

Although large by comparison to the other transactions, it seems low risk as it is a prepayment reversal.

Drilling down by clicking on the blue Transaction ID NOM059638 shows the detailed double entries for each of the prepayments.

A key audit procedure for this transaction is to agree it to the audited closing entries brought forward from the prior period.

Moving on to page 4 of the transactions screen above, the most significant transaction is:

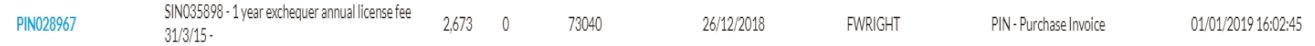

Drilling down again by clicking on the blue Transaction ID PIN028967 shows the detailed double entries as follows:

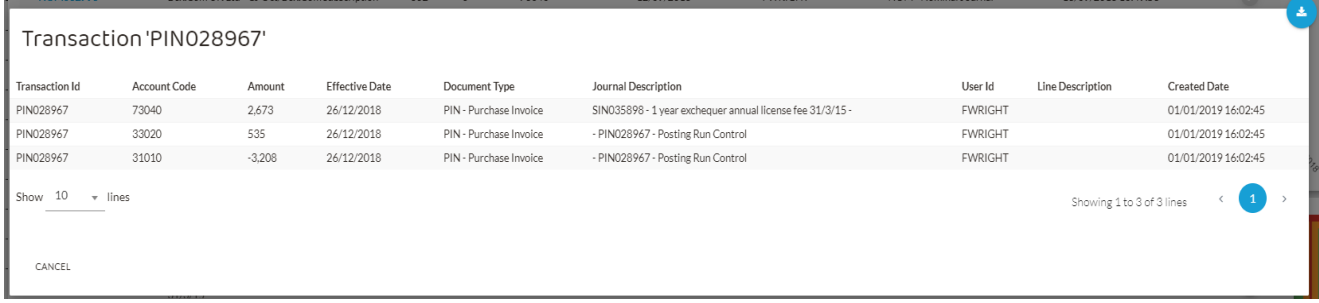

Page 90 of 96

[Back to contents](#page-1-0)

This shows that the transaction relates to a one-year licence fee, although the period that the licence covers requires investigation to ensure that it all relates to the current accounting period.

The other accounts in the double entry above are 31010 and 33020. These relate to payables and VAT. These can be found in the *'Account View'*, clicking on Liabilities and searching down for the account codes.

Other audit procedures should be to inspect and verify the nature and validity of the licence agreement. It should also be verified that the use of the licence relates to administrative activities.

**Exercise 2 – solution**

We know several facts about this transaction:

- it was posted by F Wright
- it had an effective date in November 2018
- it was posted to account 51010 (which is the Domestic Income account)
- It is a sales credit note
- 1. Start in the *Explore* screen by selecting (in the 'Account View', using 'Income') the 'Domestic Sales' account with the green ticks as follows:

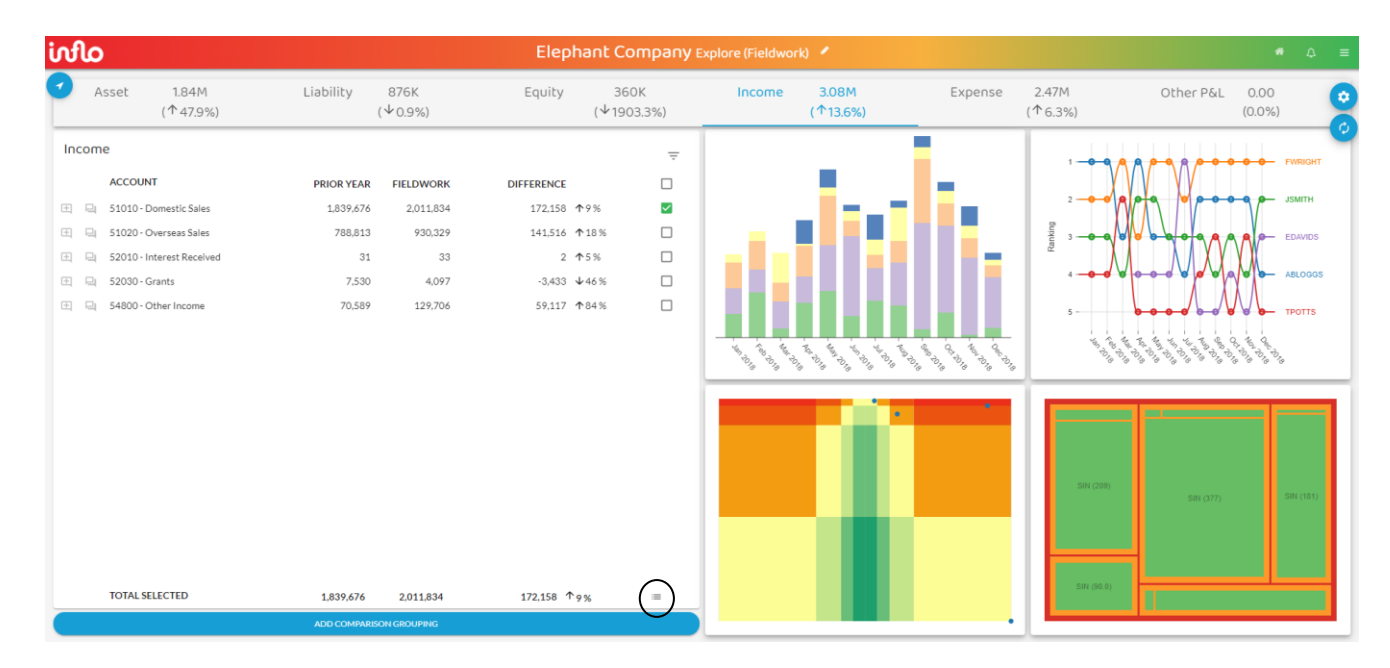

Then click on the transactions icon  $\equiv$  in the bottom right-hand corner (circled above).

2. Click on the filter Icon  $\blacksquare$  in the top right-hand corner of the screen below and select in the menu: Effective Period 'Nov 2018'; Document Type 'SCR - Sales Credit'; User 'FWRIGHT'; to show the following:

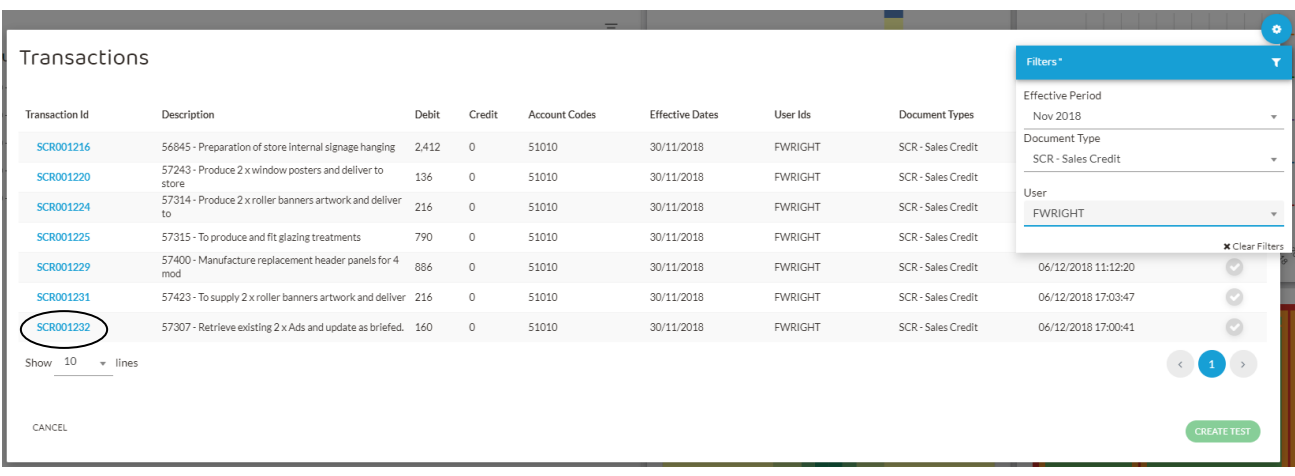

- 3. Searching down the blue Transaction ID number (which are in numerical order) the required transaction is found on the first page (circled above).
- 4. Clicking on the blue Transaction ID number shows the following double entry:

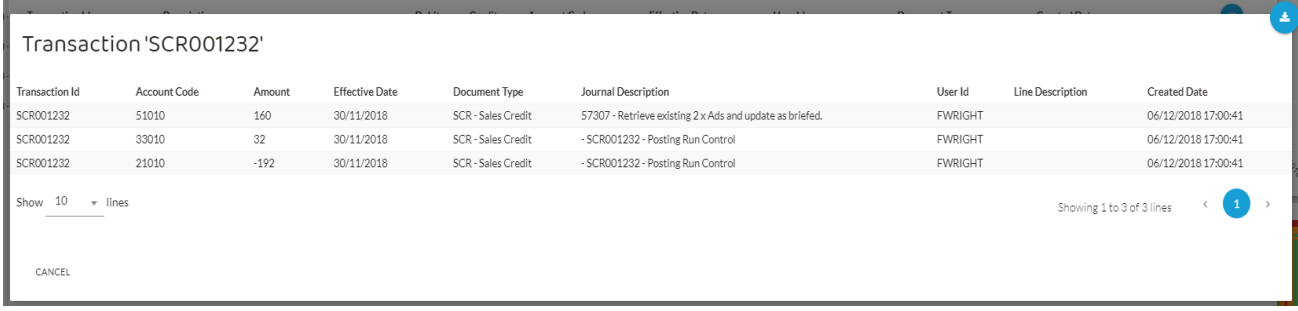

### **Exercise 3 – solution**

Click on the 'Visualise' option from the drop-down menu from the grey arrow to the left of the 'Back Dated' routine in the *Detect* module (circled):

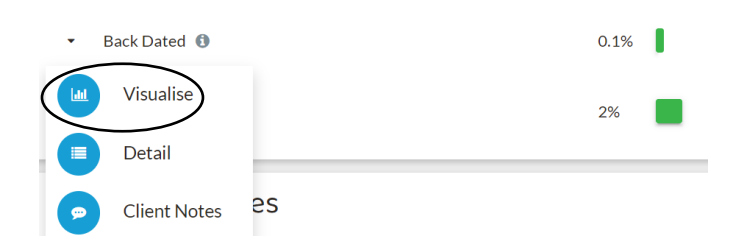

This shows the following graphs:

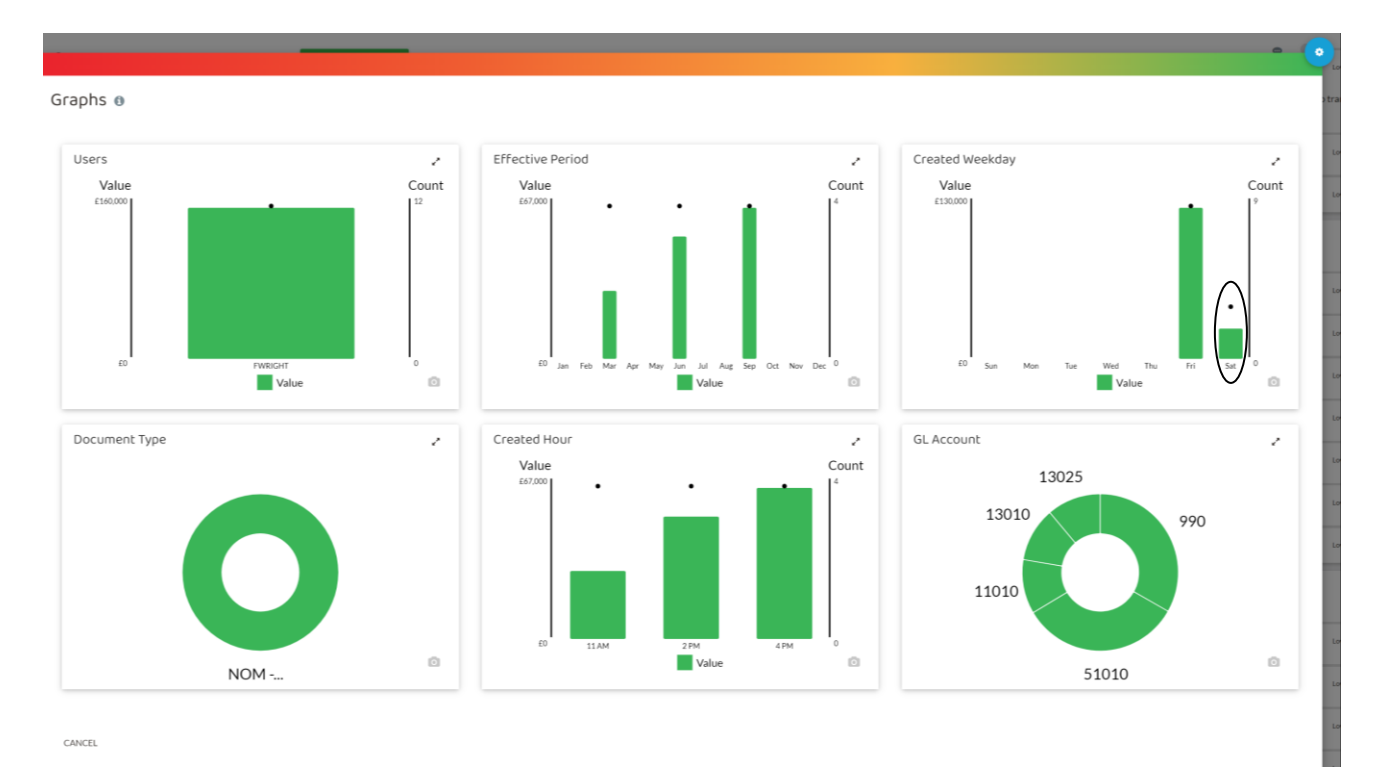

The 'Created Weekday' graph shows that backdated transactions were posted on Fridays and Saturdays.

Clicking on the 'Sat' green bar (circled) reveals all backdated transactions posted on a weekend (as the graph shows that none were posted on Sundays):

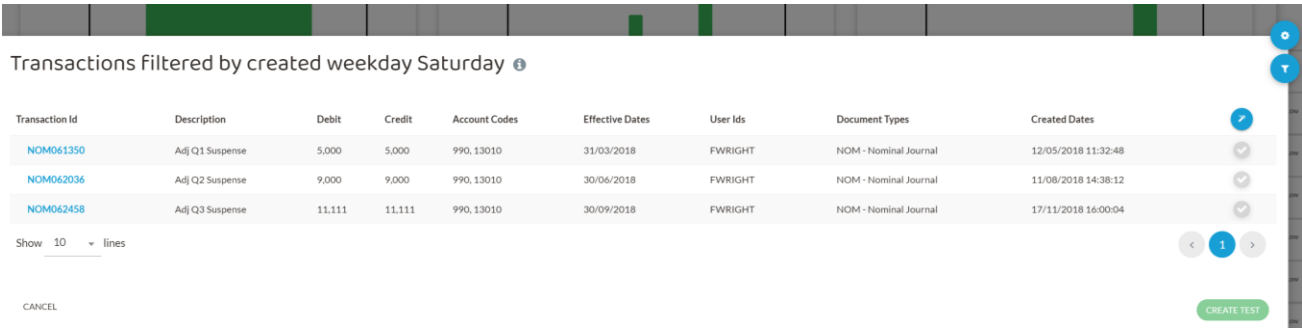

These were all transactions backdated to the quarter ends (31 March 2018, 30 June 2018, 30 September 2018). Clicking on each of the transaction Ids (in blue) and then hovering over the codes in the Account Codes column to reveal the account names (or simply hovering over the codes in the Account Codes column on the screen above) shows that in each case, the transactions involved the suspense account (account 990) and an asset account (13010 Fixtures and Fittings). They are also manual journals ('NOM = Nominal Journal') rather than part of the normal accounting processes. These transactions warrant further investigation to determine what the adjustments relate to and why they are necessary. Clicking the other green bar ('Fri' for Friday) shows that there are similar transactions that arose on Fridays. Cumulatively these adjustments exceed materiality of £30,000.

It also worth noting that there is no such adjustment for quarter 4 as clicking on the other green bar (Friday) does not show a quarter 4 adjustment either (which can also be confirmed by looking at the transactions in account 13010 Fixtures and Fittings via the *Explore* module). This is something that could be queried with management, given that these adjustments appear to normally be made at each quarter end.

# **APPENDIX B – SKILLS GRID**

The Audit and Assurance exam requires the use of professional skills. These include combining skills relating to the software with more traditional auditing skills.

The following is a summary of how key skills can be tested and used in the Audit and Assurance exam in a question using the software.

### **Assimilating and using information**

These skills may include, for example, identifying transactions and investigating unusual patterns and trends from visualisations produced by the software. Assimilating data could, for example, involve selecting two charts to analyse and draw meaningful comparisons of the data trends.

The use of the *Metrics* module may also involve assimilating and using a range of ratios to build up an overall picture in assessing trends, patterns and risks.

Data assimilation could be at the level of an account (such as making comparisons with other account balances in the current year), or it could be at the level of identifying and comparing individual transactions.

In assimilating data, you will need to be selective in identifying the relevant information. It follows from this that it is also important to identify and exclude non-relevant data from a data set, as you will not have time to evaluate every available transaction.

#### **Structuring problems and solutions**

Using the software to structure the data is important. A range of variables is available in the software for a transaction. For example: amount, account, user, timing, document. Using the software to structure the data in the most appropriate way is important. For example, finding high risk transactions using the Heat Map or large transactions using the *Detect* module. Solutions in terms of appropriate audit procedures then need to be devised.

Structuring the problem may require drawing together information provided in the scenario with data and visualisations provided in the software to ensure they present a consistent story in developing a solution.

### **Applying judgement**

An Audit and Assurance question may require you to apply judgement to data that you have previously assimilated or structured. This may, for example, be in identifying and justifying which elements of the data represent highest audit risk.

Identifying notable, or high risk, transactions can also be a matter of judgement. For example, evaluating a combination of attributes that would cause a transaction to be selected as high risk may involve judging the relative significance of: amount, user, timing and frequency.

The exercise of an appropriate degree of professional scepticism can also be a question of judgement.

Page 95 of 96

Tasks can often be completed in the software in a number of different ways. Judgement is needed to determine the most appropriate way, based on: ease of use, speed and the form and content of the data ultimately obtained.

### **Concluding, recommending and communicating**

It is important that you demonstrate communication skills which demonstrate your understanding and analysis of the transactions, visualisations and other data. This should be in a manner that conveys meaning appropriately and can be understood by the target recipient(s).

Recommendations should be supported by evidence, which may include data and information from visualisations in the software, but also information provided in the scenario.